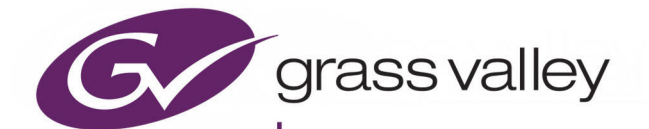

# **KAHUNA**

IP CONFIGURATION

# **Supplement Manual**

13-06514-050

2020-12-18

www.grassvalley.com

# <span id="page-1-0"></span>**FCC Compliance**

In order to comply with FCC/CFR47: Part 15 regulations, it is necessary to use high-quality, triple-screened Media or Monitor cable assemblies with integrated ferrite suppression at both ends.

# <span id="page-1-1"></span>**Patent Information**

This product may be protected by one or more patents.

For further information, please visit:<www.grassvalley.com/patents/>

# <span id="page-1-2"></span>**Copyright and Trademark Notice**

Grass Valley®, GV® and the Grass Valley logo and/or any of the Grass Valley products listed in this document are trademarks or registered trademarks of GVBB Holdings SARL, Grass Valley USA, LLC, or one of its affiliates or subsidiaries. All other intellectual property rights are owned by GVBB Holdings SARL, Grass Valley USA, LLC, or one of its affiliates or subsidiaries. All third party intellectual property rights (including logos or icons) remain the property of their respective owners.

Copyright © 2018 - 2020 GVBB Holdings SARL and Grass Valley USA, LLC. All rights reserved.

Specifications are subject to change without notice.

# **Terms and Conditions**

Please read the following terms and conditions carefully. By using Kahuna documentation, you agree to the following terms and conditions.

Grass Valley hereby grants permission and license to owners of Kahuna to use their product manuals for their own internal business use. Manuals for Grass Valley products may not be reproduced or transmitted in any form or by any means, electronic or mechanical, including photocopying and recording, for any purpose unless specifically authorized in writing by Grass Valley.

A Grass Valley manual may have been revised to reflect changes made to the product during its manufacturing life. Thus, different versions of a manual may exist for any given product. Care should be taken to ensure that one obtains the proper manual version for a specific product serial number.

Information in this document is subject to change without notice and does not represent a commitment on the part of Grass Valley.

Warranty information is available from the Legal Terms and Conditions section of Grass Valley's website.

(See [www.grassvalley.com.](http://www.grassvalley.com))

Title Kahuna Supplement Manual Part Number 13-06514-050 Revision 2020-12-18, 15:08

# **Important Safety Information**

This section provides important safety guidelines for operators and service personnel. Specific warnings and cautions appear throughout the manual where they apply. Please read and follow this important information, especially those instructions related to the risk of electric shock or injury to persons.

## **Symbols and Their Meanings**

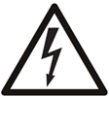

Indicates that dangerous high voltage is present within the equipment enclosure that may be of sufficient magnitude to constitute a risk of electric shock.

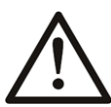

Indicates that the user, operator or service technician should refer to the product manuals for important operating, maintenance, or service instructions.

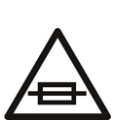

This is a prompt to note the fuse rating when replacing fuses. The fuse referenced in the text must be replaced with one having the ratings indicated.

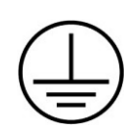

Identifies a protective grounding terminal which must be connected to earth ground prior to making any other equipment connections.

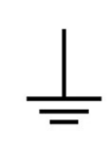

Identifies an external protective grounding terminal which may be connected to earth ground as a supplement to an internal grounding terminal.

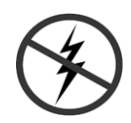

Indicates that static sensitive components are present, which may be damaged by electrostatic discharge. Use anti-static procedures, equipment and surfaces during servicing.

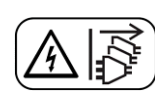

Indicates that the equipment has more than one power supply cord, and that all power supply cords must be disconnected before servicing to avoid electric shock.

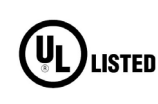

The presence of this symbol in or on Grass Valley equipment means that it has been tested and certified as complying with applicable Underwriters Laboratory (UL) regulations and recommendations for USA.

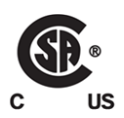

The presence of this symbol in or on Grass Valley equipment means that it has been tested and certified as complying with applicable Canadian Standard Association (CSA) regulations and recommendations for USA/Canada.

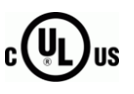

The presence of this symbol in or on Grass Valley equipment means that it has been tested and certified as complying with applicable Underwriters Laboratory (UL) regulations and recommendations for USA/Canada.

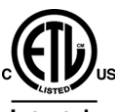

The presence of this symbol in or on Grass Valley equipment means that it has been tested and certified as complying with applicable Intertek Testing Services regulations and recommendations for USA/Canada.

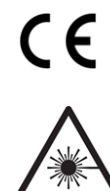

The presence of this symbol in or on Grass Valley product means that it complies with all applicable European Union (CE) directives.

The presence of this symbol in or on Grass Valley product means that it complies with safety of laser product applicable standards.

## **Warnings**

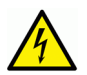

A warning indicates a possible hazard to personnel, which may cause injury or death. Observe the following general warnings when using or working on this equipment: •Appropriately listed/certified mains supply power cords must be used for the connection of the equipment to the rated mains voltage.

- This product relies on the building's installation for short-circuit (over-current) protection. Ensure that a fuse or circuit breaker for the rated mains voltage is used on the phase conductors.
- Any instructions in this manual that require opening the equipment cover or enclosure are for use by qualified service personnel only.
- Do not operate the equipment in wet or damp conditions.
- This equipment is grounded through the grounding conductor of the power cords. To avoid electrical shock, plug the power cords into a properly wired receptacle before connecting the equipment inputs or outputs.
- Route power cords and other cables so they are not likely to be damaged. Properly support heavy cable bundles to avoid connector damage.
- Disconnect power before cleaning the equipment. Do not use liquid or aerosol cleaners; use only a damp cloth.
- Dangerous voltages may exist at several points in this equipment. To avoid injury, do not touch exposed connections and components while power is on.
- High leakage current may be present. Earth connection of product is essential before connecting power.
- Prior to servicing, remove jewelry such as rings, watches, and other metallic objects.
- To avoid fire hazard, use only the fuse type and rating specified in the service instructions for this product, or on the equipment.
- To avoid explosion, do not operate this equipment in an explosive atmosphere.
- Use proper lift points. Do not use door latches to lift or move equipment.
- Avoid mechanical hazards. Allow all rotating devices to come to a stop before servicing.
- Have qualified service personnel perform safety checks after any service.

#### **Cautions**

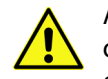

A caution indicates a possible hazard to equipment that could result in equipment damage. Observe the following cautions when operating or working on this equipment:

- This equipment is meant to be installed in a restricted access location.
- When installing this equipment, do not attach the power cord to building surfaces.
- Products that have no on/off switch, and use an external power supply must be installed in proximity to a main power outlet that is easily accessible.
- Use the correct voltage setting. If this product lacks auto-ranging power supplies, before applying power ensure that each power supply is set to match the power source.
- Provide proper ventilation. To prevent product overheating, provide equipment ventilation in accordance with the installation instructions.
- Do not operate with suspected equipment failure. If you suspect product damage or equipment failure, have the equipment inspected by qualified service personnel.
- To reduce the risk of electric shock, do not perform any servicing other than that contained in the operating instructions unless you are qualified to do so. Refer all servicing to qualified service personnel.
- This unit may have more than one power supply cord. Disconnect all power supply cords before servicing to avoid electric shock.
- Follow static precautions at all times when handling this equipment. Servicing should be done in a static-free environment.
- To reduce the risk of electric shock, plug each power supply cord into separate branch circuits employing separate service grounds.

# **Electrostatic Discharge (ESD) Protection**

Electrostatic discharge occurs when electronic components are improperly handled and can result in intermittent failure or complete damage adversely affecting an electrical circuit. When you remove and replace any card from a frame always follow ESD-prevention procedures:

- Ensure that the frame is electrically connected to earth ground through the power cord or any other means if available.
- Wear an ESD wrist strap ensuring that it makes good skin contact. Connect the grounding clip to an *unpainted surface* of the chassis frame to safely ground unwanted ESD voltages. If no wrist strap is available, ground yourself by touching the *unpainted* metal part of the chassis.
- For safety, periodically check the resistance value of the antistatic strap, which should be between 1 and 10 megohms.
- When temporarily storing a card make sure it is placed in an ESD bag.
- Cards in an earth grounded metal frame or casing do not require any special ESD protection.

# **Battery Handling**

This product may include a backup battery. There is a danger of explosion if the battery is replaced incorrectly. Replace the battery only with the same or equivalent type recommended by the manufacturer. Dispose of used batteries according to the manufacturer's instructions. Before disposing of your Grass Valley equipment, please review the Disposal and Recycling Information at:

[http://www.grassvalley.com/assets/media/5692/Take-Back\\_Instructions.pdf](http://www.grassvalley.com/assets/media/5692/Take-Back_Instructions.pdf)

# **Cautions for LCD and TFT Displays**

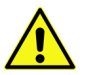

Excessive usage may harm your vision. Rest for 10 minutes for every 30 minutes of usage.

If the LCD or TFT glass is broken, handle glass fragments with care when disposing of them. If any fluid leaks out of a damaged glass cell, be careful not to get the liquid crystal fluid in your mouth or skin. If the liquid crystal touches your skin or clothes, wash it off immediately using soap and water. Never swallow the fluid. The toxicity is extremely low but caution should be exercised at all times.

# **Mesures de sécurité et avis importants**

La présente section fournit des consignes de sécurité importantes pour les opérateurs et le personnel de service. Des avertissements ou mises en garde spécifiques figurent dans le manuel, dans les sections où ils s'appliquent. Prenez le temps de bien lire les consignes et assurez-vous de les respecter, en particulier celles qui sont destinées à prévenir les décharges électriques ou les blessures.

## **Signification des symboles utilisés**

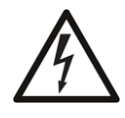

Signale la présence d'une tension élevée et dangereuse dans le boîtier de l'équipement ; cette tension peut être suffisante pour constituer un risque de décharge électrique.

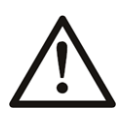

Avertit l'utilisateur, l'opérateur ou le technicien de maintenance que des instructions importantes relatives à l'utilisation et à l'entretien se trouvent dans la documentation accompagnant l'équipement.

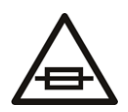

Invite l'utilisateur, l'opérateur ou le technicien de maintenance à prendre note du calibre du fusible lors du remplacement de ce dernier. Le fusible auquel il est fait référence dans le texte doit être remplacé par un fusible du même calibre.

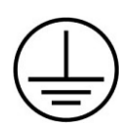

Identifie une borne de mise à la terre de protection. Il faut relier cette borne à la terre avant d'effectuer toute autre connexion à l'équipement.

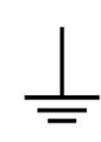

Identifie une borne de mise à la terre externe qui peut être connectée en tant que borne de mise à la terre supplémentaire.

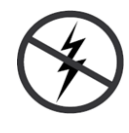

Signale la présence de composants sensibles à l'électricité statique et qui sont susceptibles d'être endommagés par une décharge électrostatique. Utilisez des procédures, des équipements et des surfaces antistatiques durant les interventions d'entretien.

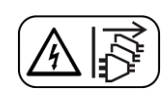

Le symbole ci-contre signifie que l'appareil comporte plus d'un cordon d'alimentation et qu'il faut débrancher tous les cordons d'alimentation avant toute opération d'entretien, afin de prévenir les chocs électriques.

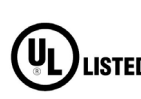

La marque UL certifie que l'appareil visé a été testé par Underwriters Laboratory (UL) et reconnu conforme aux exigences applicables en matière de sécurité **LISTED** électrique en vigueur au Canada et aux États-Unis.

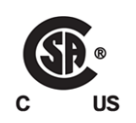

La marque C-CSA-US certifie que l'appareil visé a été testé par l'Association canadienne de normalisation (CSA) et reconnu conforme aux exigences applicables en matière de sécurité électrique en vigueur au Canada et aux États-Unis.

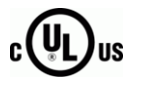

La marque C-UL-US certifie que l'appareil visé a été testé par Underwriters Laboratory (UL) et reconnu conforme aux exigences applicables en matière de sécurité électrique en vigueur au Canada et aux États-Unis.

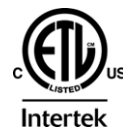

La marque ETL Listed d'Intertek pour le marché Nord-Américain certifie que l'appareil visé a été testé par Intertek et reconnu conforme aux exigences applicables en matière de sécurité électrique en vigueur au Canada et aux États-Unis.

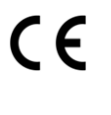

Le marquage CE indique que l'appareil visé est conforme aux exigences essentielles des directives applicables de l'Union européenne en matière de sécurité électrique, de compatibilité électromagnétique et de conformité environnementale.

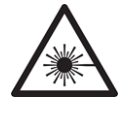

Le symbole ci-contre sur un appareil Grass Valley ou à l'intérieur de l'appareil indique qu'il est conforme aux normes applicables en matière de sécurité laser.

## **Avertissements**

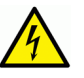

Les avertissements signalent des conditions ou des pratiques susceptibles d'occasionner des blessures graves, voire fatales. Veuillez vous familiariser avec les avertissements d'ordre général ci-dessous :

- Un cordon d'alimentation dûment homologué doit être utilisé pour connecter l'appareil à une tension de secteur de 120 V CA ou 240 V CA.
- La protection de ce produit contre les courts-circuits (surintensités) dépend de l'installation électrique du bâtiment. Assurez-vous qu'un fusible ou un disjoncteur pour 120 V CA ou 240 V CA est utilisé sur les conducteurs de phase.
- Dans le présent manuel, toutes les instructions qui nécessitent d'ouvrir le couvercle de l'équipement sont destinées exclusivement au personnel technique qualifié.
- N'utilisez pas cet appareil dans un environnement humide.
- Cet équipement est mis à la terre par le conducteur de mise à la terre des cordons d'alimentation. Pour éviter les chocs électriques, branchez les cordons d'alimentation sur une prise correctement câblée avant de brancher les entrées et sorties de l'équipement.
- Acheminez les cordons d'alimentation et autres câbles de façon à ce qu'ils ne risquent pas d'être endommagés. Supportez correctement les enroulements de câbles afin de ne pas endommager les connecteurs.
- Coupez l'alimentation avant de nettoyer l'équipement. Ne pas utiliser de nettoyants liquides ou en aérosol. Utilisez uniquement un chiffon humide.
- Des tensions dangereuses peuvent exister en plusieurs points dans cet équipement. Pour éviter toute blessure, ne touchez pas aux connexions ou aux composants exposés lorsque l'appareil est sous tension.
- Avant de procéder à toute opération d'entretien ou de dépannage, enlevez tous vos bijoux (notamment vos bagues, votre montre et autres objets métalliques).
- Pour éviter tout risque d'incendie, utilisez uniquement les fusibles du type et du calibre indiqués sur l'équipement ou dans la documentation qui l'accompagne.
- Ne pas utiliser cet appareil dans une atmosphère explosive.
- Présence possible de courants de fuite. Un raccordement à la masse est indispensable avant la mise sous tension.
- Après tout travail d'entretien ou de réparation, faites effectuer des contrôles de sécurité par le personnel technique qualifié.

#### **Mises en garde**

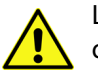

Les mises en garde signalent des conditions ou des pratiques susceptibles d'endommager l'équipement. Veuillez vous familiariser avec les mises en garde cidessous :

- L'appareil est conçu pour être installé dans un endroit à accès restreint.
- Au moment d'installer l'équipement, ne fixez pas les cordons d'alimentation aux surfaces intérieures de l'édifice.
- Les produits qui n'ont pas d'interrupteur marche-arrêt et qui disposent d'une source d'alimentation externe doivent être installés à proximité d'une prise de courant facile d'accès.
- Si l'équipement n'est pas pourvu d'un modules d'alimentation auto-adaptables, vérifiez la configuration de chacun des modules d'alimentation avant de les mettre sous tension.
- Assurez une ventilation adéquate. Pour éviter toute surchauffe du produit, assurez une ventilation de l'équipement conformément aux instructions d'installation.
- N'utilisez pas l'équipement si vous suspectez un dysfonctionnement du produit. Faites-le inspecter par un technicien qualifié.
- Pour réduire le risque de choc électrique, n'effectuez pas de réparations autres que celles qui sont décrites dans le présent manuel, sauf si vous êtes qualifié pour le faire. Confiez les réparations à un technicien qualifié. La maintenance doit se réaliser dans un milieu libre d'électricité statique.
- L'appareil peut comporter plus d'un cordon d'alimentation. Afin de prévenir les chocs électriques, débrancher tous les cordons d'alimentation avant toute opération d'entretien.
- Veillez à toujours prendre les mesures de protection antistatique appropriées quand vous manipulez l'équipement.
- Pour réduire le risque de choc électrique, branchez chaque cordon d'alimentation dans des circuits de dérivation distincts utilisant des zones de service distinctes.

# **Protection contre les décharges électrostatiques (DES)**

Une décharge électrostatique peut se produire lorsque des composants électroniques ne sont pas manipulés de manière adéquate, ce qui peut entraîner des défaillances intermittentes ou endommager irrémédiablement un circuit électrique. Au moment de remplacer une carte dans un châssis, prenez toujours les mesures de protection antistatique appropriées :

- Assurez-vous que le châssis est relié électriquement à la terre par le cordon d'alimentation ou tout autre moyen disponible.
- Portez un bracelet antistatique et assurez-vous qu'il est bien en contact avec la peau. Connectez la pince de masse à une surface non peinte du châssis pour détourner à la terre toute tension électrostatique indésirable. En l'absence de bracelet antistatique, déchargez l'électricité statique de votre corps en touchant une surface métallique non peinte du châssis.
- Pour plus de sécurité, vérifiez périodiquement la valeur de résistance du bracelet antistatique. Elle doit se situer entre 1 et 10 mégohms.
- Si vous devez mettre une carte de côté, assurez-vous de la ranger dans un sac protecteur antistatique.
- Les cartes qui sont reliées à un châssis ou boîtier métallique mis à la terre ne nécessitent pas de protection antistatique spéciale.

# **Manipulation de la pile**

Ce produit peut inclure une pile de sauvegarde. Il y a un risque d'explosion si la pile est remplacée de manière incorrecte. Remplacez la pile uniquement par un modèle identique ou équivalent recommandé par le fabricant. Disposez des piles usagées conformément aux instructions du fabricant. Avant de vous séparer de votre équipement Grass Valley, veuillez consulter les informations de mise au rebut et de recyclage à:

[http://www.grassvalley.com/assets/media/5692/Take-Back\\_Instructions.pdf](http://www.grassvalley.com/assets/media/5692/Take-Back_Instructions.pdf)

# **Précautions pour les écrans LCD et TFT**

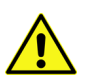

Regarder l'écran pendant une trop longue période de temps peut nuire à votre vision. Prenez une pause de 10 minutes, après 30 minutes d'utilisation.

Si l'écran LCD ou TFT est brisé, manipulez les fragments de verre avec précaution au moment de vous en débarrasser. veillez à ce que le cristal liquide n'entre pas en contact avec la peau ou la bouche. En cas de contact avec la peau ou les vêtements, laver immédiatement à l'eau savonneuse. Ne jamais ingérer le liquide. La toxicité est extrêmement faible, mais la prudence demeure de mise en tout temps.

# **Environmental Information**

European (CE) WEEE directive.

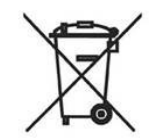

This symbol on the product(s) means that at the end of life disposal it should not be mixed with general waste.

Visit <www.grassvalley.com>for recycling information.

Grass Valley believes this environmental information to be correct but cannot guarantee its completeness or accuracy since it is based on data received from sources outside our company. All specifications are subject to change without notice.

If you have questions about Grass Valley environmental and social involvement (WEEE, RoHS, REACH, etc.), please contact us at [environment@grassvalley.com](mailto:environment@grassvalley.com).

## <span id="page-9-0"></span>**Lithium Batteries**

#### **Battery Warning**

#### **CAUTION**

This equipment contains a lithium battery. There is a danger of explosion if this is replaced incorrectly. Replace only with the same or equivalent type. Dispose of used batteries according to the manufacturer's instructions. **Batteries shall only be replaced by trained service technicians.** 

Your Grass Valley equipment usually comes with at least one button battery located on the main printed circuit board. The batteries are used for backup and should not need to be replaced during the lifetime of the equipment.

#### <span id="page-9-1"></span>**Battery Disposal**

Before disposing of your Grass Valley equipment, please remove the battery as follows:

- 1 Make sure the AC adapter / power Cord is unplugged from the power outlet.
- 2 Remove the protective cover from your equipment.
- 3 Gently remove the battery from its holder using a blunt instrument for leverage such as a screwdriver if necessary. In some cases the battery will need to be desoldered from the PCB.
- 4 Dispose of the battery and equipment according to your local environmental laws and guidelines.

#### WARNING

- Be careful not to short-circuit the battery by adhering to the appropriate safe handling practices.
- Do not dispose of batteries in a fire as they may explode.
- Batteries may explode if damaged or overheated.
- Do not dismantle, open or shred batteries.
- In the event of a battery leak, do not allow battery liquid to come in contact with skin or eyes.
- Seek medical help immediately in case of ingestion, inhalation, skin or eye contact, or suspected exposure to the contents of an opened battery.

#### <span id="page-10-0"></span>**Laser Safety - Fiber Output SFP and QSFP Modules Warning**

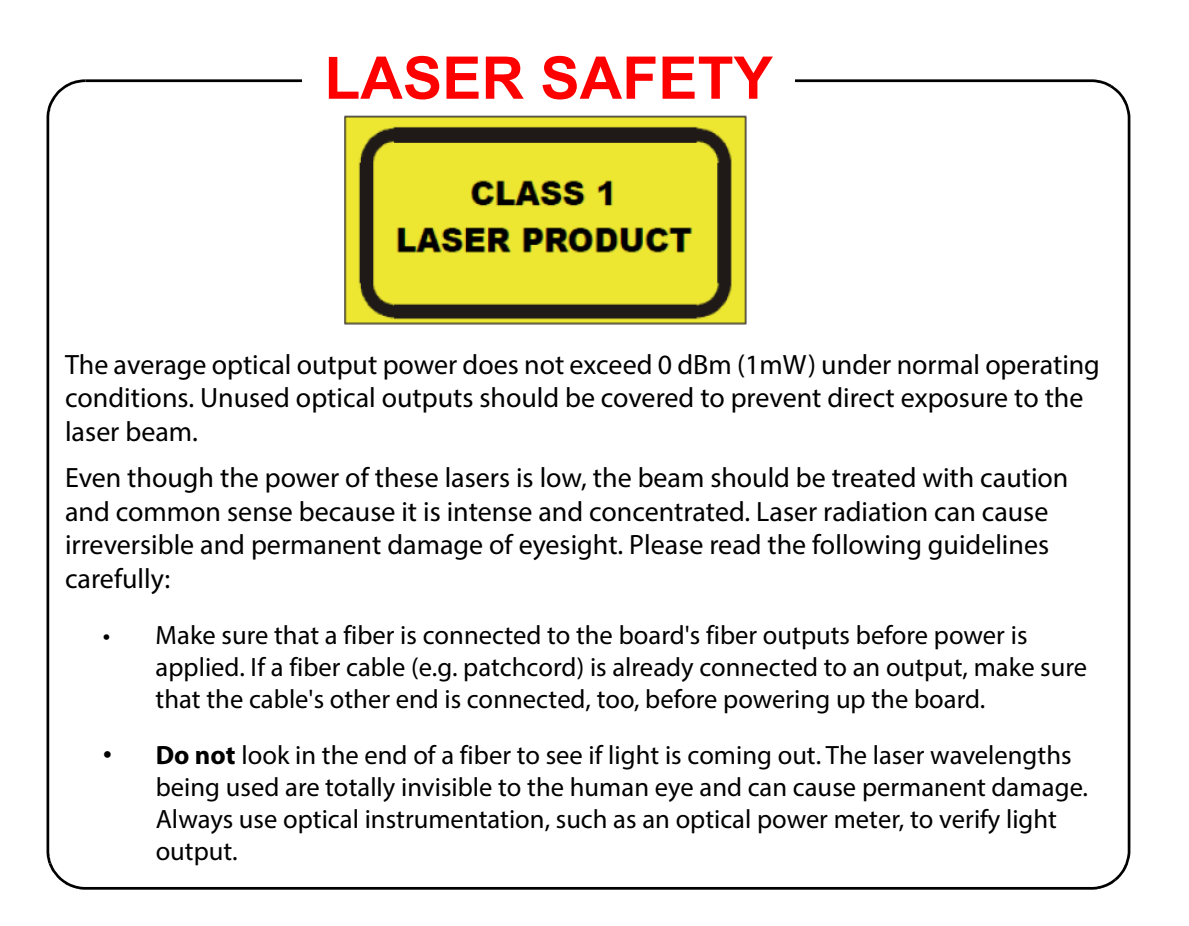

# <span id="page-11-0"></span>**Safety and EMC Standards**

This equipment complies with the following standards:

<span id="page-11-1"></span>**Safety Standards**

# $\epsilon$

**Information Technology Equipment - Safety Part 1**

**EN60950-1: 2006**

Safety of Information Technology Equipment Including Electrical Business Equipment.

**UL1419 (4th Edition)** 

Standard for Safety – Professional Video and Audio equipment (UL file number E193966)

#### <span id="page-11-2"></span>**EMC Standards**

This unit conforms to the following standards:

**EN55032:2015 (Class A)** 

Electromagnetic Compatibility of multimedia equipment - Emission requirements

**EN61000-3-2:2014 (Class A)** 

Electromagnetic Compatibility - Limits for harmonic current emissions

**EN61000-3-3:2013**

Electromagnetic Compatibility - Limits of voltage changes, voltage fluctuations and flicker

**EN55103-2:2009 (Environment E2)**

Electromagnetic Compatibility, Product family standard for audio, video, audio-visual and entertainment lighting control apparatus for professional use. Part 2. Immunity

> WARNING This equipment is compliant with Class A of CISPR 32. In a residential environment this equipment may cause radio interference.

**FCC / CFR 47:Part 15 (Class A)**

Federal Communications Commission Rules Part 15, Subpart B

Caution to the user that changes or modifications not expressly approved by the party responsible for compliance could void the user's authority to operate the equipment.

Note: This equipment has been tested and found to comply with the limits for a Class A digital device, pursuant to part 15 of the FCC Rules. These limits are designed to provide reasonable protection against harmful interference when the equipment is operated in a commercial environment.

This equipment generates, uses, and can radiate radio frequency energy and, if not installed and used in accordance with the instruction manual, may cause harmful interference to radio communications. Operation of this equipment in a residential area is likely to cause harmful interference in which case the user will be required to correct the interference at his own expense.

## <span id="page-12-0"></span>**EMC Performance of Cables and Connectors**

Grass Valley products are designed to meet or exceed the requirements of the appropriate European EMC standards. In order to achieve this performance in real installations it is essential to use cables and connectors with good EMC characteristics.

All signal connections (including remote control connections) shall be made with screened cables terminated in connectors having a metal shell. The cable screen shall have a large-area contact with the metal shell.

#### **SIGNAL/DATA PORTS**

For unconnected signal/data ports on the unit, fit shielding covers. For example, fit EMI blanking covers to SFP+ type ports; and fit 75 Ώ RF terminators to BNC type ports

#### **COAXIAL CABLES**

Coaxial cables connections (particularly serial digital video connections) shall be made with high-quality double-screened coaxial cables such as Belden 8281 or BBC type PSF1/2M and Belden 1694A (for 3Gbps).

#### **D-TYPE CONNECTORS**

D-type connectors shall have metal shells making good RF contact with the cable screen. Connectors having "dimples" which improve the contact between the plug and socket shells, are recommended.

Notices

# **Table of Contents**

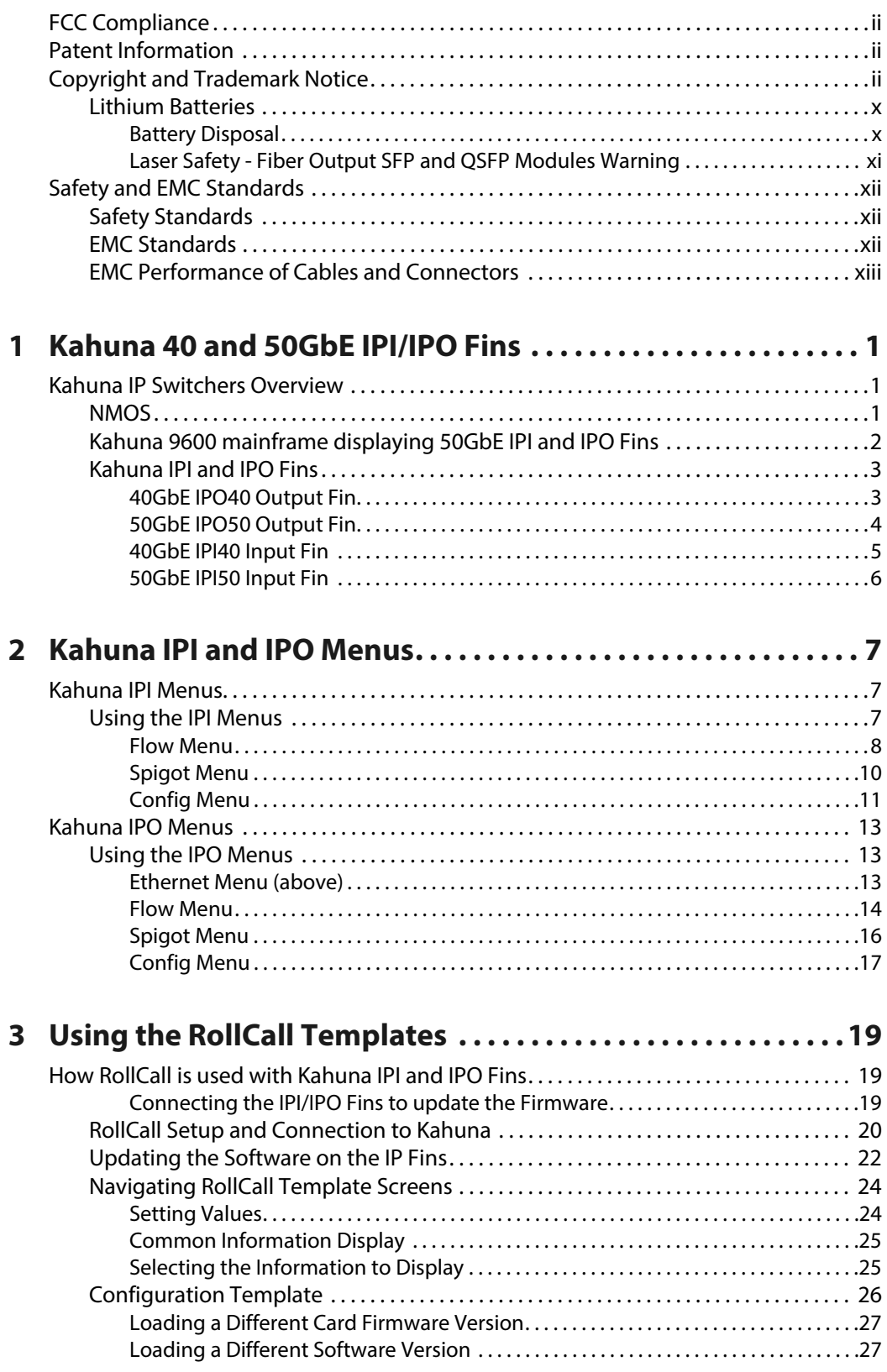

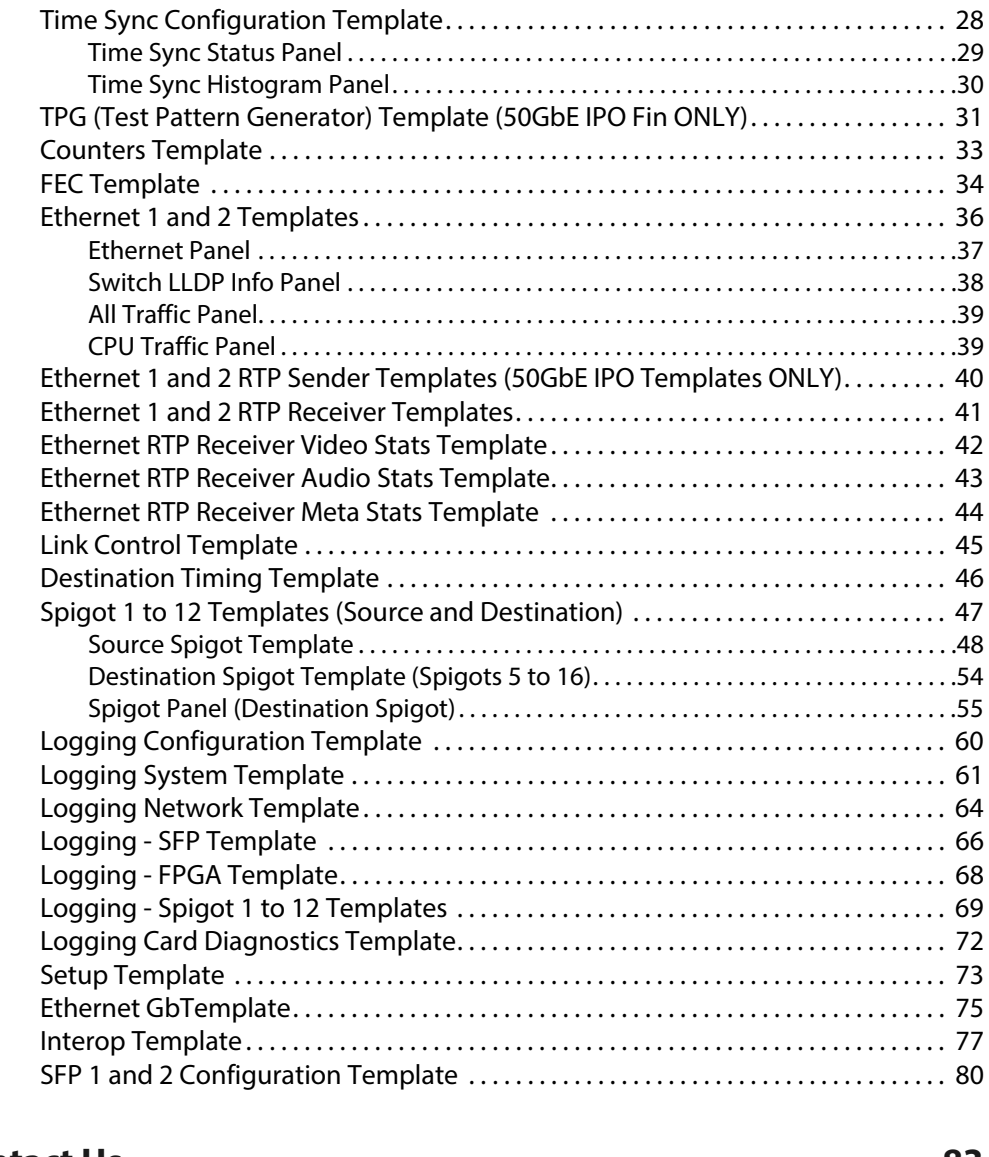

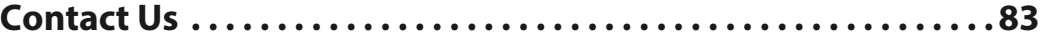

# **Kahuna 40 and 50GbE IPI/IPO Fins**

# <span id="page-16-1"></span><span id="page-16-0"></span>**Kahuna IP Switchers Overview**

With the introduction of the 50GbE IPI/IPO Fins, Kahuna now has a fully IP-enabled Kahuna IP switcher range with 40GbE and 50GbE input and output Fins to choose from.

The introduction of these IP Fins has enabled our customers to replace individual SDI input or output Fins on standard Kahuna systems with IP Fins. Allowing current Kahuna users to transition to IP at a rate which suits their developing needs.

Kahuna can be pure SDI, hybrid SDI/IP in any combination or pure IP, IP-enabled Kahuna's support interoperability with both uncompressed SMPTE 2022-6, SMPTE 2022-7, TR-03 and lightly compressed VC-2.

If upgrading to IP Fins, installation of the IP Fins is simple and fast - they simply slot into the mainframe in place of one or more existing SDI Fins. A scalable upgrade solution without any infrastructure headaches - Kahuna's IP Fins handle all the processing on-board with no need for extra external boxes.

The software version that supports the IPI and IPO Fins is V7.4r2 and greater.

#### <span id="page-16-2"></span>**NMOS**

Kahuna is NMOS compliant.

Networked Media Open Specifications, collectively known as NMOS, have been developed to provide interoperability between a wide range of products from various manufacturers. NMOS effectively provides a control and management layer in addition to the transport layer provided by SMPTE ST2110. See www.amwa.tv/nmos for further information.

> IMPORTANT: The 40GbE and 50GbE Fins can only be used with Kahuna mainframes that have the higher power (RED) backplane. Please speak to the Grass Valley customer support team for information.

# <span id="page-17-0"></span>**Kahuna 9600 mainframe displaying 50GbE IPI and IPO Fins**

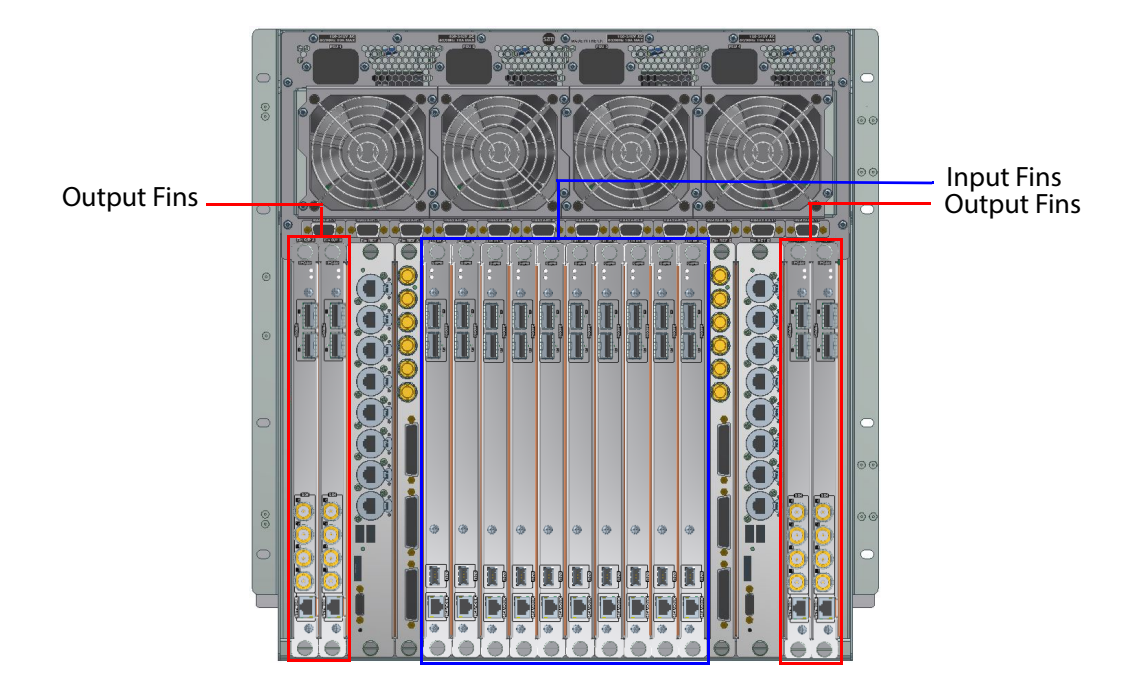

#### <span id="page-18-0"></span>**Kahuna IPI and IPO Fins**

#### <span id="page-18-1"></span>**40GbE IPO40 Output Fin**

Signals supported over RTP stream per output Fin Module with 2 x 40GbE QSFP Cages.

#### **SMPTE 2022-6**

Outputs - 12x 1.485Gpbs Format Sources Outputs - 12x 2.970Gpbs 1080p Format Sources

#### **VSF TR-03 (SMPTE 2110)**

Outputs - 12x 1.485Gpbs Format Sources Outputs - 12x 2.970Gpbs 1080p Format Sources

#### **SMPTE 2022-7**

Outputs - 12x 1.485Gpbs Format Sources Outputs - 12x 2.970Gpbs 1080p Format Sources

#### **SMPTE 2042 (VC-2)**

Outputs - 12x 1.485Gpbs Format Sources Outputs - 6x 2.970Gpbs 1080p Format Sources

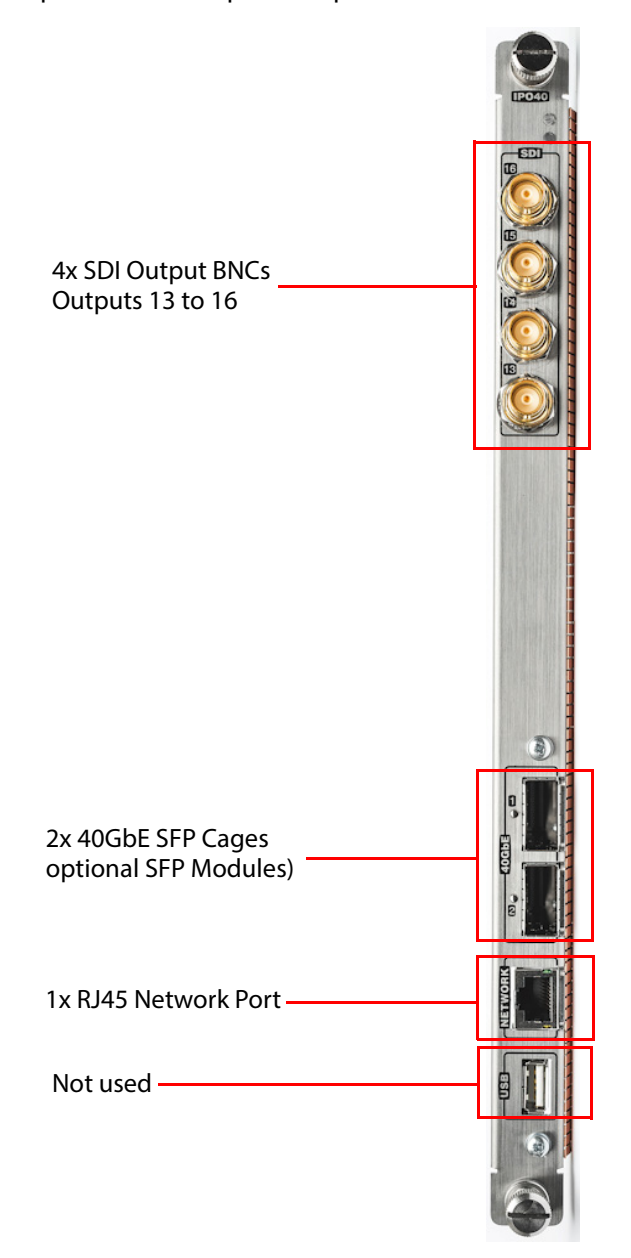

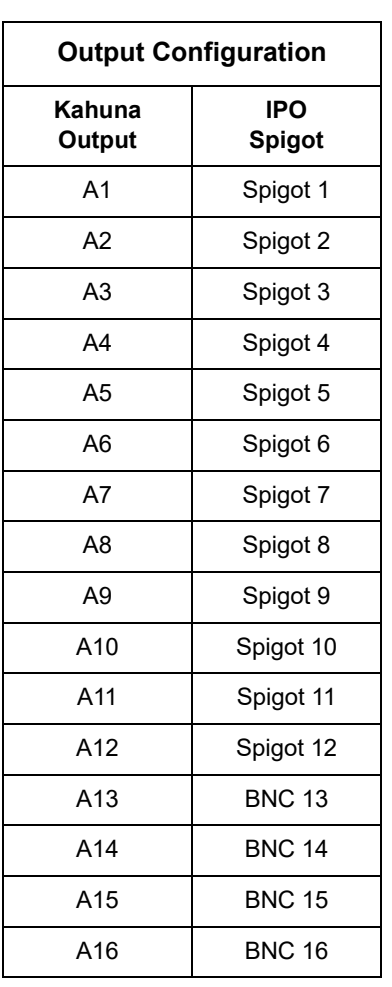

#### <span id="page-19-0"></span>**50GbE IPO50 Output Fin**

Signals supported over RTP stream per output Fin Module with 2 x 50GbE QSFP Cages.

**SMPTE 2110-20** 4x 12Gbps Format Sources (ST2110-20/30/40)

#### **SMPTE 2022-6**

Outputs - 12x 1.485Gpbs Format Sources Outputs - 12x 2.970Gpbs 1080p Format Sources

#### **VSF TR-03 (SMPTE 2110)**

Outputs - 12x 1.485Gpbs Format Sources Outputs - 12x 2.970Gpbs 1080p Format Sources

#### **SMPTE 2022-7**

Outputs - 12x 1.485Gpbs Format Sources Outputs - 12x 2.970Gpbs 1080p Format Sources

#### **SMPTE 2042 (VC-2)**

Outputs - 12x 1.485Gpbs Format Sources Outputs - 8x 2.970Gpbs 1080p Format Sources

#### **Ethernet Signals**

QSFP + Optical 2x 50G Ethernet Conforms to IEEE 802.3ba – 50Gigabit over fiber. QSFP + connected Cable 2x 50Gigabit Ethernet over twin axial cables.

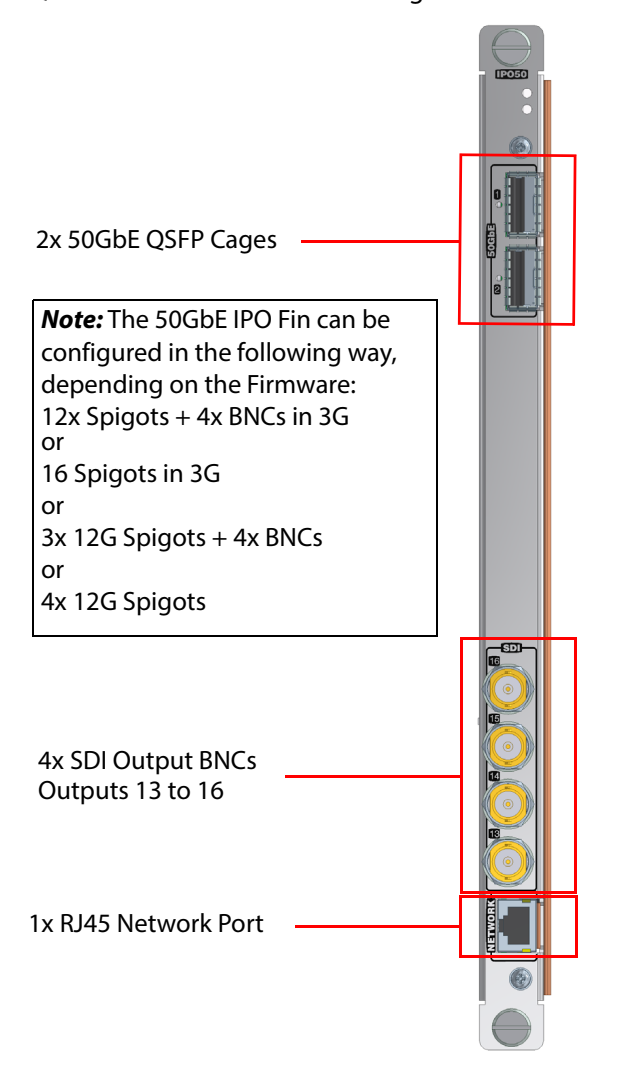

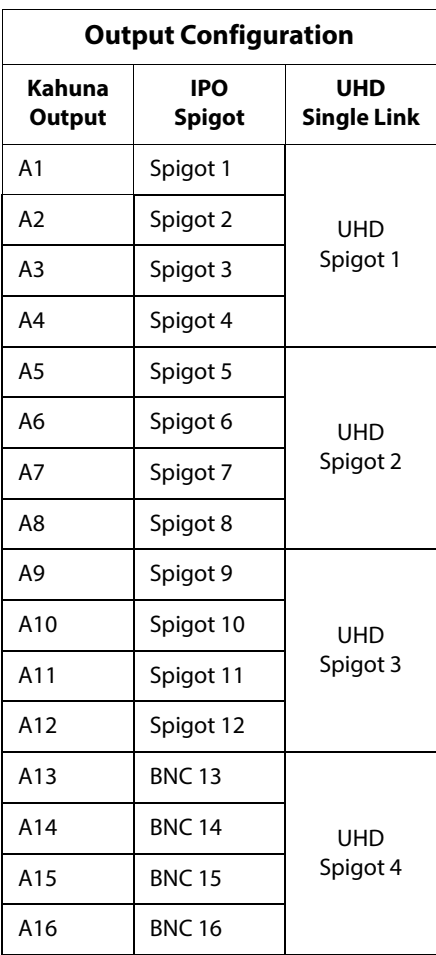

#### <span id="page-20-0"></span>**40GbE IPI40 Input Fin**

Signals supported over RTP stream per input Fin Module. 2 x 40GbE QSFP Cages.

#### **SMPTE 2022-6**

Inputs - 12x 1.485Gpbs Format Sources Inputs -12x 2.970Gpbs 1080p Format Sources

#### **VSF TR-03 (SMPTE 2110)**

Inputs - 12x 1.485Gpbs Format Sources Inputs - 12x 2.970Gpbs 1080p Format Sources

**SMPTE 2022-7**

Inputs - 12x 1.485Gpbs Format Sources Inputs - 12x 2.970Gpbs 1080p Format Sources

#### **SMPTE 2042 (VC-2)**

Inputs - 12x 1.485Gpbs Format Sources Inputs - 6x 2.970Gpbs 1080p Format Sources

#### **Ethernet Signals**

SFP + Optical 2x 40G Ethernet Conforms to IEEE 802.3ba – 40Gigabit over fiber. SFP + connected Cable 2x 40Gigabit Ethernet over twin axial cables.

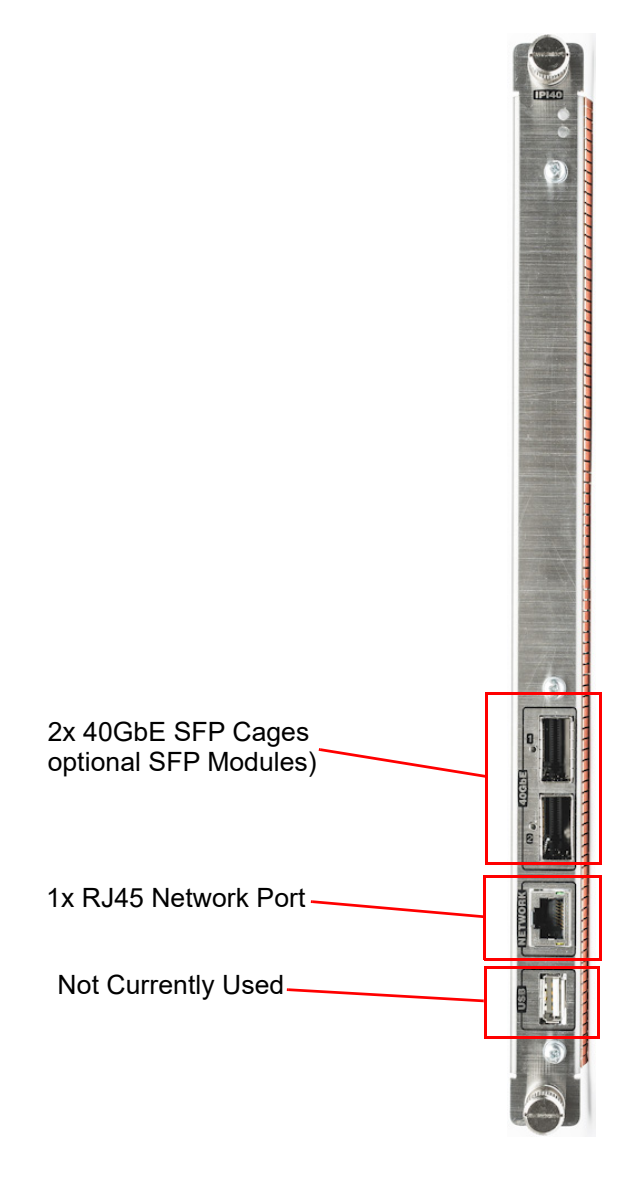

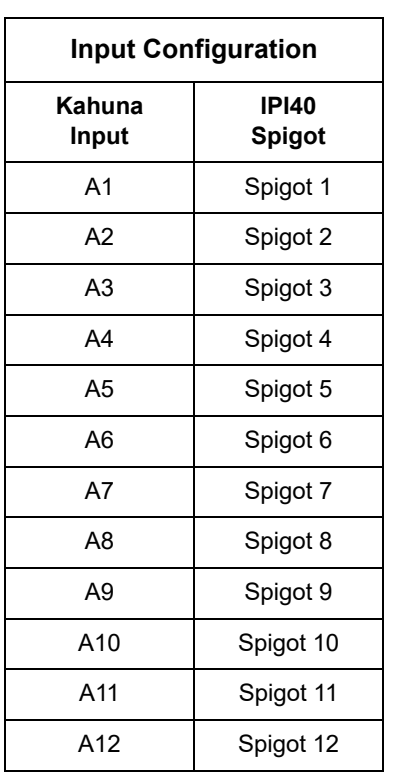

#### <span id="page-21-0"></span>**50GbE IPI50 Input Fin**

Signals supported over RTP stream per input Fin Module. 2 x 50GbE QSFP Cages.

# **SMPTE 2110-20**

3x 12Gbps Format Sources (ST2110-20/30/40)

#### **SMPTE 2022-6**

12x 1.485Gpbs Format Sources 12x 2.970Gpbs 1080p Format Sources

#### **VSF TR-03 (SMPTE 2110)**

12x 1.485Gpbs Format Sources 12x 2.970Gpbs 1080p Format Sources

#### **SMPTE 2022-7** 12x 1.485Gpbs Format Sources 12x 2.970Gpbs 1080p Format Sources

**SMPTE 2042 (VC-2)** 12x 1.485Gpbs Format Sources 8x 2.970Gpbs 1080p Format Sources

#### **Ethernet Signals**

QSFP + Optical 2x 50G Ethernet Conforms to IEEE 802.3ba – 50Gigabit over fiber. QSFP + connected Cable 2x 50Gigabit Ethernet over twin axial cables.

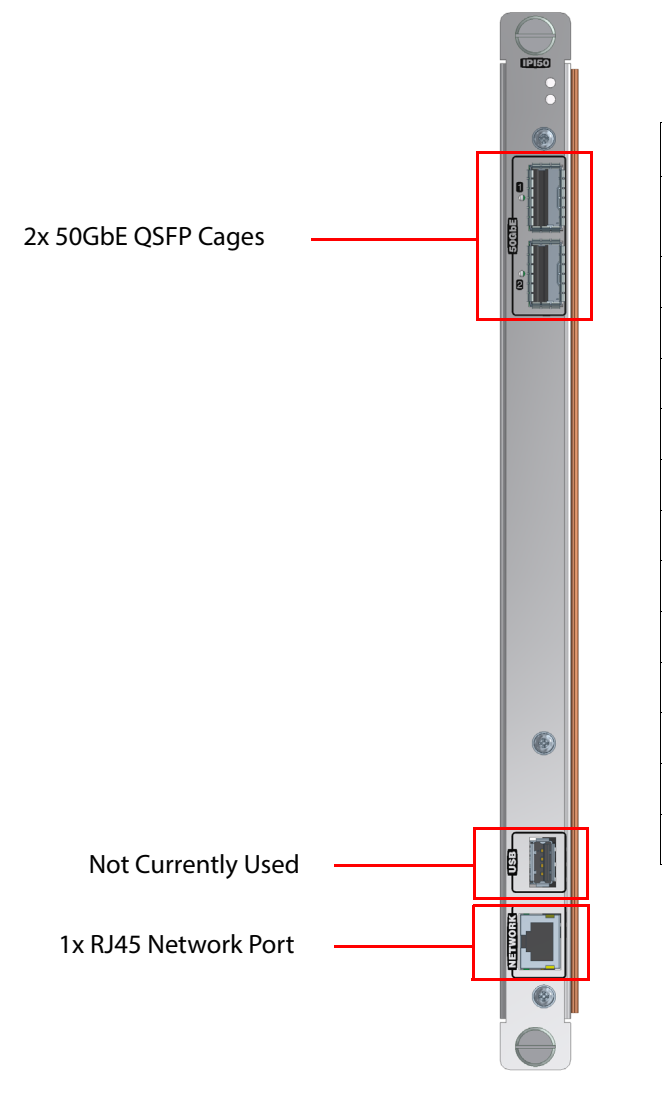

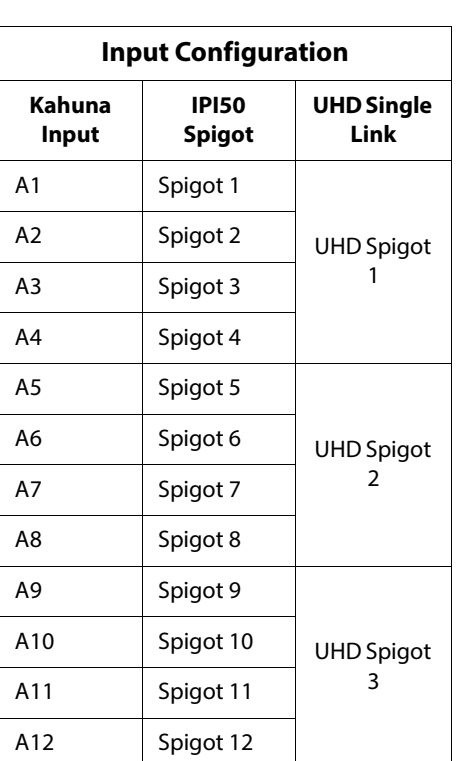

# **Kahuna IPI and IPO Menus**

# <span id="page-22-1"></span><span id="page-22-0"></span>**Kahuna IPI Menus**

#### <span id="page-22-2"></span>**Using the IPI Menus**

To get to the IPI menus, in the "**Engineering Config - Input Setup**" menu, in the "I**nput Standard**" menu touch the **{IPI...}** menu link button.

> Note: The IPI and IPO menus will only be active if IPI and IPO Fins are fitted to the Kahuna mainframe.

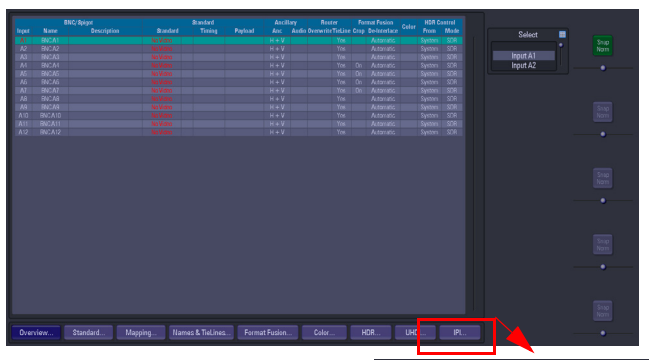

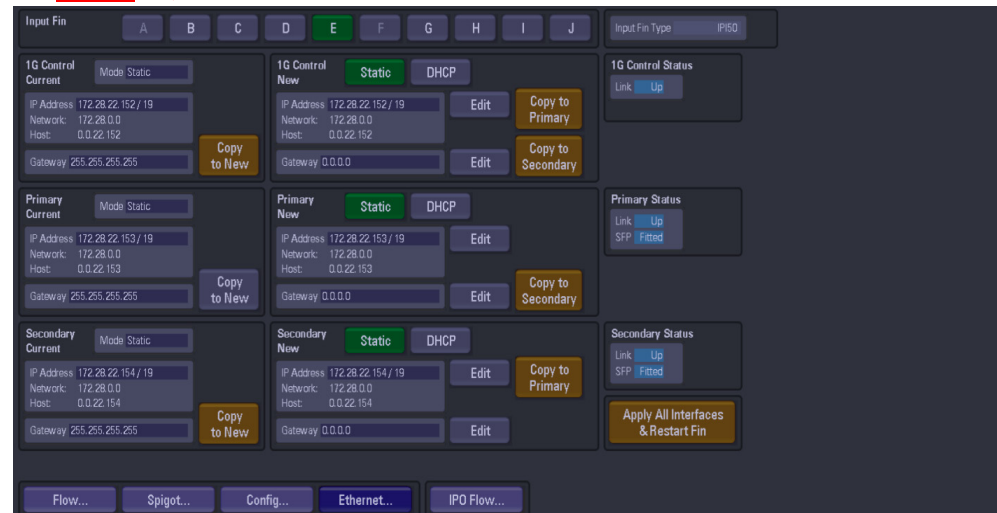

**Ethernet Menu (above)**

At the top of the menu, use the "**IP Input Fin**" buttons A to J to select the Fin that is going to be setup. The Fin letters A to J correspond with the Fin ports at the rear of the mainframe. The **Ethernet** menu is used to setup the IP addresses for the following:

- 1G Control this is the IP address for the RJ45 network port on the IPI Fin
- Primary this is the QSFP cage number 1
- Secondary this is QSFP cage number 2

The IP addresses have to be setup for each Ethernet Interface set (1G Control, Primary and Secondary) for each IPI Fin. Once the IP address has been set for the 1G Control, touch the **{Copy to Primary/Secondary}** will copy the IP information to the Primary and Secondary sets. After using copy, it is necessary to modify the Primary and Secondary IP addresses to make sure that they are different. Typically, these are incremented by 1.

If an existing IP address exists, the user can touch the **{Copy to New}** button and the IP address info will be copied across to the "New" IP address box.

Once the IP addresses for the IPI Fin are set, touch the **{Apply All Interfaces & Restart Fin}**, this has to has to be done to restart the IPI Fin.

#### <span id="page-23-0"></span>**Flow Menu**

The Flow menu allows the user to setup each individual "Spigot" IP address, Source IP address. Each Flow needs to have a Multicast IP address and Port as well as the IP address and Port of the source.

Note: The menu below displays the "Spigot" buttons for a Fin in UHD Single Link mode. Spigot numbers will vary depending on the format the Fin is set to.

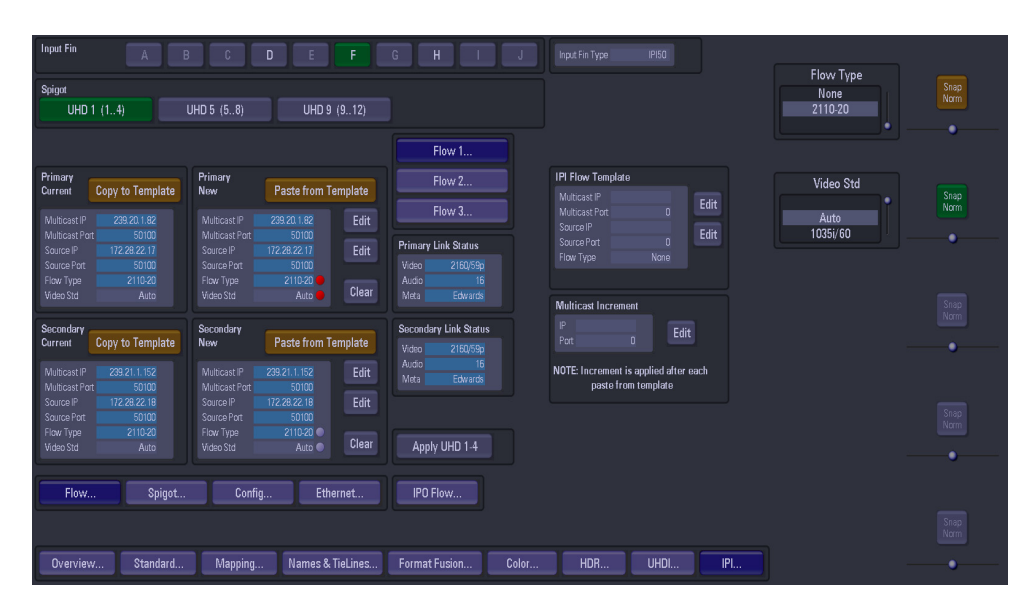

The number of Spigots that are available as inputs are restricted to the type of "**Flow Type**" that is selected. When selecting a Flow Type settings, refer to the number of channels listed in the "**Number of IP Inputs**" tables, as listed earlier in this section. This will display the number of inputs available to the selected Fin.

- **Flow 1** This is used for **Video**
- **Flow 2** This is used for **Audio**
- **Flow 3** This is **Metadata**

The "**Links**" "**Primary**" and "**Secondary**" buttons allow separate data to be added for the Primary and Secondary Links.

The IP addresses, Port numbers and Flow Types can be entered manually, but there is a template tool which can be used to speed up the setup process. Once the information is entered into the "**New**" data field, these settings are set as "**Current**" by touching the **{Apply Spigot}** button.

The IPI Flow Template, allows the user to set the Multicast IP address (this is user specific). The Source IP is the IP address of the incoming source.

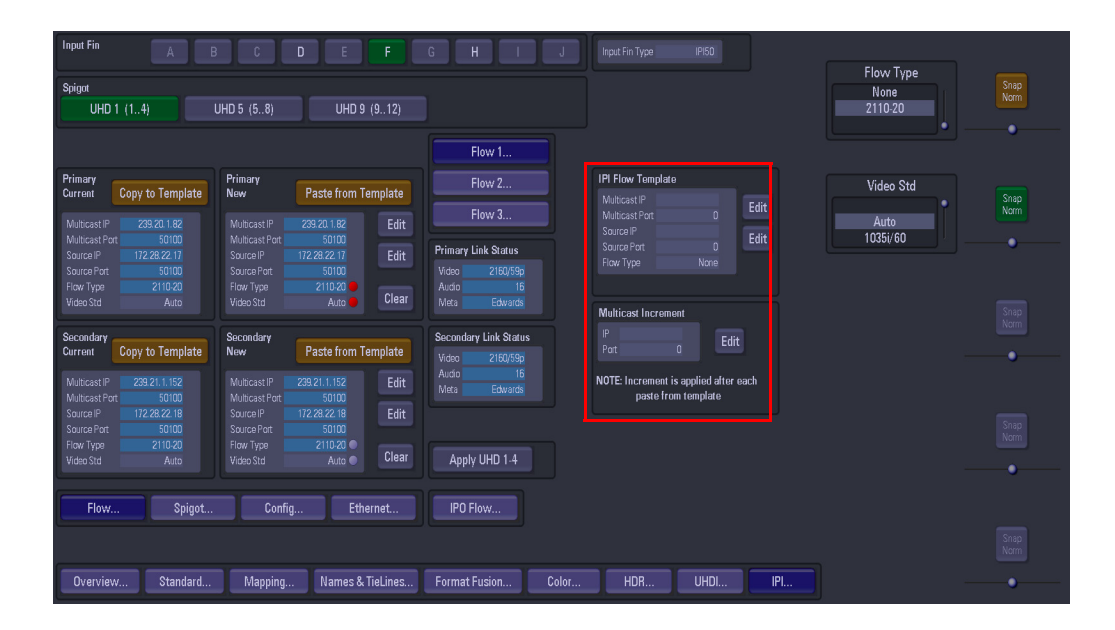

When the information is input into the IPI Flow Template, set the "Multicast Increment" to increment by "1", the Template tool allows an address or port number to be incremented each time the **{Paste from Template}** button is touched.

For example enter the Multicast IP address - 120.14.10.01, then setting the increment to 1, then when the **{Paste from Template}** button is pressed, the Multicast IP address will increment by 1 automatically. This is handy and less time consuming if the user is setting up a lot of spigots.

This has to be done for each Flow for each Spigot.

These have to be setup for each spigot.

It is recommended "**Video Standard**" parameter is set to "**Auto**", which as suggested will automatically select the video standard for the selected spigot.

The "**Link Status**" window displays the incoming video standard, the number of audio channels and the metadata status.

#### <span id="page-25-0"></span>**Spigot Menu**

In the Spigot menu, the user is able to set the video standard for individual Spigots using the "**Format**" parameter. Setting this parameter will allow more or less spigots to be used, depending on the type of format that is selected for the spigot.

Note: The menu below displays the "Spigot" buttons for a Fin in UHD Single Link mode. Spigot numbers will vary depending on the format the Fin is set to.

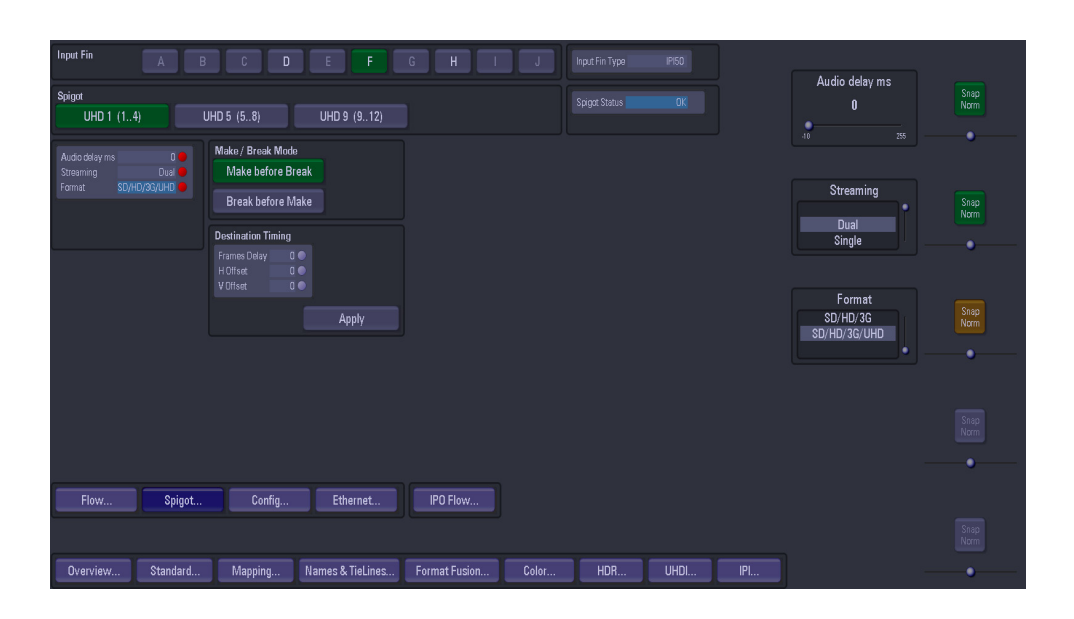

The "**Streaming**" parameter will set whether there are 1 or 2 SFP cages being used on the selected IPI Fin.

The "**Audio Delay**" parameter can be adjusted, if for instance the "Lip Sync" is out between audio and video signals.

**Make before Break** - this sets up the new flow before breaking the old one. It should be noted that this will use extra band width as the new flow is established.

**Break before Make** - this simply breaks the old flow before setting up the new one. This will not result in a clean cut but will not use anymore bandwidth.

#### <span id="page-26-0"></span>**Config Menu**

The Config menu allows the user to see the software/firmware versions and build, and change the current "DDS Domain ID".

Note: In order to use VC2 , the firmware for VC2 will need to be selected in this menu and the {Apply and Restart} button pushed which will reboot the Fin

The "UHD Link Enable" displays the four inputs linked together to create a UHD input. These are "Quad Link" indicators set in the "Eng Config - Input Setup - Standard" menu when in UHD mode.

- $'1 4'$
- $'5 8'$
- '9 12'

To insert a UHD SMPTE352 payload identifier into a video IP output stream, touch the "UHD SMPTE352 Insertion" **{Enable}** button.

This inserts the same timestamp information is inserted into each of the four 'quad-linked' video IP streams

> Note: The software on the IPI Fin has to be updated through RollCall either directly to the IPI FIN via the RJ45 Network port or directly to the SD card on the IPI Fin.

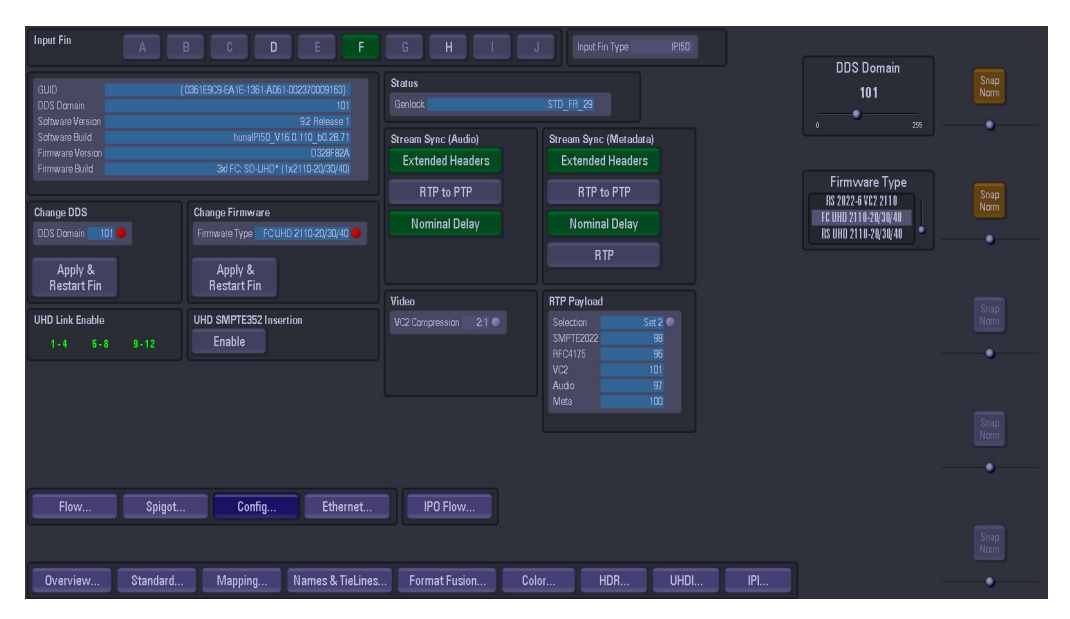

Use the "Firmware Type" parameter to select the firmware that you wish to run on the Fin. Each software version may contain multiple firmware images.

The correct firmware should be selected depending on the type of signals the IPI fin will be used for. i.e. SMPTE2022-6, ST2110, VC2 or 12G single link UHD. When selected, touch the **{Apply and Restart Fin}** button to restart the Fin in the selected firmware version. The number of spigots available depends on the type of firmware selected; ST2110 & SMPTE 2022-6 = 12 spigots, VC2 = 8 Spigots and Single link 12G "UHD" = 3 Spigots.

#### **Stream Sync (Audio):-**

- **Extended Headers** Select to use extended headers in the RTP Audio stream.
- **RTP to PTP** Select to synchronize RTP to PTP.
- **Nominal Delay** Select to set up nominal delay at the spigot.

#### **Stream Sync (Metadata):-**

- **Extended Headers** Select to use extended headers in the RTP Metadata stream.
- **RTP to PTP** Select to synchronize RTP to PTP.
- **Nominal Delay** Select to set up nominal delay at the spigot.
- **RTP** Select to enable the use of RTP timestamps only to synchronize Metadata to video.

# <span id="page-28-0"></span>**Kahuna IPO Menus**

## <span id="page-28-1"></span>**Using the IPO Menus**

To get to the IPO menu, touch the **{IPO Setup...}** menu link button.

Note: The IPI and IPO menus will only be active if IPI and IPO Fins are fitted to the Kahuna mainframe.

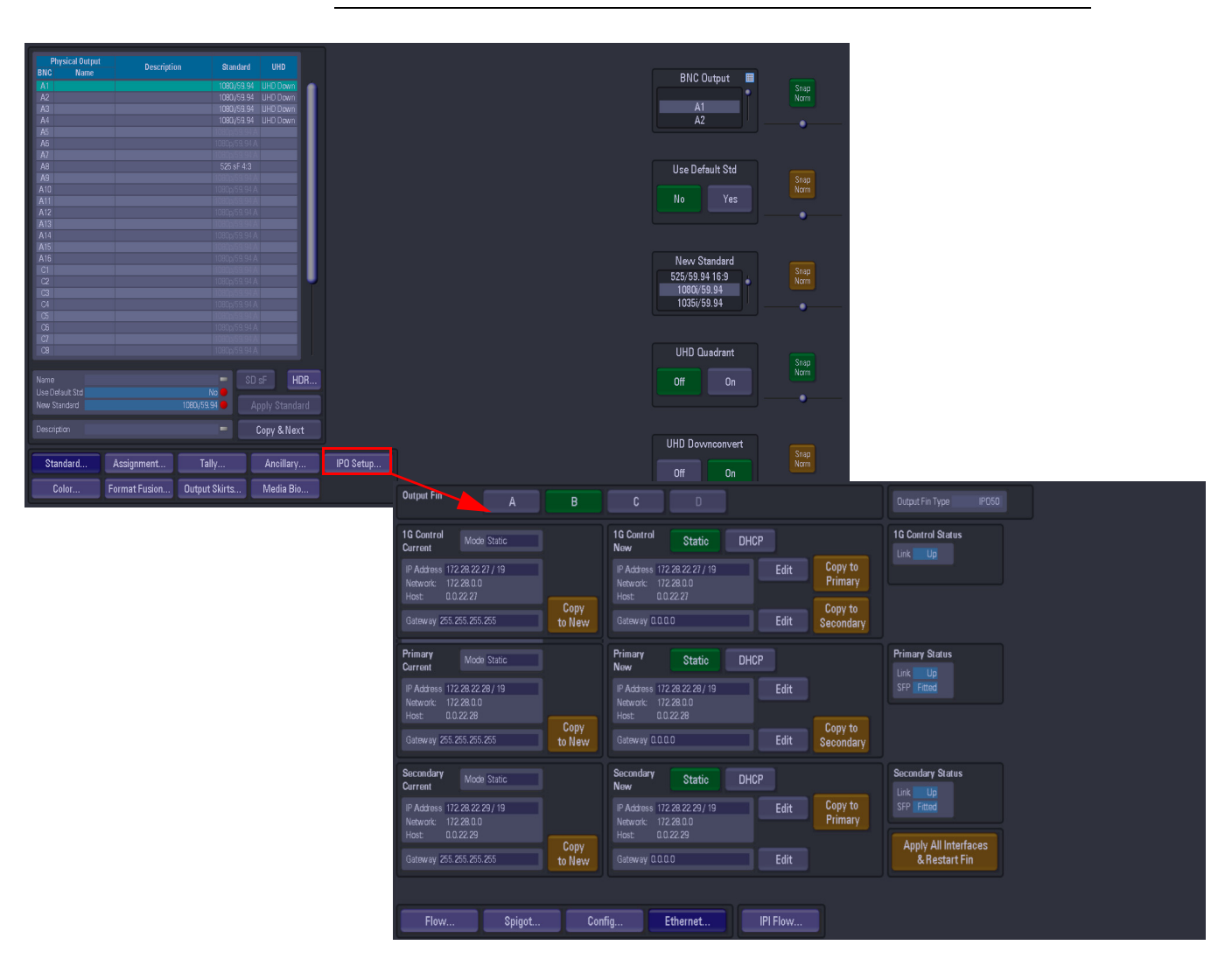

<span id="page-28-2"></span>**Ethernet Menu (above)**

At the top of the menu, use the "**IP Output Fin**" buttons A to D to select the Fin that is going to be setup. The Fin letters A to D correspond with the output Fin ports at the rear of the mainframe.

The **Ethernet** menu is used to setup the IP addresses for the following:

- 1G Control this is the IP address for the RJ45 network port on the IPO Fin
- Primary this is the SFP cage number 1
- Secondary this is SFP cage number 2

The IP addresses have to be setup for each Ethernet Interface set (1G Control, Primary and Secondary) for each available IPO Fin. Once the IP address has been set for the 1G Control, touch the **{Copy to All 1G}** will copy the IP information to the Primary and Secondary sets. After using copy, it is necessary to modify the Primary and Secondary IP addresses to make sure that they are different. Typically, these are incremented by 1.

If an existing IP address exists, the user can touch the **{Copy to New}** button and the IP address info will be copied across to the "New" IP address box.

Once the IP addresses for the IPO Fin are set, touch the **{Apply All Interfaces & Restart}**, this has to has to be done to restart the IPO Fin.

#### <span id="page-29-0"></span>**Flow Menu**

The Flow menu allows the user to setup each individual "**Spigot**" IP address, Source IP address. Each Flow needs to have a Multicast IP address and Port as well as the IP address and Port of the source.

Note: The menu below displays the "Spigot" buttons for a Fin in UHD Single Link mode. Spigot numbers will vary depending on the format the Fin is set to.

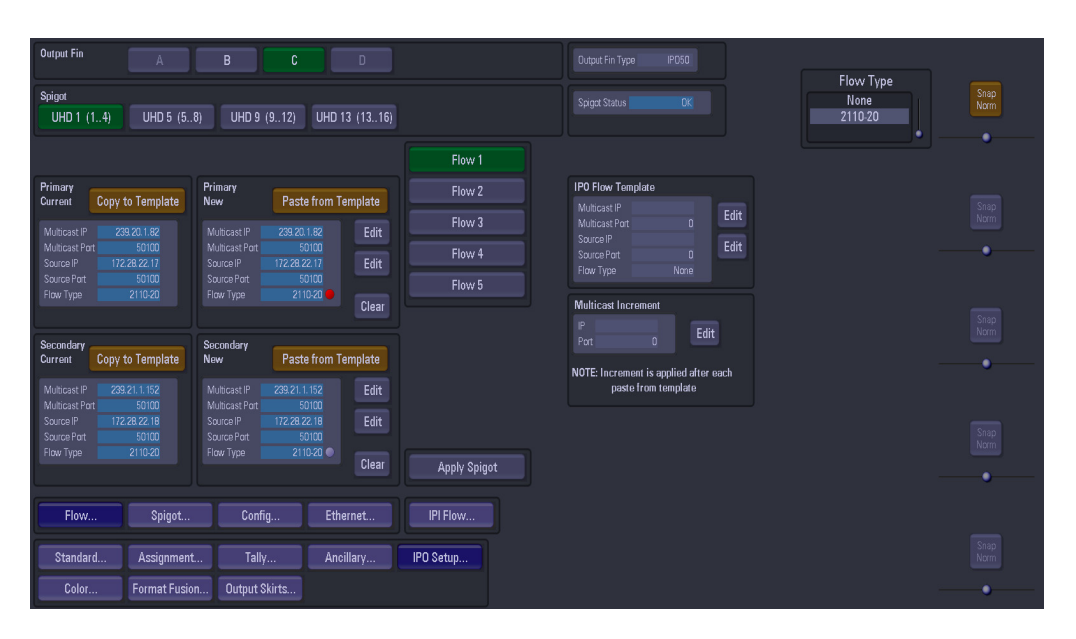

The number of Spigots that are available as outputs are restricted to the type of "**Flow Type**" that is selected. When selecting a Flow Type settings, refer to the number of channels listed in the "**Number of IP Outputs**" tables, as listed earlier in this section. This will display the number of inputs available to the selected Fin.

The "**Links**" "**Primary**" and "**Secondary**" buttons allow separate data to be added for the Primary and Secondary Links.The IP addresses, Port numbers and Flow Types can be entered manually, but there is a template tool which can be used to speed up the setup process. Once the information is entered into the "**New**" data field, these settings are set as "**Current**" by touching the **{Apply Spigot}** button.This has to be done for each Flow for each Spigot

The IPO Flow Template allows the user to set the Multicast IP address (this is user specific). The Source IP is the IP address of the incoming source.

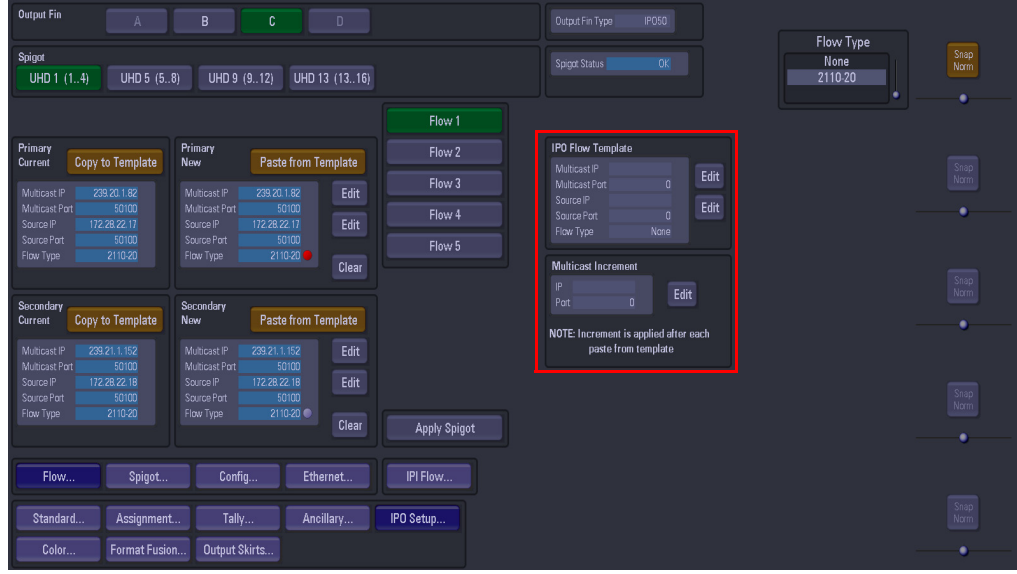

When the information is input into the IPO Flow Template, set the "Multicast Increment" to increment by "1", the Template tool allows an address or port number to be incremented each time the **{Paste from Template}** button is touched.

For example enter the Multicast IP address - 120.14.10.01, then setting the increment to 1, then when the **{Paste from Template}** button is pressed, the Multicast IP address will increment by 1 automatically. This is handy and less time consuming if the user is setting up a lot of spigots.

This has to be done for each Flow for each Spigot.

Note: The configuration of the Spigot dictates the type of signal carried on each of the Flows.

This has to be done for each Flow for each Spigot.

If a Spigot is capable of utilizing a VC2 Flow, the Flow configuration is as follows:

- Flow 1 Video (either SMPTE 2022-6, or ST2110-20 or VC2)
- Flow 2 this is Audio
- Flow 3 this is Metadata
- Flow 4 this is None

These have to be setup for each spigot. The "Spigot Status" window displays the incoming video standard.

The "Current" and "New" allow the user to copy the Multicast IP address etc. to the "Edit Template" menu from the "Current" area and paste from the "Edit Template" menu to the "New" area.

If a Spigot is not configured for VC2, the Flows are as follows:

- Flow 1 this is SMPTE 2022-6
- Flow 2 this is ST2110-20
- Flow 3 this is Audio
- Flow 4 This is Metadata

#### <span id="page-31-0"></span>**Spigot Menu**

In the Spigot menu, the user is able to set the video standard for individual Spigots using the "**Format**" parameter. Setting this parameter will allow more or less spigots to be used, depending on the type of format that is selected for the spigot.

Note: The menu below displays the "Spigot" buttons for a Fin in UHD Single Link mode. Spigot numbers will vary depending on the format the Fin is set to.

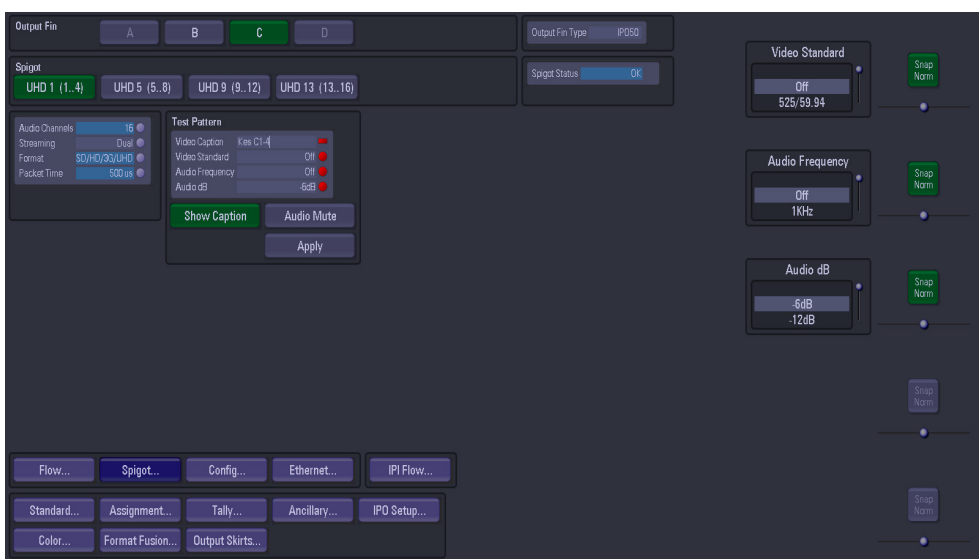

The "**Streaming**" parameter will set whether there are 1 or 2 SFP cages being used on the selected IPO Fin.

The **Test Pattern** attacher is able to output a Color Bar signal test pattern on the selected Spigot.

**Video Caption** - allows the user to place text onto the test pattern. The caption also appears on any video when not in TPG mode

**Video Standard** - allows the user to set the video standard of the test pattern.

**Audio Frequency** - sets the audio frequency of the test signal.

#### <span id="page-32-0"></span>**Config Menu**

The Config menu allows the user to change the current "DDS Domain ID".

The "UHD Link Enable" displays the four inputs linked together to create a UHD input. These are "Quad Link" indicators set in the "Eng Config - Output Setup - Standard" menu when in UHD Quadrant mode.

- $\cdot$  '1 4'
- $'5 8'$
- $'9 12'$

To insert a UHD SMPTE352 payload identifier into a video IP output stream, touch the "UHD SMPTE352 Insertion" **{Enable}** button.

This inserts the same timestamp information is inserted into each of the four 'quad-linked' video IP streams

> Note: The software on the IPO Fin has to be updated through RollCall either directly to the IPO FIN via the RJ45 Network port or directly to the SD card on the IPO Fin.

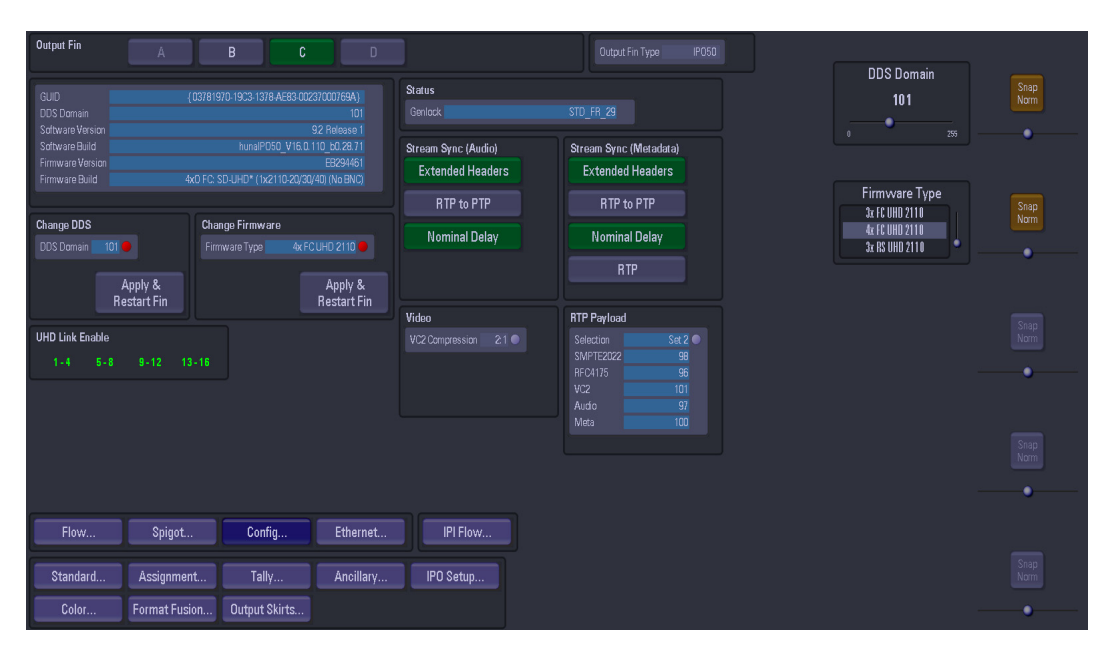

Use the "Firmware Type" parameter to select the firmware that you wish to run on the Fin. Each software version may contain multiple firmware images.

The correct firmware should be selected depending on the type of signals the IPI fin will be used for. i.e. SMPTE2022-6, ST2110, VC2 or 12G single link UHD. When selected, touch the **{Apply and Restart Fin}** button to restart the Fin in the selected firmware version. The number of spigots available depends on the type of firmware selected; ST2110 & SMPTE 2022-6 = 12 spigots, VC2 = 8 Spigots and Single link 12G "UHD" = 3 Spigots.

#### **Stream Sync (Audio):-**

- **Extended Headers** Select to use extended headers in the RTP Audio stream.
- **RTP to PTP** Select to synchronize RTP to PTP.
- **Nominal Delay** Select to set up nominal delay at the spigot.

#### **Stream Sync (Metadata):-**

- **Extended Headers** Select to use extended headers in the RTP Metadata stream.
- **RTP to PTP** Select to synchronize RTP to PTP.
- **Nominal Delay** Select to set up nominal delay at the spigot.
- **RTP** Select to enable the use of RTP timestamps only to synchronize Metadata to video.

# **Using the RollCall Templates**

# <span id="page-34-1"></span><span id="page-34-0"></span>**How RollCall is used with Kahuna IPI and IPO Fins**

IPI and IPO Fin software updates are done on an individual Fin by Fin basis, using RollCall software. The RollCall software is run on a computer which has to be connected to the Kahuna mainframe, either directly to the 1G Fin RJ45 port, or via a network. The diagram below shows a computer connected to one of the Net Fin RJ45 connectors, the diagram also shows one of the IPI Fins directly connected to the Net Fin using an RJ45 to RJ45 lead.

<span id="page-34-2"></span>**Connecting the IPI/IPO Fins to update the Firmware**

Kahuna 9600 Mainframe showing a computer connected to the Input Fins

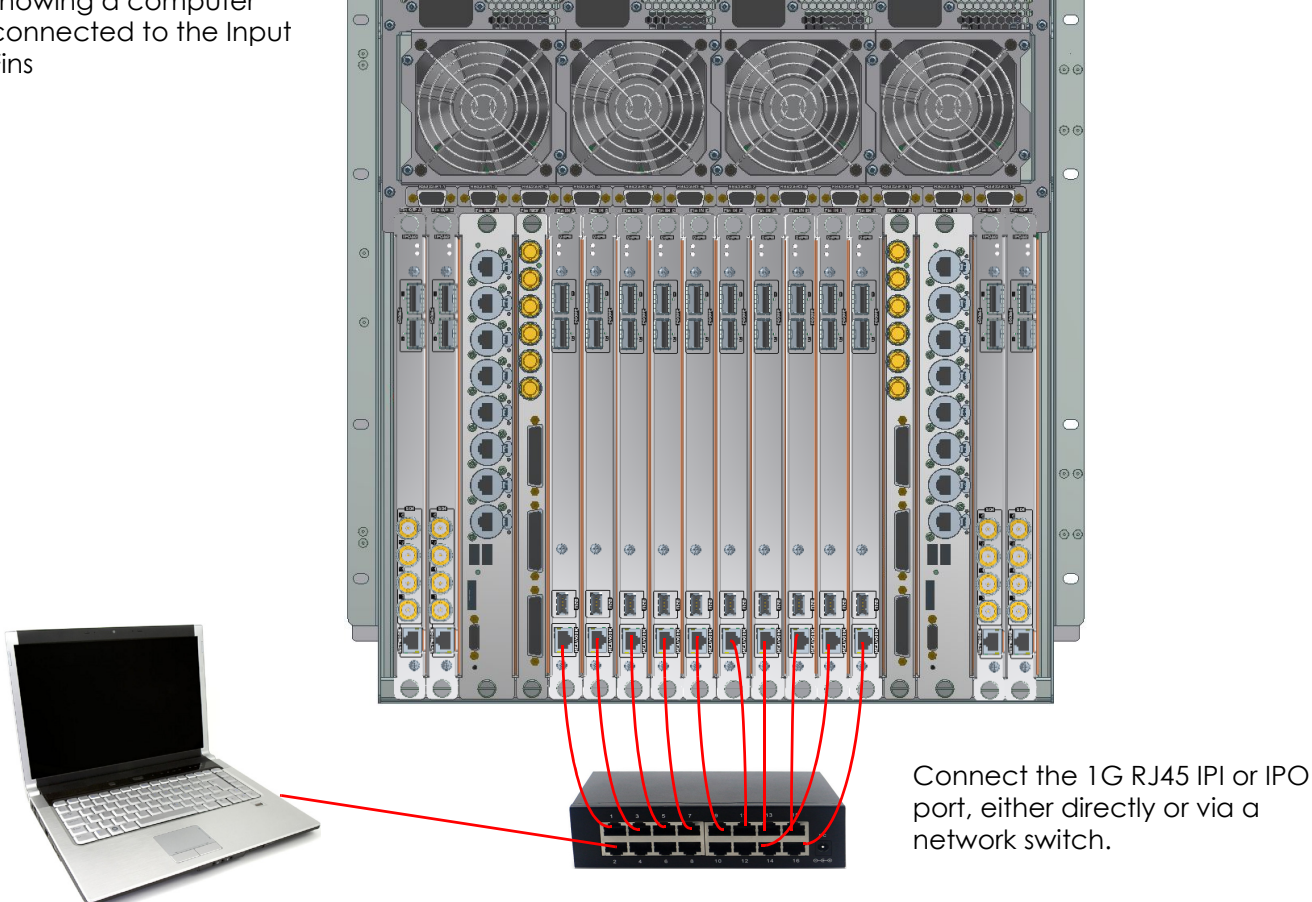

Once RollCall is setup and communicating to the IPI/IPO Fin, the user can then update the Fin software and set the IPI/IPO spigot inputs and outputs. This has to be done on an individual IPI and IPO Fin basis, as explained on the following pages.

# <span id="page-35-0"></span>**RollCall Setup and Connection to Kahuna**

Note: Please speak to the Grass Valley customer support team regarding downloading the latest RollCall software.

IMPORTANT: Upgrade the Mainframe before upgrading the IP Fins

Before starting, make a note of all the 1G Port IP addresses on each Fin that need upgrading. You will need to give your PC a static IP address in the same subnet as the Fin you are connected to, then it is a good idea to ping the 1G IP address of the Fin to check the connection.

Start the RollCall software installed on the PC. The fist menu that is displayed is the unconnected RollCall menu.

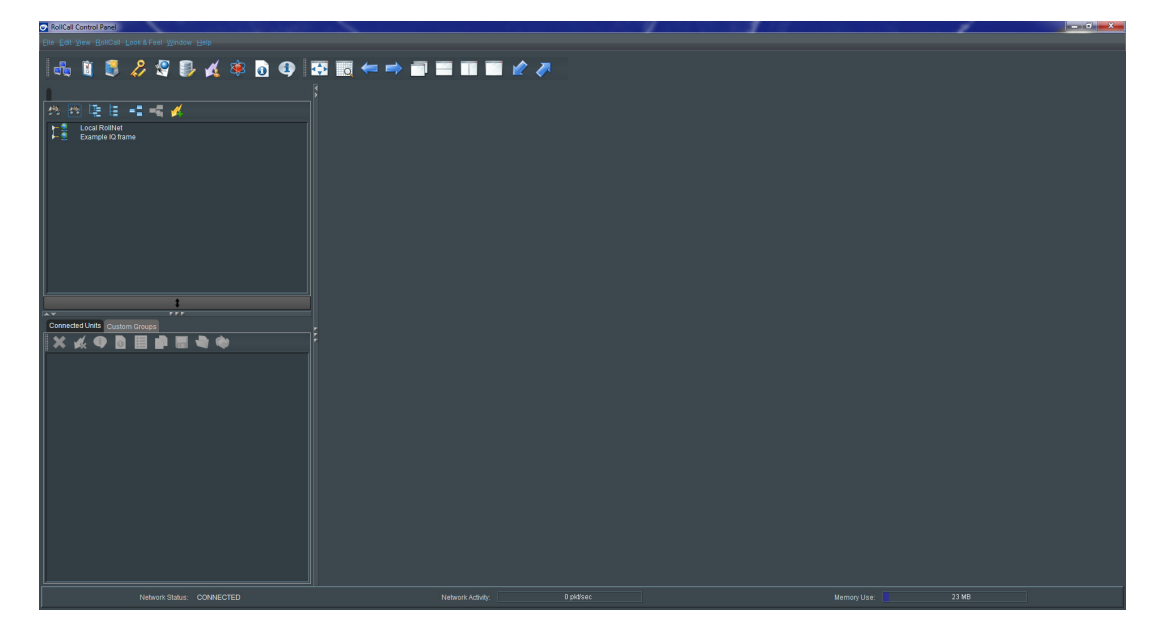

At the top right of the menu are the user controls. Click on "RollCall" and in the drop down window, select "Network" (as shown below). You can also click on the "Build Network" icon.

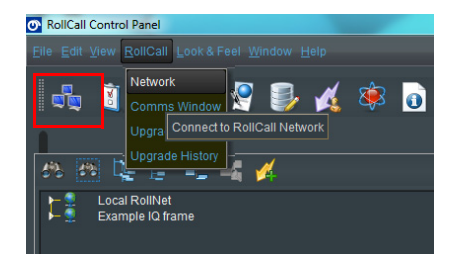
This will display the "Build Network" dialog box. Enter the 1G Port IP address of the IPI or IPO Fin you are connected to. You should not have to alter any other parameter in this menu.

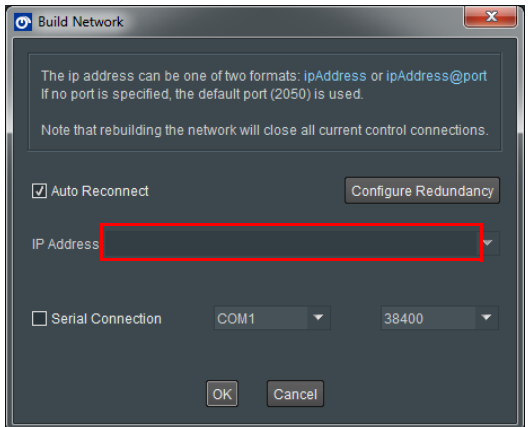

Once the IP address is entered, click on the **{OK}** button and RollCall will connect to the IPI/IPO Fin.

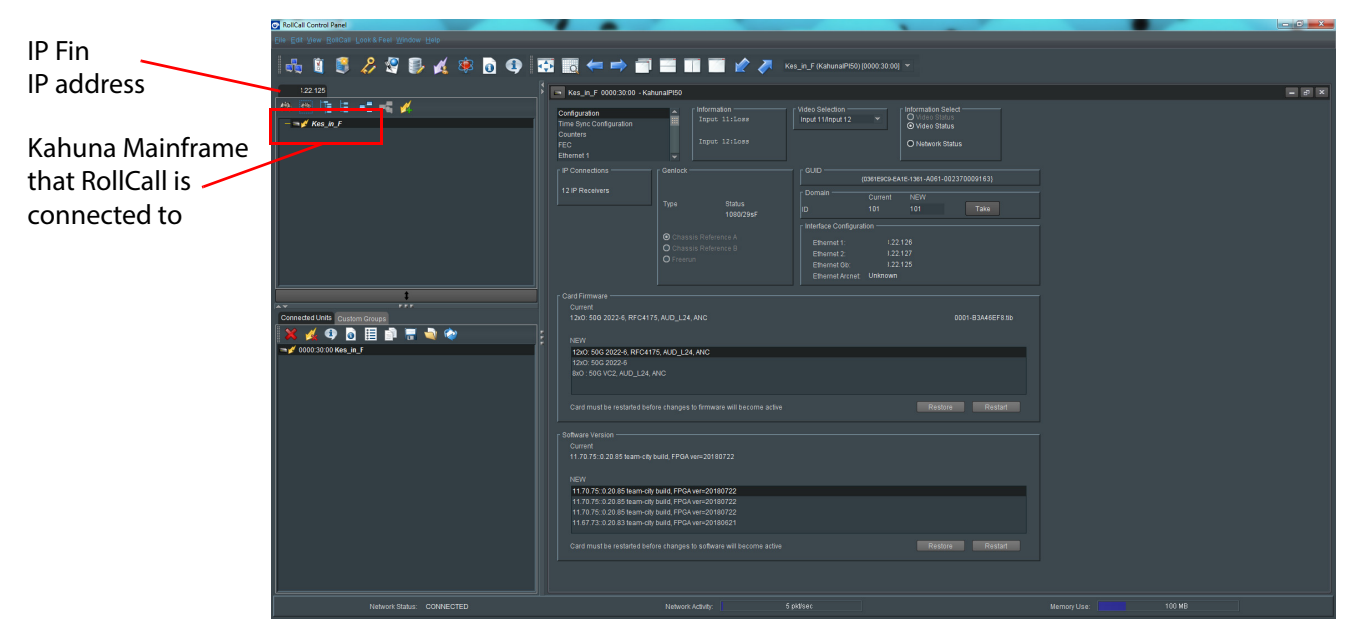

In the menu above, the IP Fin IP address, the name of the Kahuna mainframe is displayed. Double click on the mainframe name and RollCall will start to "Render" the template menus.

## **Updating the Software on the IP Fins**

From the icon bar at the top of the menu, click on the "Import new Upgrades" icon. This will display the "RollCall Upgrade Package" menu.

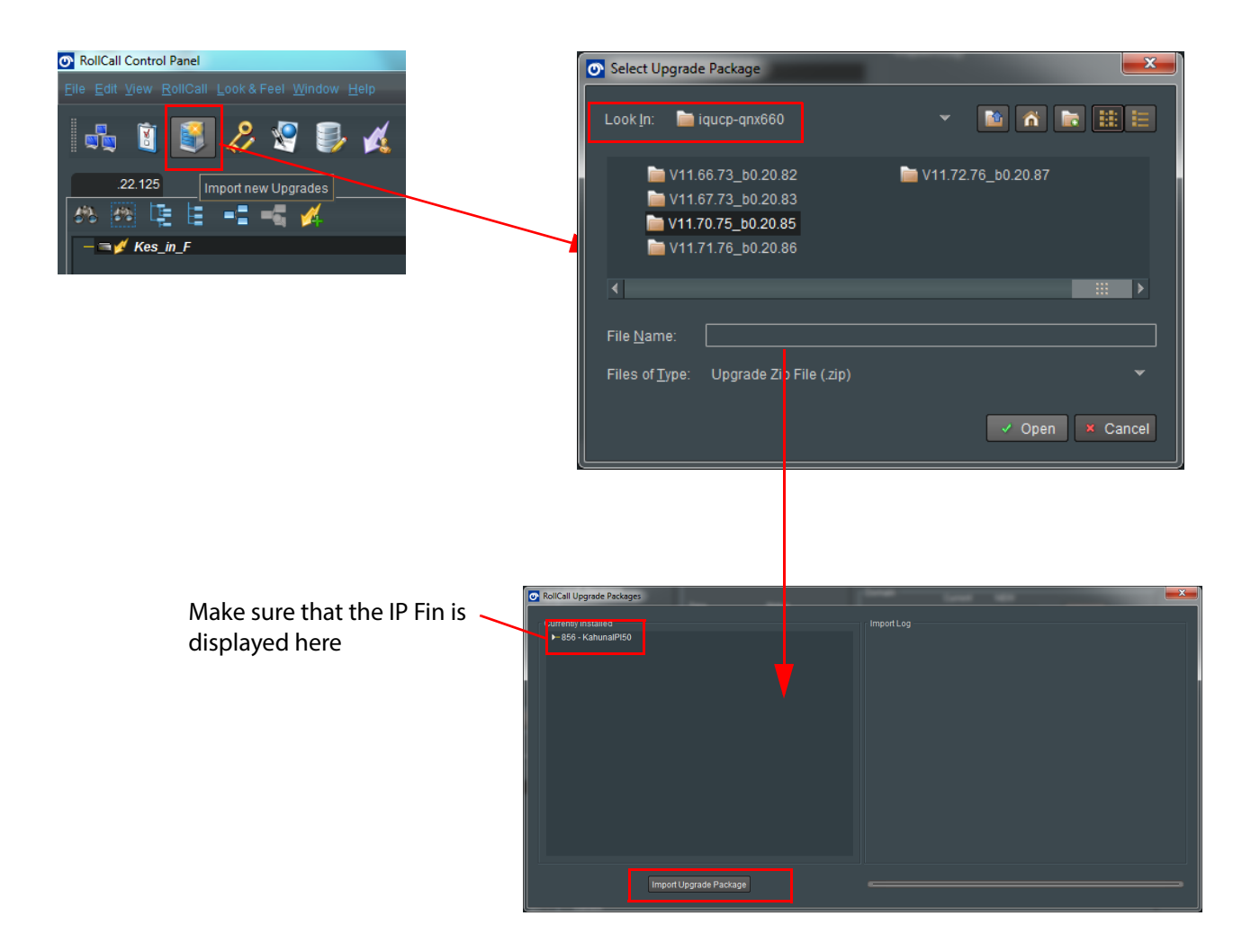

In the "Select Upgrade Package" menu, you can either browse to where the latest Kahuna Software Upgrade Package is stored on your hard drive, open the Kahuna software folder and select the upgrade package from there, or you can browse to a network folder where the required software is stored. Then click on the {Open} button.

Select the "Upgrade Package" and click on the **{Import Upgrade Package}** button.

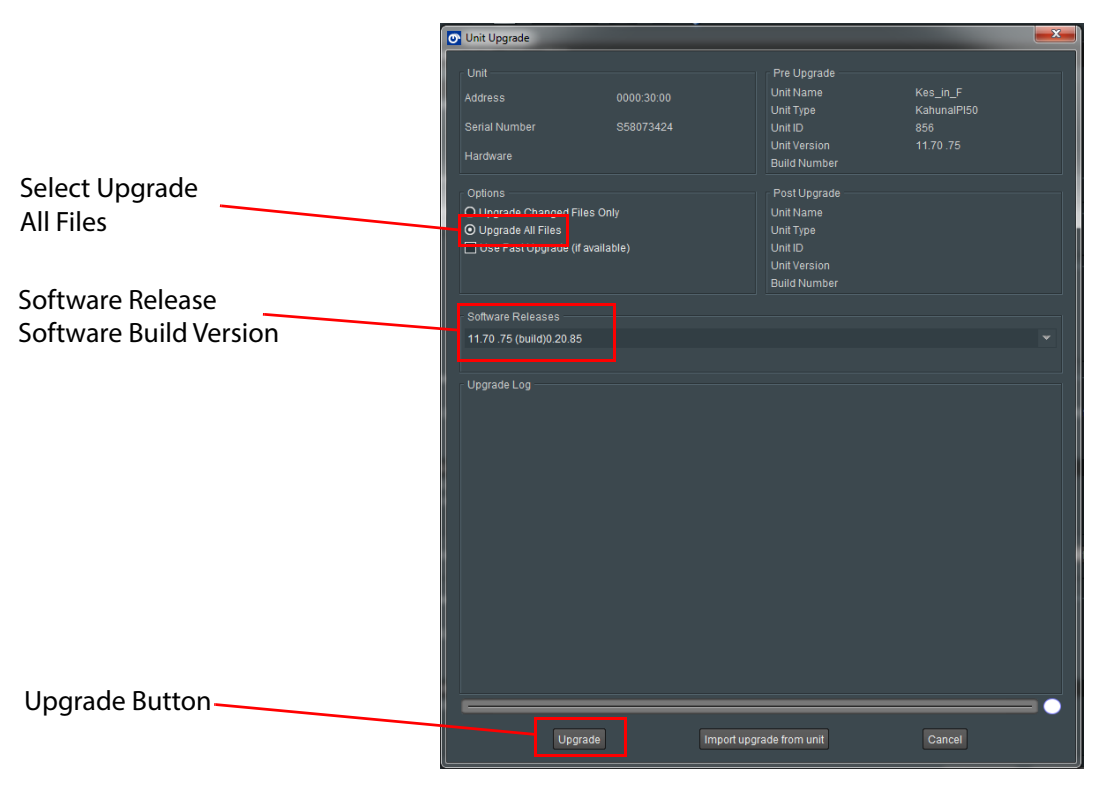

Once the software Zip file has imported, the software the "Unit Upgrade" dialog box is displayed.

In the "Options" box, select "Upgrade All Files"

The new software release version that has just been downloaded is displayed in the "Software Release" area. This is a drop down box which will display all previous versions of software downloaded. Finally to upgrade the software on the selected Fin, press the **{Upgrade}** button.

The Upgrade Log will display the upgrade status.

#### **IMPORTANT: Do not reboot the Kahuna Mainframe until all IP fin upgrades are complete!**

## **Navigating RollCall Template Screens**

Note: The RollCall templates are used to setup 50GbE IPI Fins or IPO Fins. The menus displayed in the following sections are for the 50GbE IPI Fins. The RollCall templates for the IPO Fins are exactly the same.

When RollCall has connected to the Kahuna mainframe and IP Fin, several template screens are available: The initial screen is shown.

The template screens are listed in the **Template Selection** box. Click on an item in the **Template Selection** box to go to that template screen.

#### Template Selection

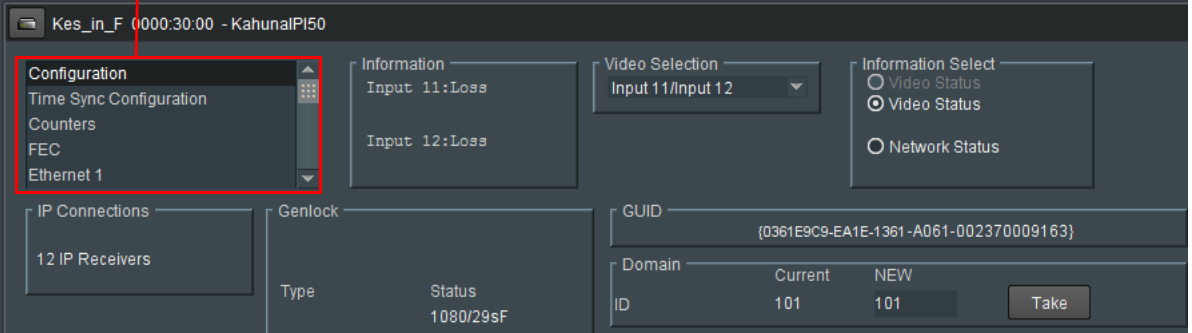

Alternatively, to navigate to another template:

1. Right-click anywhere in a template screen. A pop-up list of the unit's template screens is shown.

Click on an item in the list to go to that template screen.

#### **Setting Values**

Many of the settings within the templates have values, either alpha or numeric.

When setting a value in a field, the value, whether text or a number, must be set by pressing the ENTER key, or clicking the **SSave Value** button.

Clicking an associated **P** Preset Value button returns the value to the factory default setting.

### **Common Information Display**

An **Information Display** area appears at the top of each template screen and shows basic information about the input, standard and status of the Video IP blocks.

Information is displayed in an **Information** box and is selected in the **SDI Selection** and **Information Selection** sections of the **Information Display**.

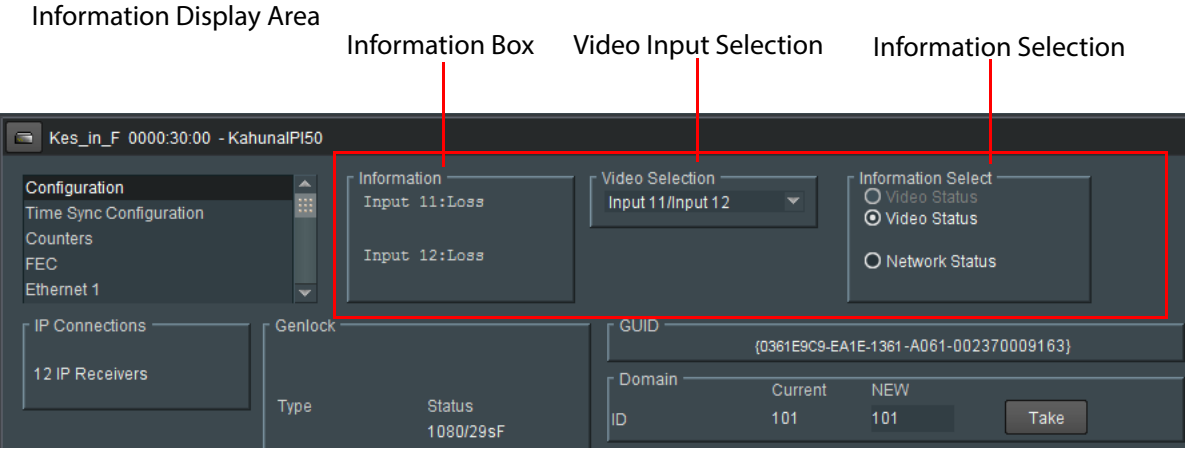

## **Selecting the Information to Display**

• Select the Inputs to display data for from the **Video Selection** drop-down list.

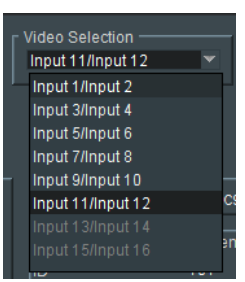

• Select **Video Input Status**, **Video Output Status** or **Network Status** from the **Information Selection** pane, as required.

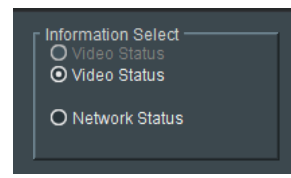

# **Configuration Template**

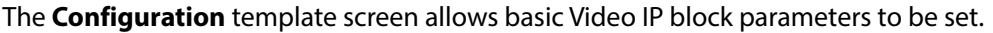

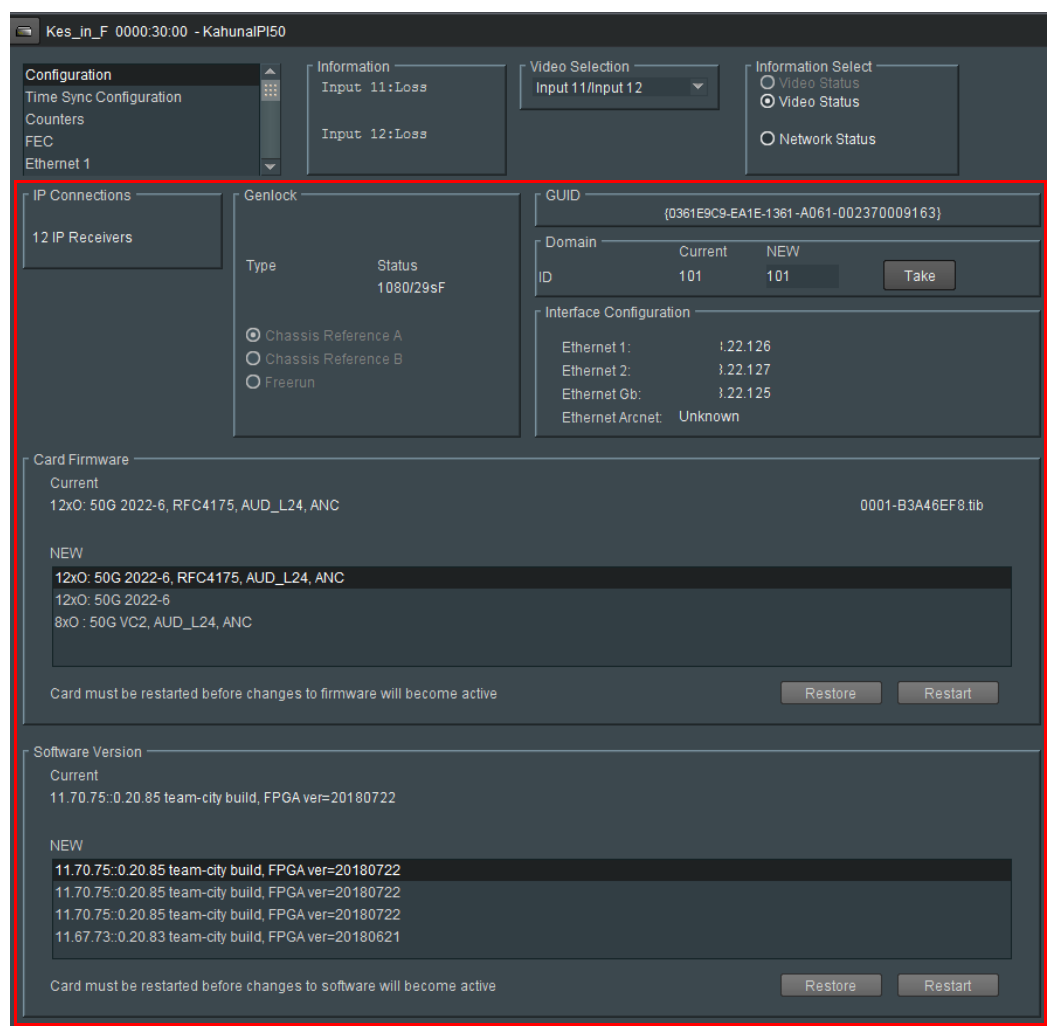

The following facilities are available from this template:

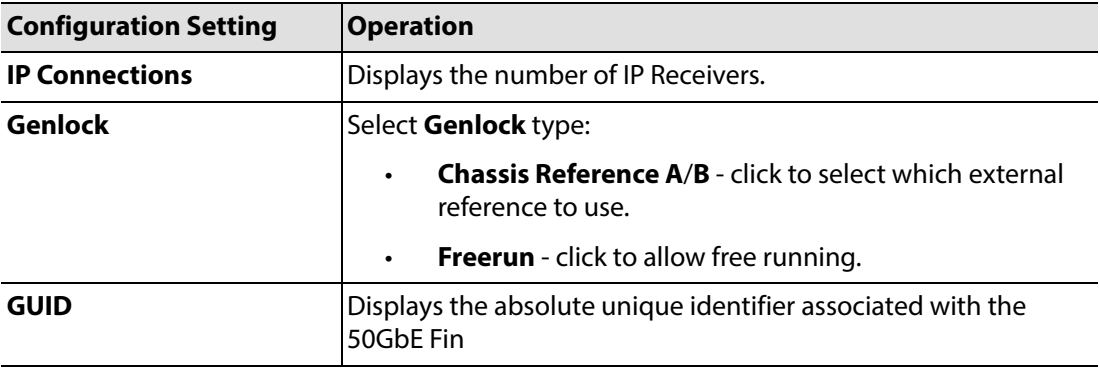

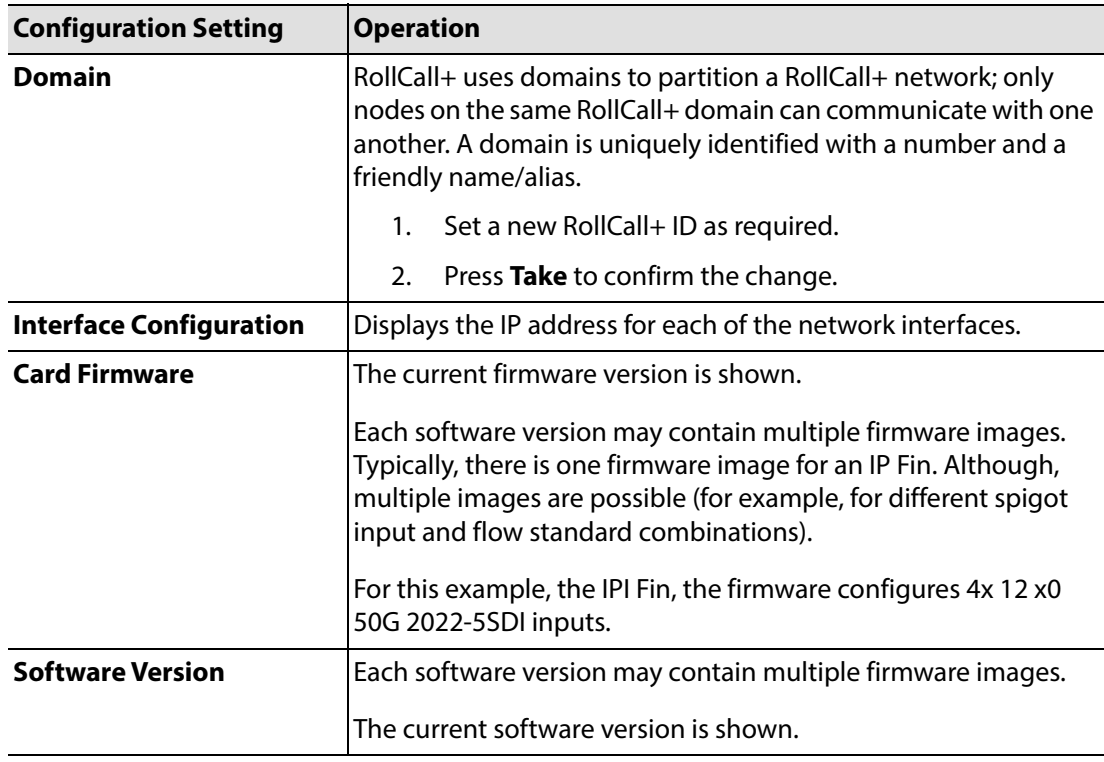

**Loading a Different Card Firmware Version**

**Note:** Selecting a firmware version is not normally required.

To use a new card firmware:

1. Select the firmware item in the list displayed in the **Card Firmware** pane.

**Note**: **Restore** and **Restart** buttons are displayed only when a 'not-currently-loaded' firmware item is selected.

- 2. Click **Restore** to load the selected firmware.
- 3. Click **Restart** to restart the Video IP block.

### **Loading a Different Software Version**

To use a new software version:

1. Select the required software in the **Software Version** pane.

**Note**: **Restore** and **Restart** buttons are displayed only when a 'not-currently-loaded' software item is selected.

- 2. Click **Restore** to load the required software version.
- 3. Click **Restart** to restart the Video IP block.

## **Time Sync Configuration Template**

The **Time Sync Configuration** template allows selection of the source to be used for synchronizing flows through the Video IP blocks, and configuration of any properties associated with the relevant source.

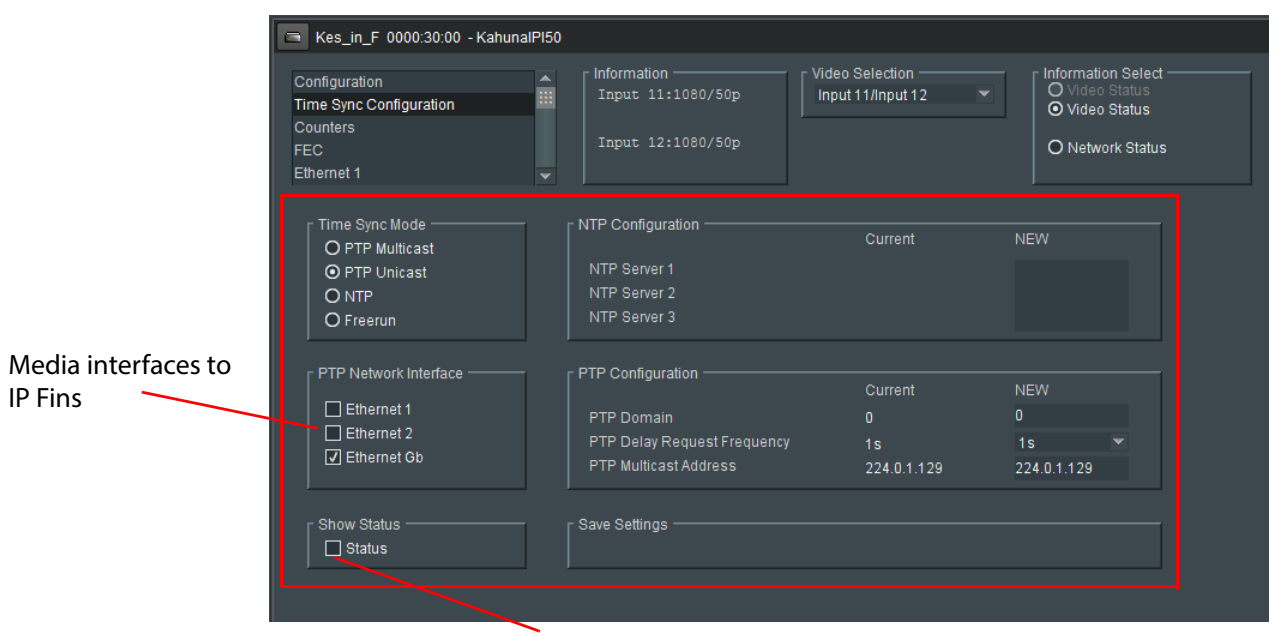

Select "**Show Status**" to see extra panels

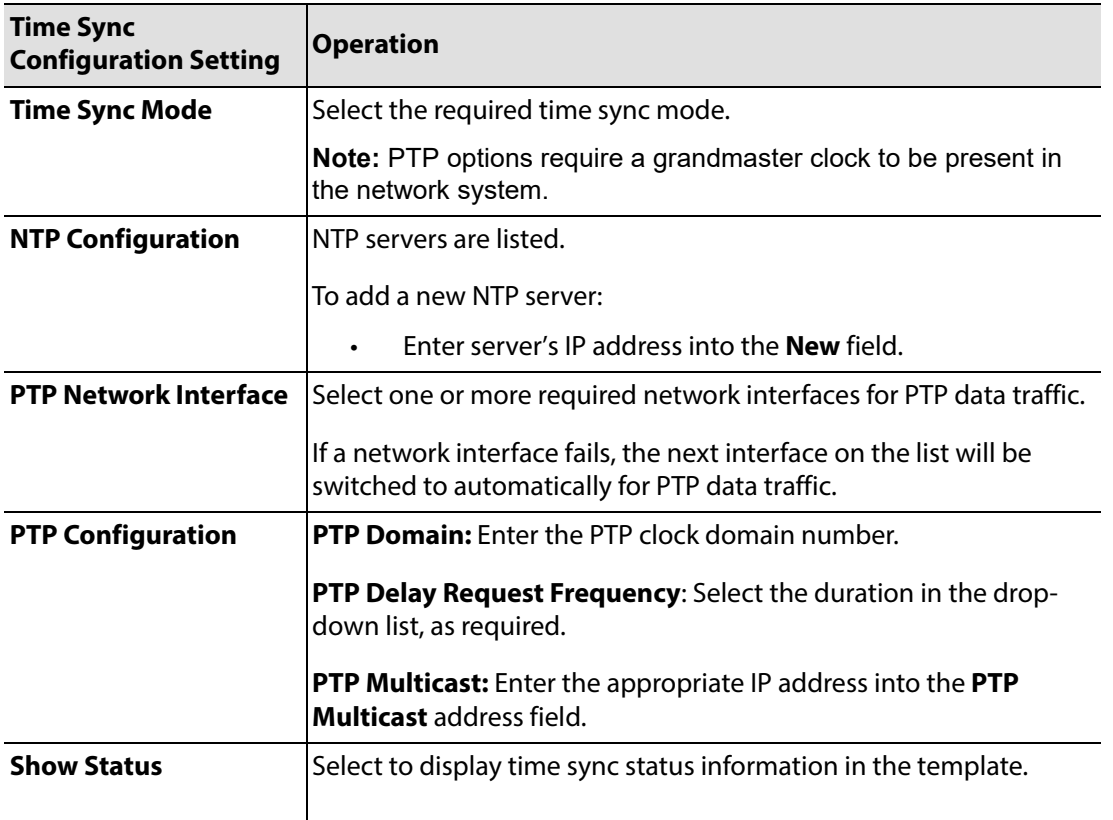

### **Time Sync Configuration Template Settings**

## **Time Sync Status Panel**

Select **Show Status** in the **Time Sync Configuration** template to display extra status panels showing important system time status information on a single convenient panel.

| <b>Status</b>         |                                 |                       |                |                |
|-----------------------|---------------------------------|-----------------------|----------------|----------------|
| Network Interface     | Ethernet Front (MASTER)         |                       |                |                |
| PTP Grandmaster       | EC:46:70-FF:FE:00:69:15 Steps 0 |                       |                |                |
|                       |                                 |                       |                | Std Dev        |
| Clock Identity        | EC:46:70-FF:FE:00:69:15         | Av Delay              | $-460.3uS$     | $+115.4uS$     |
| Clock Status          | <b>LOCKED</b>                   | Av Error              | $-0.5$ u $S$   | $+144.5uS$     |
| Last Lock             | 2018-09-03 09:02:38.978248744   | Sync Interval         | 1s             |                |
| Lost Lock             |                                 | Request Interval      | 1s             |                |
|                       |                                 |                       |                |                |
| 1 Step Syncs          | $\Omega$                        | Clock Loaded          | $\overline{2}$ |                |
| 2 Step Syncs          | 1891                            | Synchronisations      |                |                |
| Follow Ups            | 1891                            | Message Timeouts      | n              |                |
| <b>Delay Requests</b> | 1885                            | Clock Back Steps      | o              |                |
| Delay Responses       | 1885                            | <b>Clock Blips</b>    | n              |                |
| Announcement          | 946                             | Delay Blips           | 0              |                |
|                       |                                 |                       |                |                |
| <b>Version Frrs</b>   | $\Omega$                        | FollowUp OoS Errs     | $\mathbf{0}$   |                |
| <b>Unknown Msgs</b>   | 0                               | FollowUp Id Errs      | n              |                |
| Length Errs           | $\Omega$                        | Response OoS Errs     | n              |                |
| Unexpected 2 Step     | $\mathbf{0}$                    | Response Id Errs      | 0              |                |
| RX Timestamp Errs     | $\Omega$                        |                       |                |                |
| TX Timestamp Errs     | $\mathbf{0}$                    | <b>Reset Counters</b> |                | Next Interface |

Click to see status of next network interface

To see the status of another network interface of the Video IP block in the **Status** panel:

• Click the **Next Interface** button. (This cycles through the interfaces.)

**Time Sync Histogram Panel**

Select **Show Status** in the **Time Sync Configuration** template to display extra status panels showing important system time status histogram information on a single convenient panel.

The **Histogram** panel is located to the right of the **Status** panel and it provides a graphical representation of the distribution of differences between the Video IP block's own clock and the network system's PTP grandmaster clock. The histogram is available when a Video IP block is locked.

• Use the **Zoom-in** and **Zoom-out** controls to see the corresponding histogram.

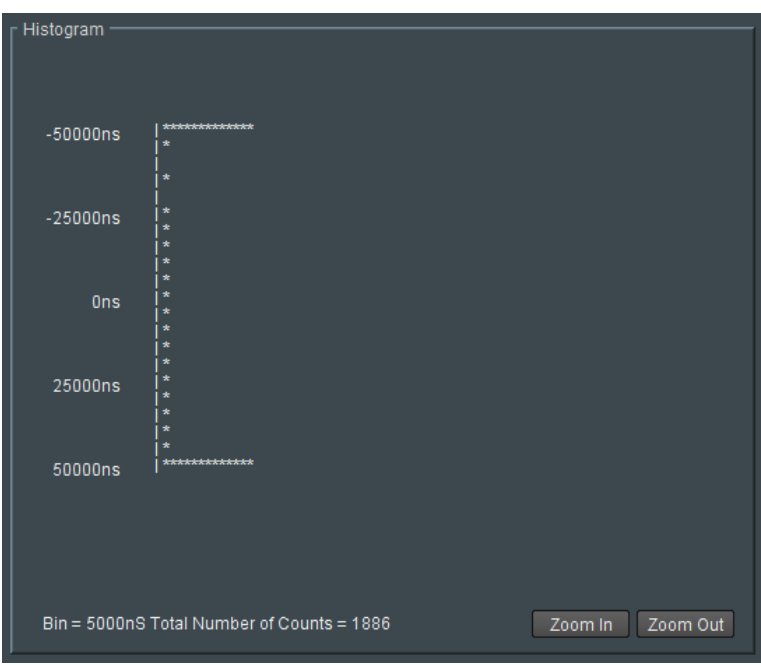

Every time a clock difference is recalculated, the relevant horizontal histogram bar is incremented and shown.

A correctly functioning system will show a distinct peak around the 0ns level.

# **TPG (Test Pattern Generator) Template (50GbE IPO Fin ONLY)**

The **TPG** template allows test patterns to be applied on a spigot-by-spigot basis for IP output. For a 50G IPO Fin, there are 12 spigot test pattern panels.

Note: When a test pattern is applied to a spigot (either a video test pattern or an audio test tone), then that test pattern appears on the IP flow from that spigot and the spigot cannot be used for video streaming any other IP flow.

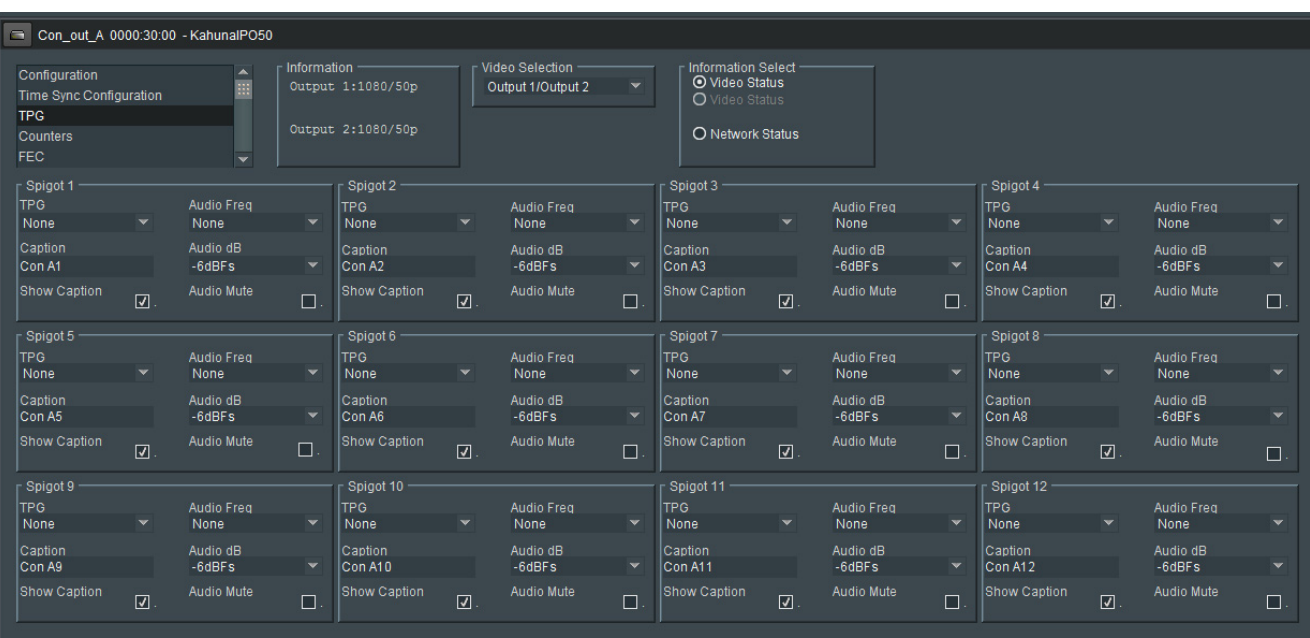

The following options are available for each spigot:

#### **Spigot Test Pattern Panel Settings**

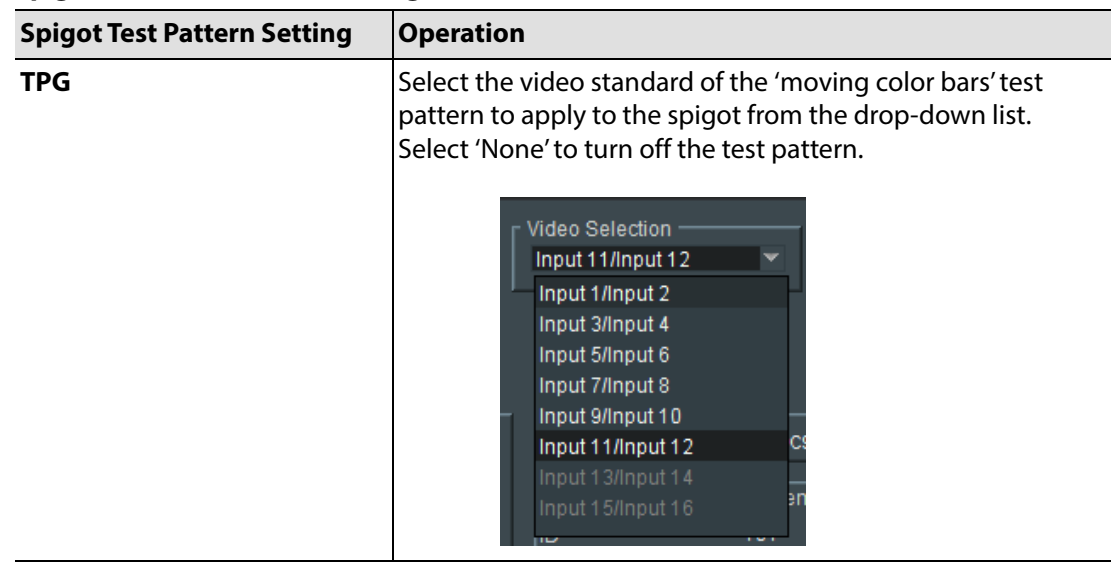

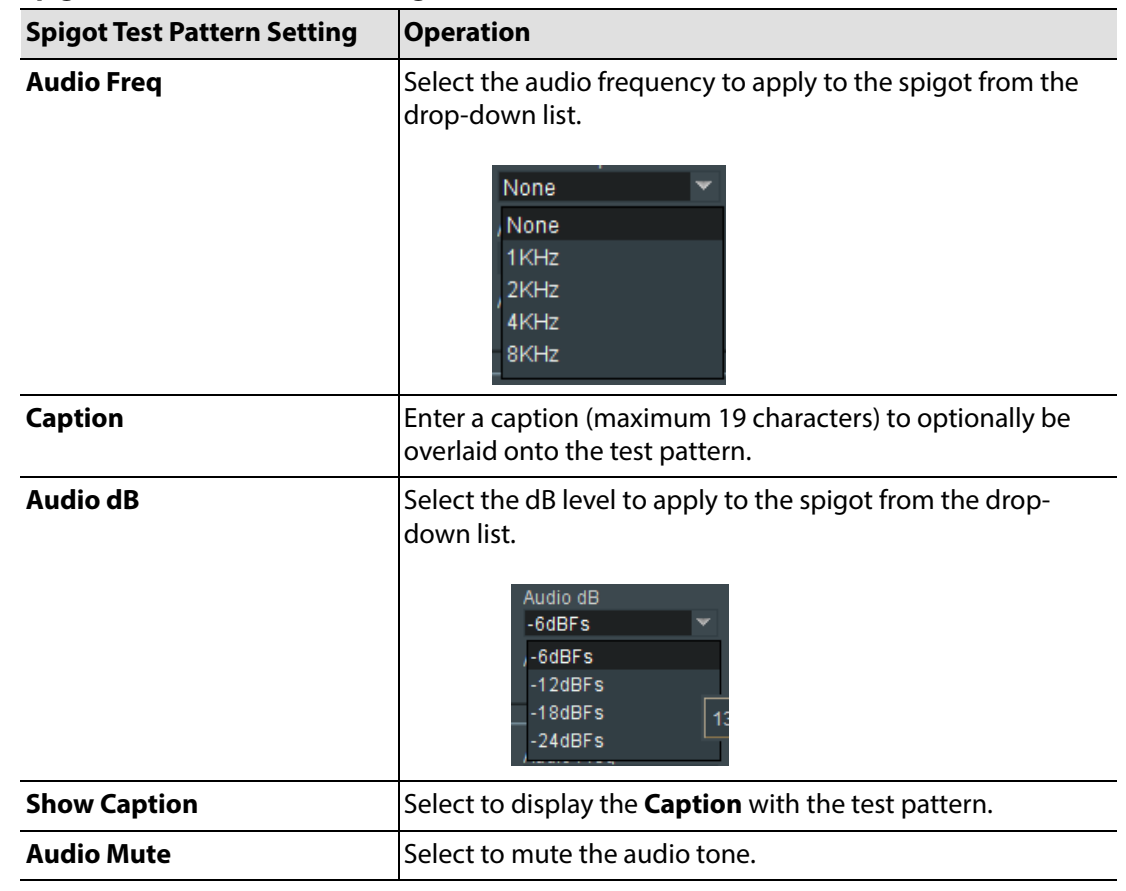

## **Spigot Test Pattern Panel Settings (continued)**

# **Counters Template**

The **Counters** template contains controls to clear various global counters on Video IP block templates, which count various types of error conditions that might occur.

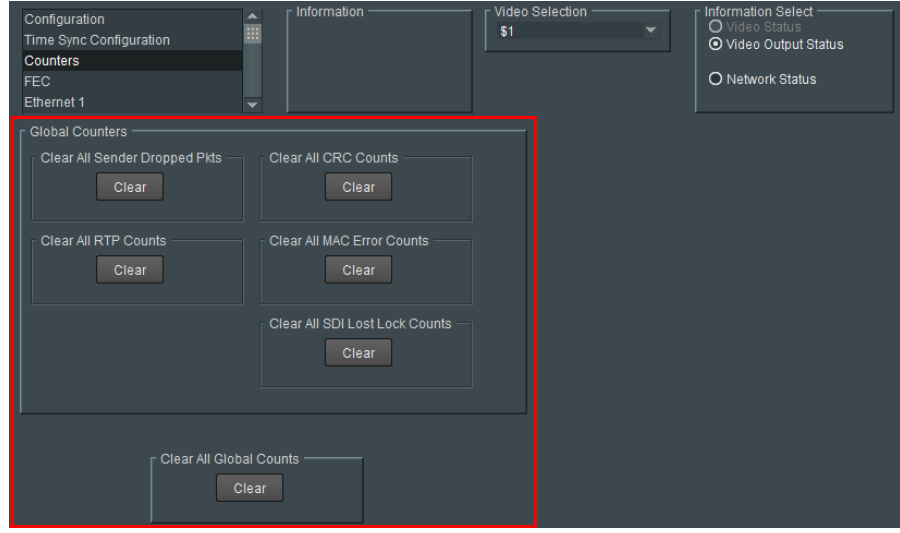

## **Counters Template Settings**

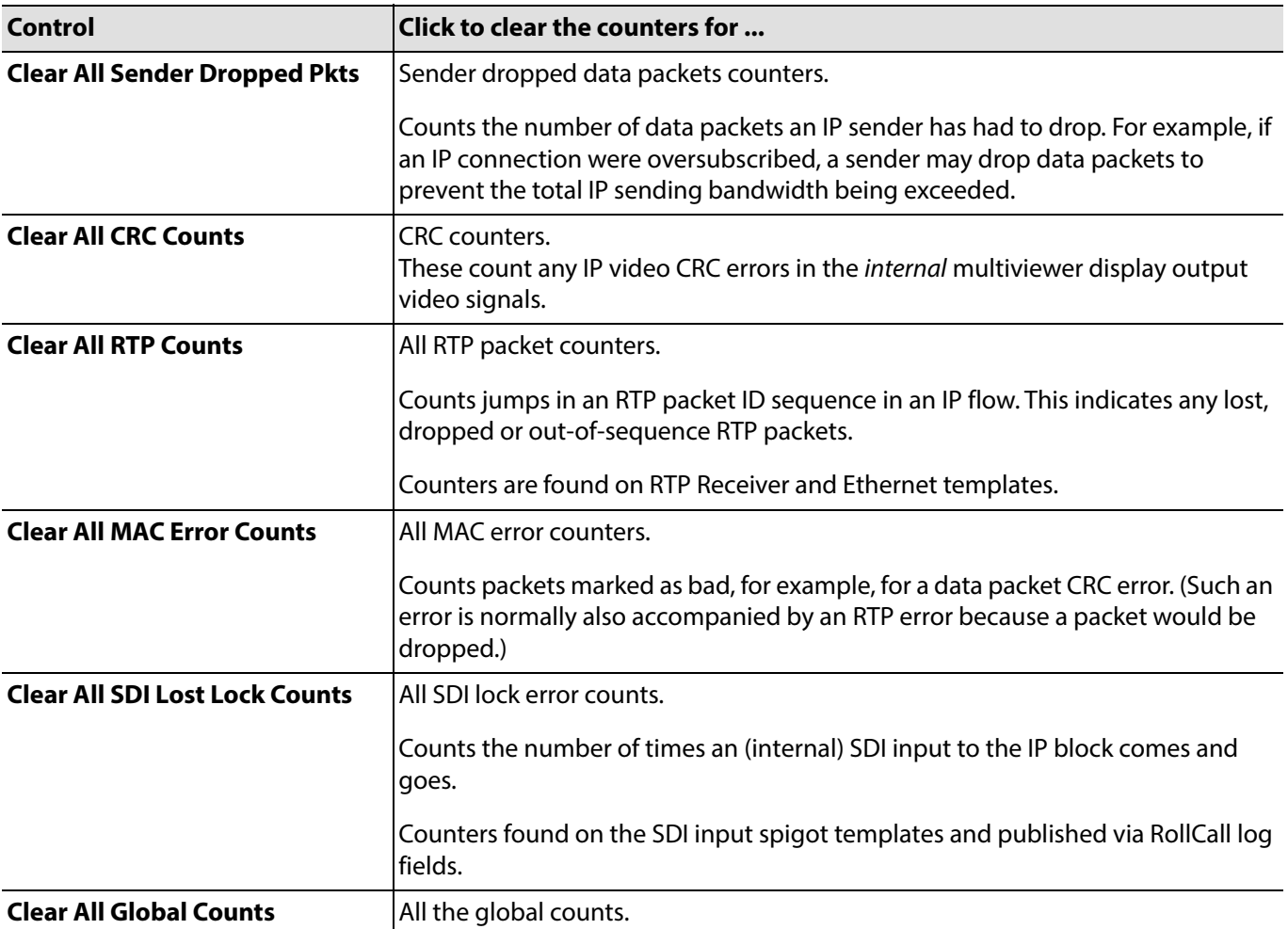

# **FEC Template**

The **FEC** template allows forward error correction (FEC) to be enabled on the spigot and FEC logging to be activated, if required. FEC is implemented to Clause 74 FEC of IEEE 802.3. FEC statistics are also available.

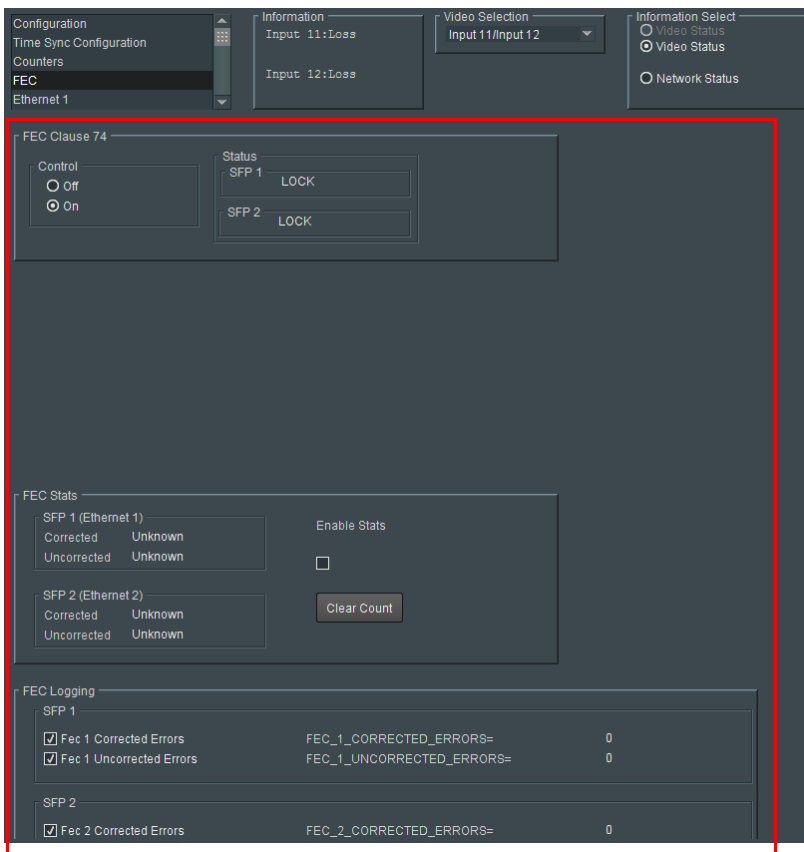

## **FEC Template Settings**

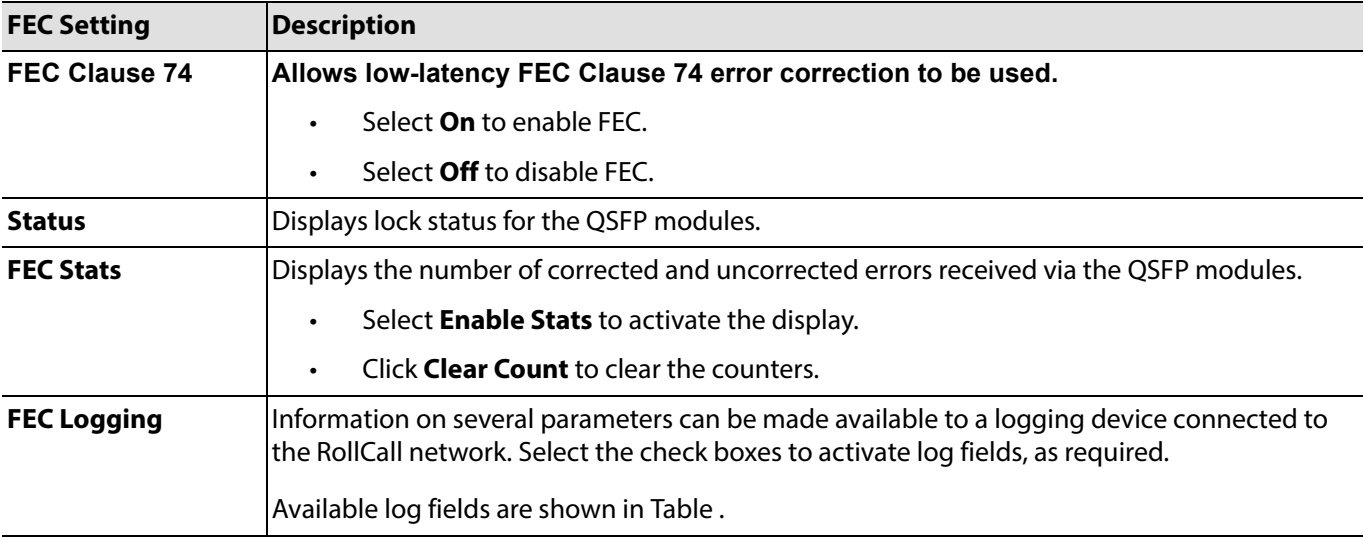

## <span id="page-50-0"></span>**FEC Log Fields**

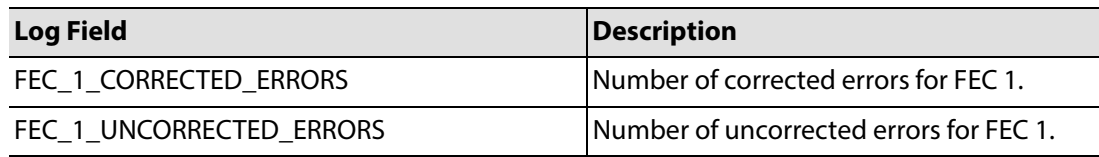

## **Ethernet 1 and 2 Templates**

Note: **Ethernet 1 and 2** templates refer to two the media network connections (primary/secondary or main/backup) to the IP Fin.

Both the **Ethernet 1** and **Ethernet 2** templates show IP configuration details and status for a media network interface. The IP Fin defaults to use DHCP for the interface, but this can be overridden and a static IP address defined if required.

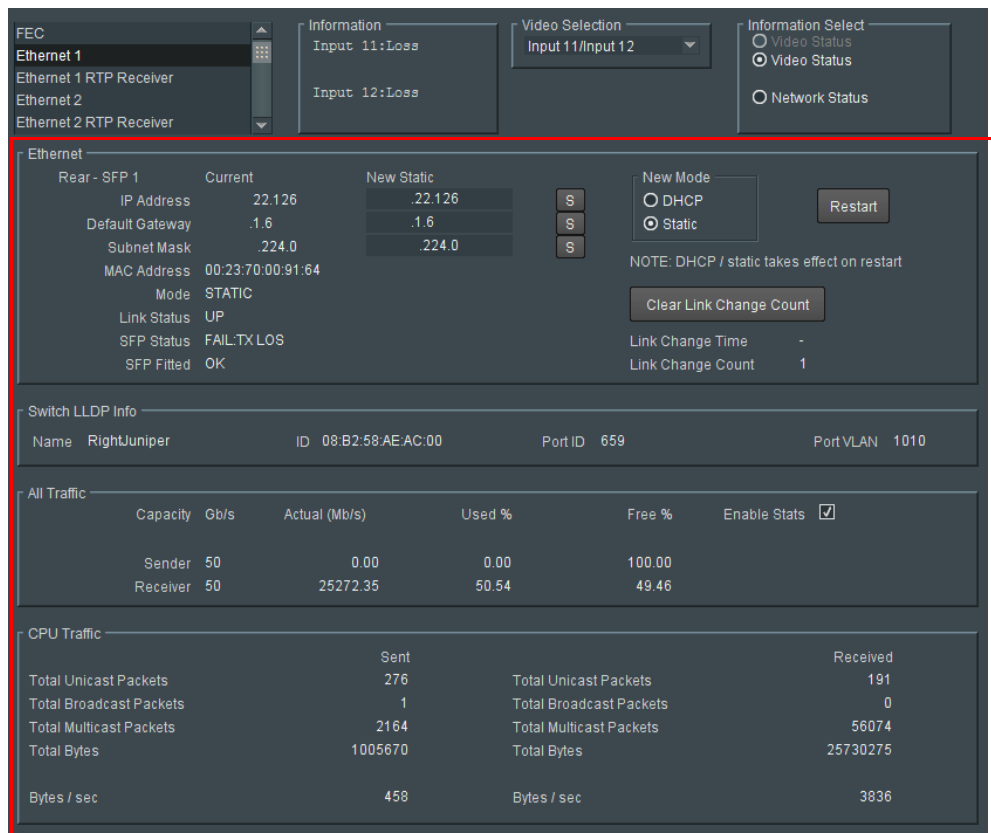

## **Ethernet Panel**

The **Ethernet** panel displays details of the currently selected media network interface and allows a static IP address to be defined. Additionally some summary link status and QSFP status is shown.

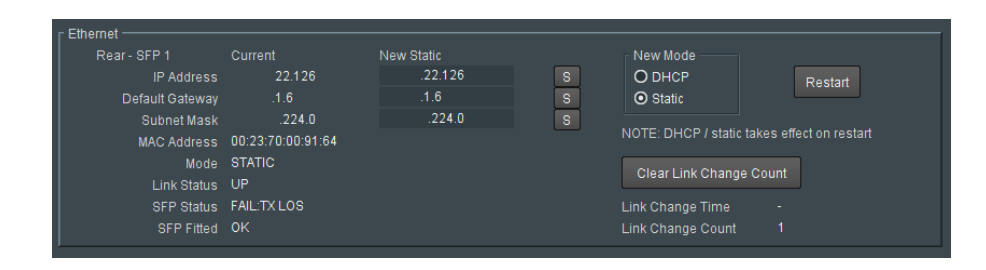

## **Ethernet Panel Settings and Controls**

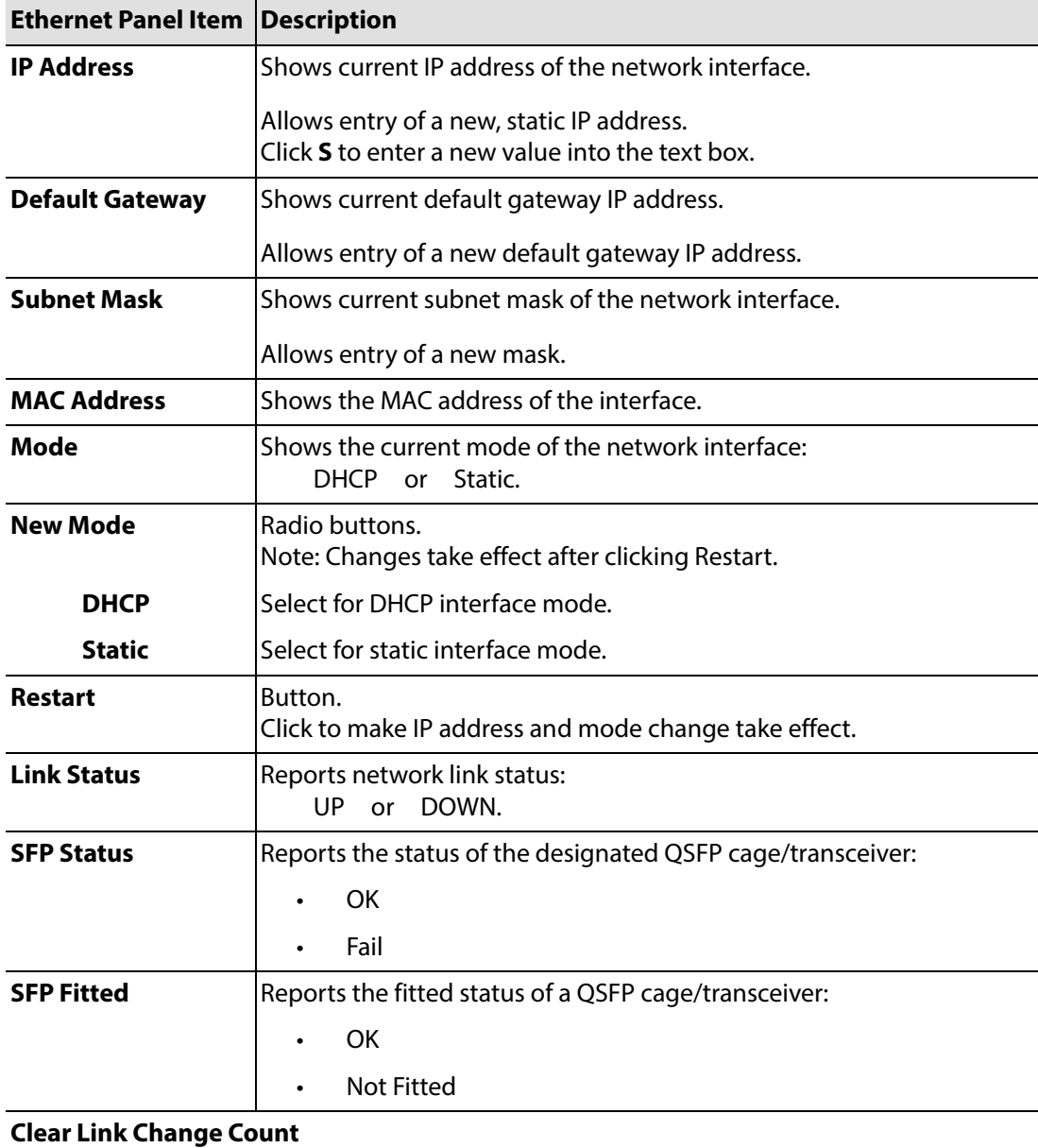

Button. Click to clear the link change count.

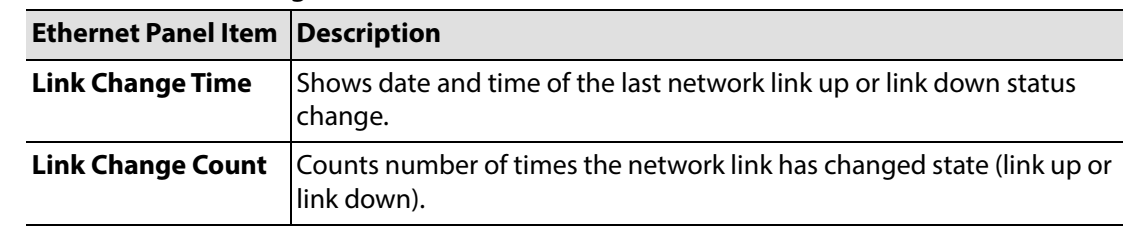

#### **Ethernet Panel Settings and Controls (continued)**

To change the mode of a network interface:

1. Select **DHCP** or **Static** for a new mode, as required.

Then, as applicable:

- 2. Enter IP address information and click **S** to save.
- 3. Enter default gateway information and click **S** to save.
- 4. Enter subnet mask information and click **S** to save.

The new DHCP/static settings are applied when **Restart** is clicked and the Video IP block is restarted.

### **Switch LLDP Info Panel**

The **Switch LLDP Info** panel displays information about the IP switch connected to the Video IP block's network interface. Information is obtained via the LLDP (Link Layer Discovery) protocol.

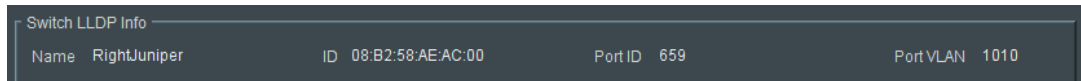

#### **IP Switch LLDP Panel Settings**

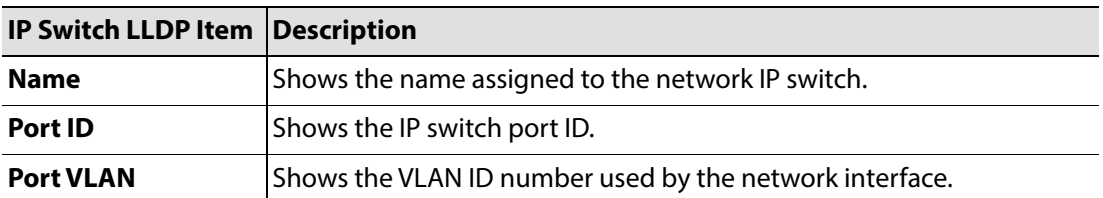

## **All Traffic Panel**

Select **Enable Stats** in the panel to display information on traffic through the Kahuna IP Fin network interface link.

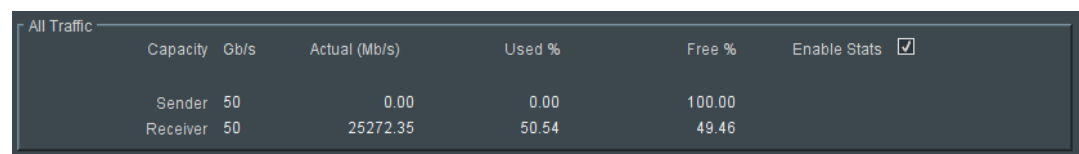

## **CPU Traffic Panel**

.

When **Enable Stats** is selected in the **All Traffic** panel, the **CPU Traffic** panel displays information on traffic through the CPU of the IP Fin

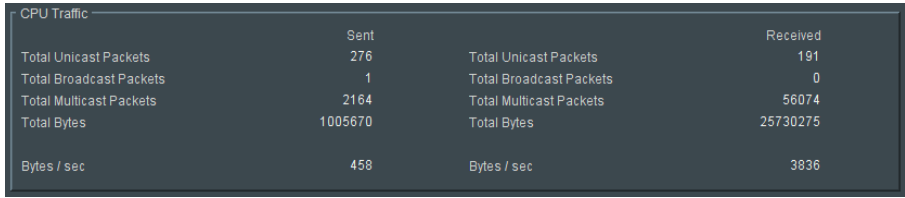

## **Ethernet 1 and 2 RTP Sender Templates (50GbE IPO Templates ONLY)**

The **Ethernet 1 RTP Sender** and **Ethernet 2 RTP Sender** templates displays the amount of data transmitted on a spigot-by-spigot basis. Units are megabits per second.

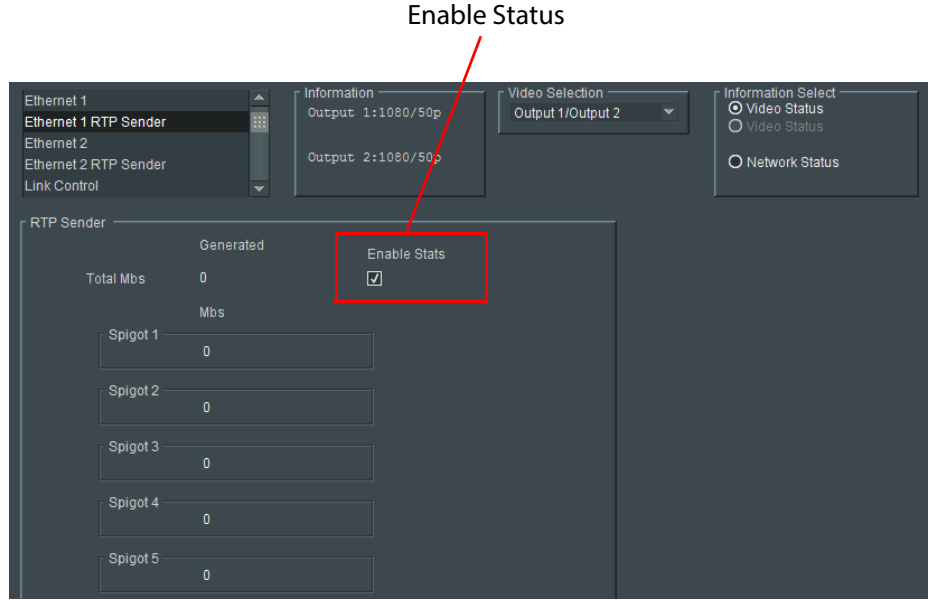

# **Ethernet 1 and 2 RTP Receiver Templates**

The **Ethernet 1 RTP Receiver** and **Ethernet 2 RTP Receiver** templates display information on a spigot-by-spigot basis about:

- the amount of data received;
- packet loss; and
- any unwanted multicast traffic.

Units are megabits per second.

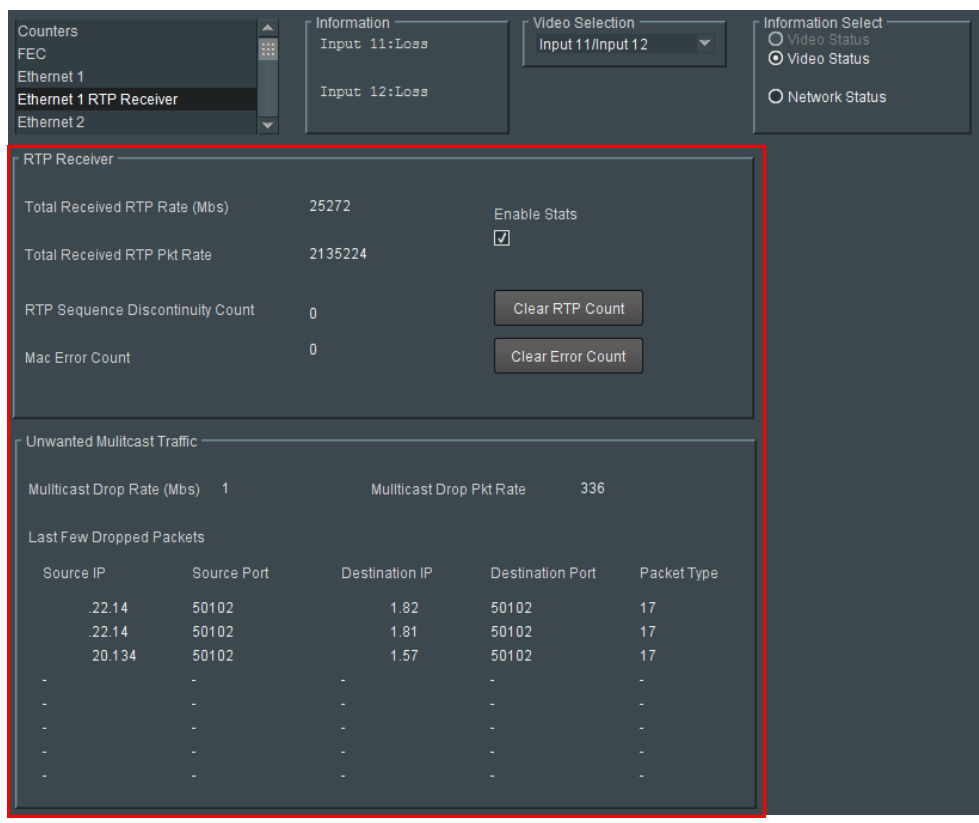

# **Ethernet RTP Receiver Video Stats Template**

The **RTP Receiver Video Stats** template displays information on the video IP flows to both network interfaces 1 and 2 of the IP block on a spigot-by-spigot basis.

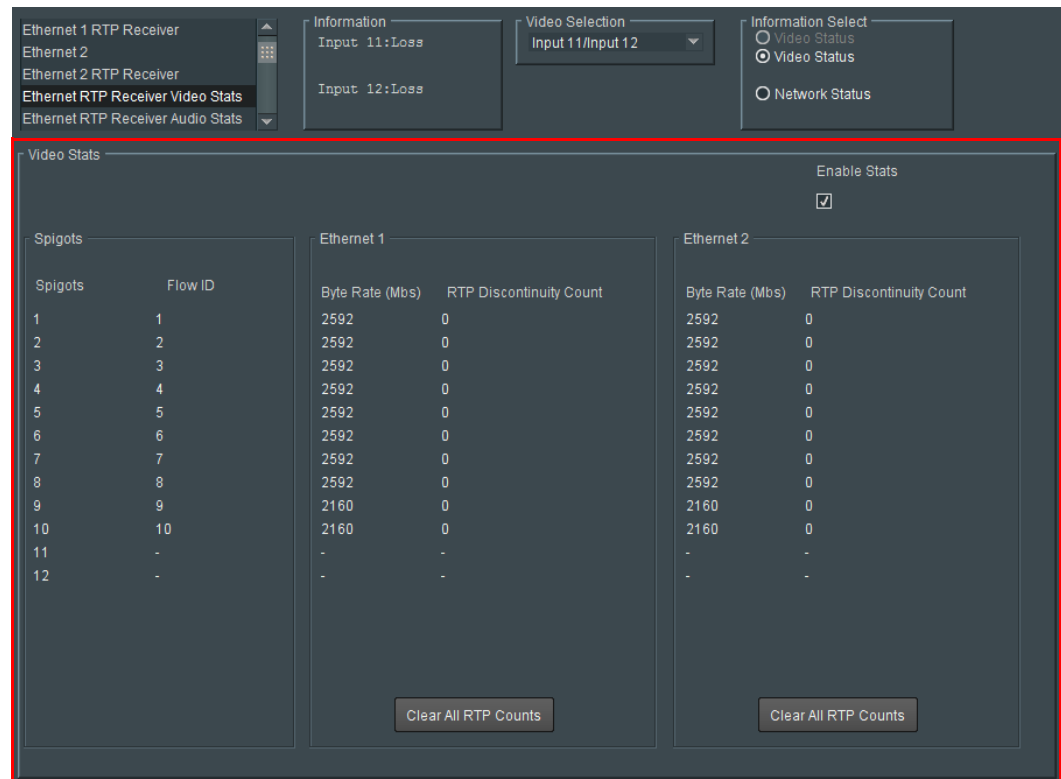

# **Ethernet RTP Receiver Audio Stats Template**

The **RTP Receiver Audio Stats** template displays information on the audio IP flows to the network interfaces 1 and 2 of the IP block on a spigot-by-spigot basis.

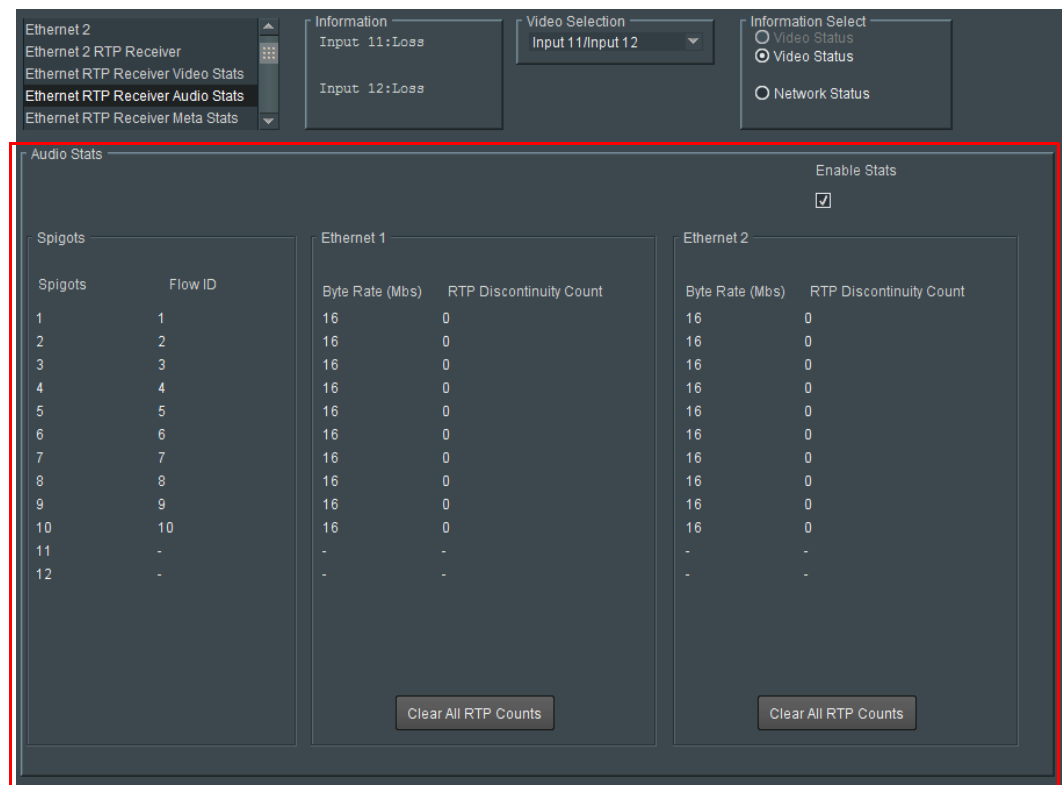

# **Ethernet RTP Receiver Meta Stats Template**

The **RTP Receiver Meta Stats** template displays information on the metadata IP flows to the network interfaces 1 and 2 of the IP block on a spigot-by-spigot basis.

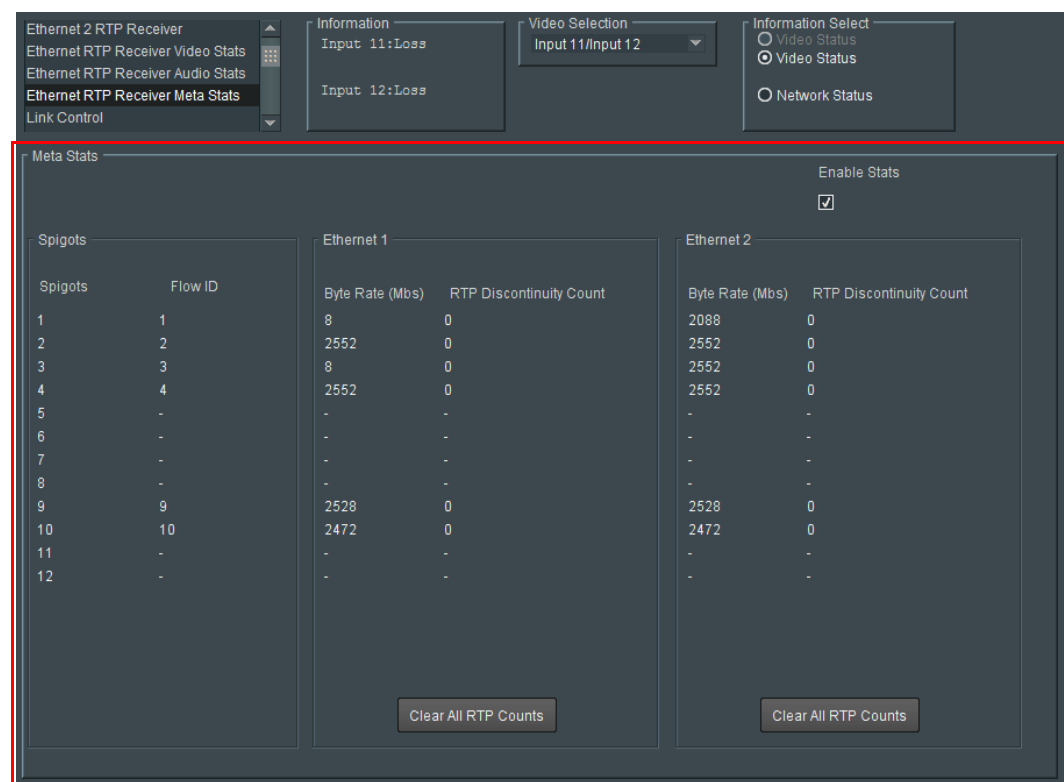

## **Link Control Template**

The **Link Control** template allows quad-link UHD inputs to be aggregated and synchronized by the IP block.

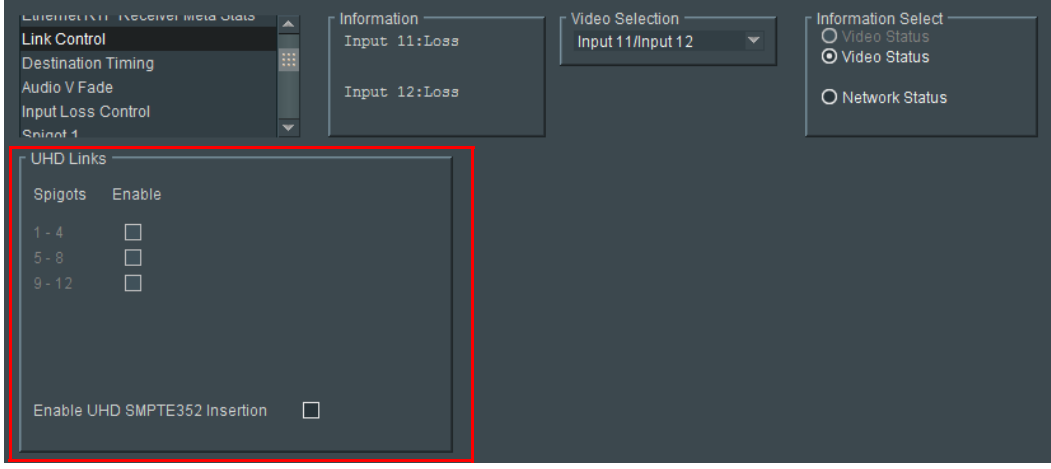

To enable UHDquad-link video input IP streams on spigots:

- Select the 'Enable' check box for quad-link **Spigots**, as required:
	- $'1 4'$
	- $'5 8'$
	- $'9 12'$

To insert a UHD SMPTE352 payload identifier into a IP stream:

• Select the **Enable UHD SMPTE352 Insertion** check box.

This inserts the same timestamp information is inserted into each of the four 'quadlinked' IP streams.

# **Destination Timing Template**

The **Destination Timing** template shows video timing information for each destination spigot of the IP Fin.

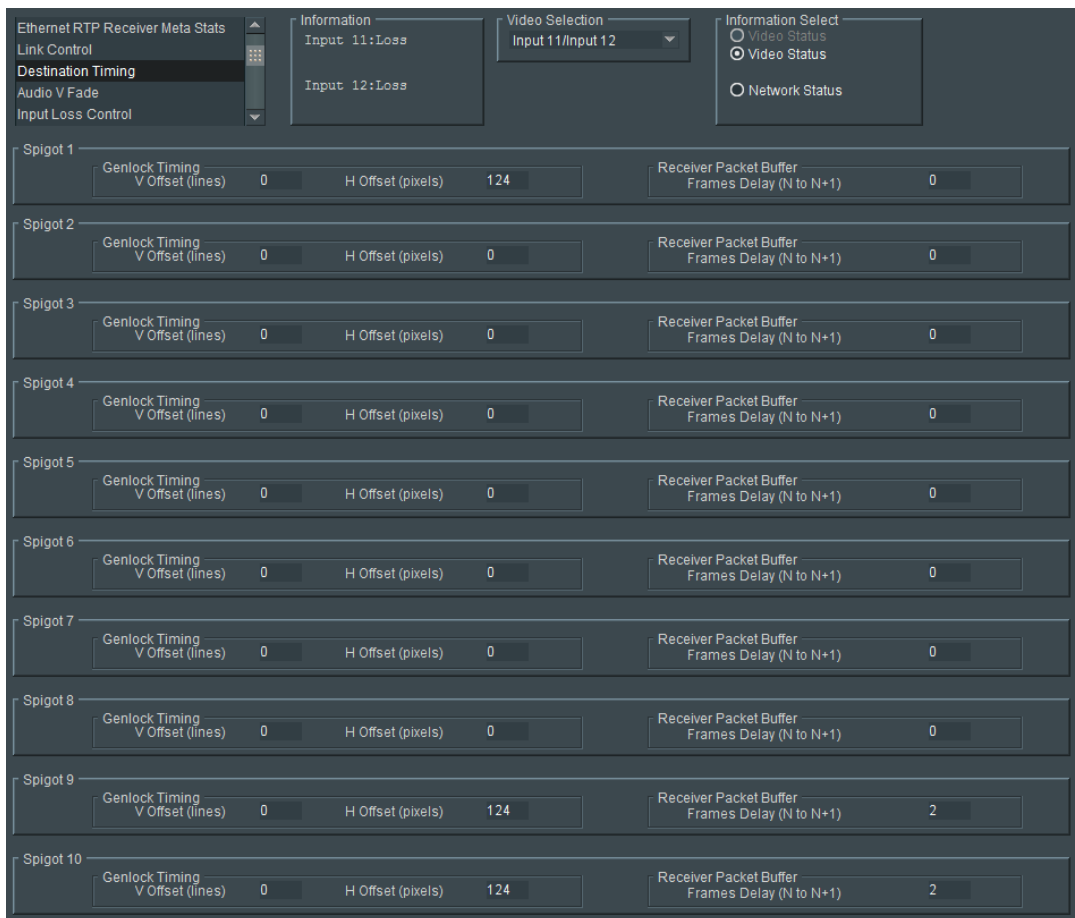

## **Destination Timing - Spigot Panel Information**

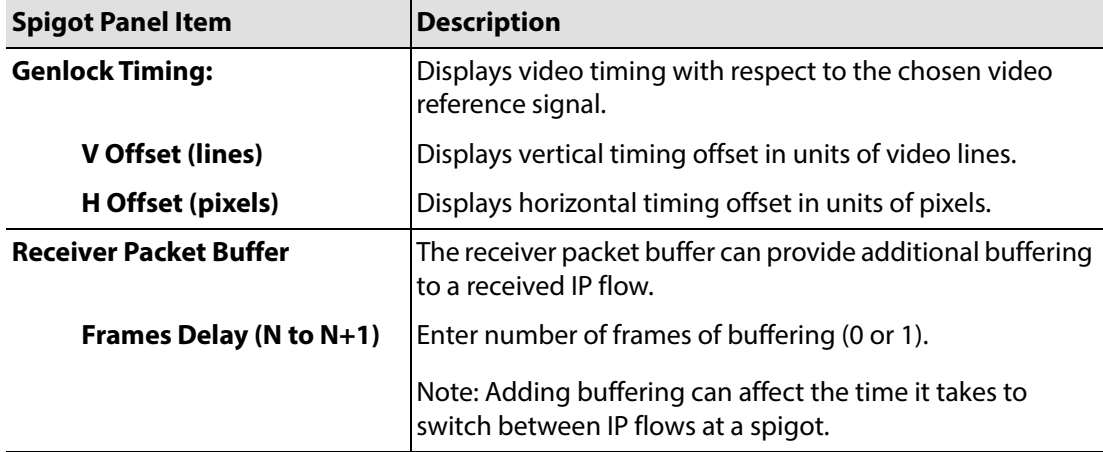

 $\Box$ 

packet drop<br>Unknown

bit/s<br>Unkn

## **Spigot 1 to 12 Templates (Source and Destination)**

A separate template is provided for each of the active spigots. These templates are dynamically configured by the IP Fin to reflect the capabilities of its selected software version and firmware. Templates for destination spigots and source spigots are slightly different and are described separately below.

| Video Selection<br>Information<br>Information Select<br>Destination Timing<br>Input 11:Loss<br>Input 11/Input 12<br>Audio V Fade<br>O Video Status<br>Input Loss Control<br>Input 12:Loss<br>O Network Status<br>Spigot 1<br>Spigot 2<br>Spigot<br><b>Direction</b><br>Input<br>Status<br>OK<br>P Receiver<br>Receiver<br>- Format<br>Last Spigot Take<br>Streaming<br>Video Std<br>Num Audio Chans<br><b>Audio Delay</b><br>Make / Break Mode<br><b>RCStart</b><br>so<br>Dual<br>$\overline{\phantom{a}}$<br>$=$ $P$ 0 ms<br>Auto<br>Auto<br>$\cdot$<br>Make before Break<br>$\overline{\phantom{a}}$<br>$\sim$                                                                                                    | <b>Jnk Control</b><br>O Video Status<br>Output 1:1080/50p<br>Output 1/Output 2<br><b>Destination Timing</b><br>O Video Sta<br>Spigot 1<br>Output 2:1080/50p<br>O Network Status<br>Spigot 2<br>Spigot 3<br>Spigot<br>Sender<br>Num Audio Chans<br><b>Packet Time</b><br>SDI Input CRC Errors<br>Enable Clear<br>Output<br>Status<br>OK<br><b>Direction</b><br>Disable Ext Headers<br><b>IP Sender</b><br><b>500us</b><br><b>Streaming</b><br>Format<br><b>Last Spigot Take -</b><br>sp<br><b>RCStart</b><br>Dual<br>$\overline{\phantom{a}}$                                                                                                    |  |  |
|----------------------------------------------------------------------------------------------------|----------------------------------------------------------------------------------------------------|--|--|
| Take<br>Take                                                                                                    | Take<br>Take                                                                                                    |  |  |
| Primary<br>Secondary<br><b>Status</b><br><b>Status</b><br>Audio<br>Meta<br>Audio<br>Meta<br>Video<br>Video<br>1080/59p<br>16 <sup>1</sup><br>Edwards<br>1080/59p<br>16<br>Edwards<br>Mac<br>Mor.<br>None<br>None<br>None<br>None<br>None<br>None<br>Loopback<br>Loopback<br>Video<br>Video<br>NEW<br><b>NEW</b><br>Current<br>Current<br>PS<br>239.21.1.230<br>$P$ s<br>Multicast IP 239.20.1.230<br>239.20.1.230<br>Multicast IP 239.21.1.230<br>50100<br>PS<br>50100<br>$P$ s<br>Multicast Port 50100<br>Multicast Port 50100<br>$P$ $S$<br>172.28.20.135<br>$\sqrt{P}$<br>$\overline{\mathbf{s}}$<br>Source IP 172.28.20.134<br>172.28.20.134<br>Source IP 172.28.20.135<br>50100<br>$P$ $S$<br>50100<br>Source Port 50100<br>Source Port 50100<br>$P$ s | Primary<br>Secondary<br>Video<br><b>Video</b><br><b>NEW</b><br>Current<br><b>NEW</b><br>Current<br>Multicast IP 239.20.1.1<br>239.20.1.1<br>$P$ $S$<br>Multicast IP 239.21.1.1<br>239.21.1.1<br>$P$ $S$<br>$P$ $S$<br>50100<br>50100<br>$P$ S<br>Multicast Port 50100<br>Multicast Port 50100<br>$P$ $S$<br>172 28 22 25<br>172 28 22 26<br>$P$ $S$<br>Source IP 172.28.22.25<br>Source IP 172.28.22.26<br>50100<br>$P$ $S$<br>50100<br>$P$ $S$<br>Source Port 50100<br>Source Port 50100                                                                                                    |  |  |
| Flow Type RFC4175<br>Flow Type RFC4175<br>RFC4175<br>RFC4175<br>Audio<br>Audio                                                                                                    | Flow Type SMPTE2022<br><b>SMPTE2022</b><br>Flow Type SMPTE2022<br><b>SMPTE2022</b><br>$\checkmark$<br>$\Box$<br>$\Box$<br>Packetizer Stats<br>Packetizer Stats<br>packet drop count<br>packet drop count<br>packet/s<br>packet/s<br>hills.<br>biV <sub>s</sub><br>Unknown<br>Unknown<br>Unknown<br>Unknown<br>Unknown<br>Unknown<br>Video<br>Video                                                                                                    |  |  |
| <b>NEW</b><br><b>NEW</b><br>Current<br>Current<br>Multicast IP 239.60.1.57<br>239.60.1.57<br>$P$ $S$<br>Multicast IP 239.61.1.57<br>239.61.1.57<br>$P$ S<br>$P$ $S$<br>$P$ s<br>5004<br>5004<br>Multicast Port 5004<br>Multicast Port 5004<br>$\overline{P}$<br>$P$ S<br> s <br>172.28.20.134<br>172.28.20.135<br>Source IP 172.28.20.134<br>Source IP 172.28.20.135<br>$P$ $S$<br>$P$ $S$<br>Source Port 5004<br>5004<br>5004<br>Source Port 5004<br>Flow Type Audio<br>Flow Type Audio<br>Audio<br>Audio                                                                                                    | <b>NEW</b><br><b>NEW</b><br>Current<br>Current<br>$P$ $S$<br>$P$ S<br>Multicast IP<br>Multicast IP<br>$P$ $S$<br>$P$ S<br>n.<br>Multicast Port 0<br>n<br>Multicast Port 0<br>$P$ $S$<br>$P$ $S$<br>Source IP<br>Source IP<br>$P$ s<br>$P$ s<br>$\bullet$<br>$\bullet$<br>Source Port 0<br>Source Port 0<br>Flow Type None<br>None<br>Flow Type None<br>None<br>$\Box$<br>$\Box$<br>Packetizer Stats<br>Packetizer Stats<br>bit/s<br>packet/s<br>packet drop count<br>packet drop count<br><b>bit/s</b><br>packet/s<br>Unknown<br>Unknown<br>Unknown<br>Unknown<br>Unknown<br>Unknown                                                                                            |  |  |
| Metadata<br>Metadata<br>Current<br><b>NEW</b><br>Current<br><b>NEW</b><br>$P$ $S$<br>$P$ S<br>Multicast IP 239.40.1.57<br>239.40.1.57<br>Multicast IP 239.41.1.57<br>239.41.1.57<br>$P$ $S$<br>$P$ $S$<br>50102<br>50102<br>Multicast Port 50102<br>Multicast Port 50102<br>$P$ s<br>$P$ s<br>172.28.20.134<br>172.28.20.135<br>Source IP 172.28.20.134<br>Source IP 172.28.20.135<br>50102<br>$P$ $S$<br>50102<br>$P$ $S$<br>Source Port 50102<br>Source Port 50102<br>Flow Type Data<br>Flow Type Data<br>Data<br>Data<br>$\overline{\phantom{a}}$                                                                                                    | olbuA<br>Audio<br><b>NEW</b><br><b>NEW</b><br>Current<br>Current<br>239.60.1.1<br>PS<br>239.61.1.1<br>$P$ S<br>Multicast IP 239.60.1.1<br>Multicast IP 239.61.1.1<br>$P$ s<br>P S<br>Multicast Port 5004<br>5004<br>Multicast Port 5004<br>5004<br>172.28.22.25<br>$P$ s<br>172.28.22.26<br>P <sub>S</sub><br>Source IP 172.28.22.25<br>Source IP 172.28.22.26<br>5004<br>5004<br>$P$ $S$<br>Source Port 5004<br>Source Port 5004<br>$P$ $S$<br>Flow Type Audio<br>Flow Type Audio<br>Audio<br>$\overline{\mathbf{v}}$<br>Audio<br>$\Box$<br>$\Box$<br>Packetizer Stats<br>Packetizer Stats<br>bit/s<br>packet drop count<br>bit/s<br>packet/s<br>packet/s<br>packet drop count |  |  |
| <b>Destination</b> Spigot Template                                                                                                    | Unknown<br>Unknown<br>Unknown<br>Unknown<br>Unknown<br>Unknown<br>Metadata<br>Metadata<br><b>NEW</b><br><b>NEW</b><br>Current<br>Current<br>239.40.1.1<br>PS<br>239.41.1.1<br>Multicast IP 239.40.1.1<br>Multicast IP 239.41.1.1<br>$P$ S<br>$P$ s<br>50102<br>50102<br>$P$ S<br>Multicast Port 50102<br>Multicast Port 50102<br>172.28.22.25<br>$P$ S<br>172.28.22.26<br>$P$ S<br>Source IP 172.28.22.25<br>Source IP 172.28.22.26<br>$P$ $S$<br>50102<br>Source Port 50102<br>50102<br>$P$ S<br>Source Port 50102                                                                                                    |  |  |

S **Source** Spigot Template

## **Source Spigot Template**

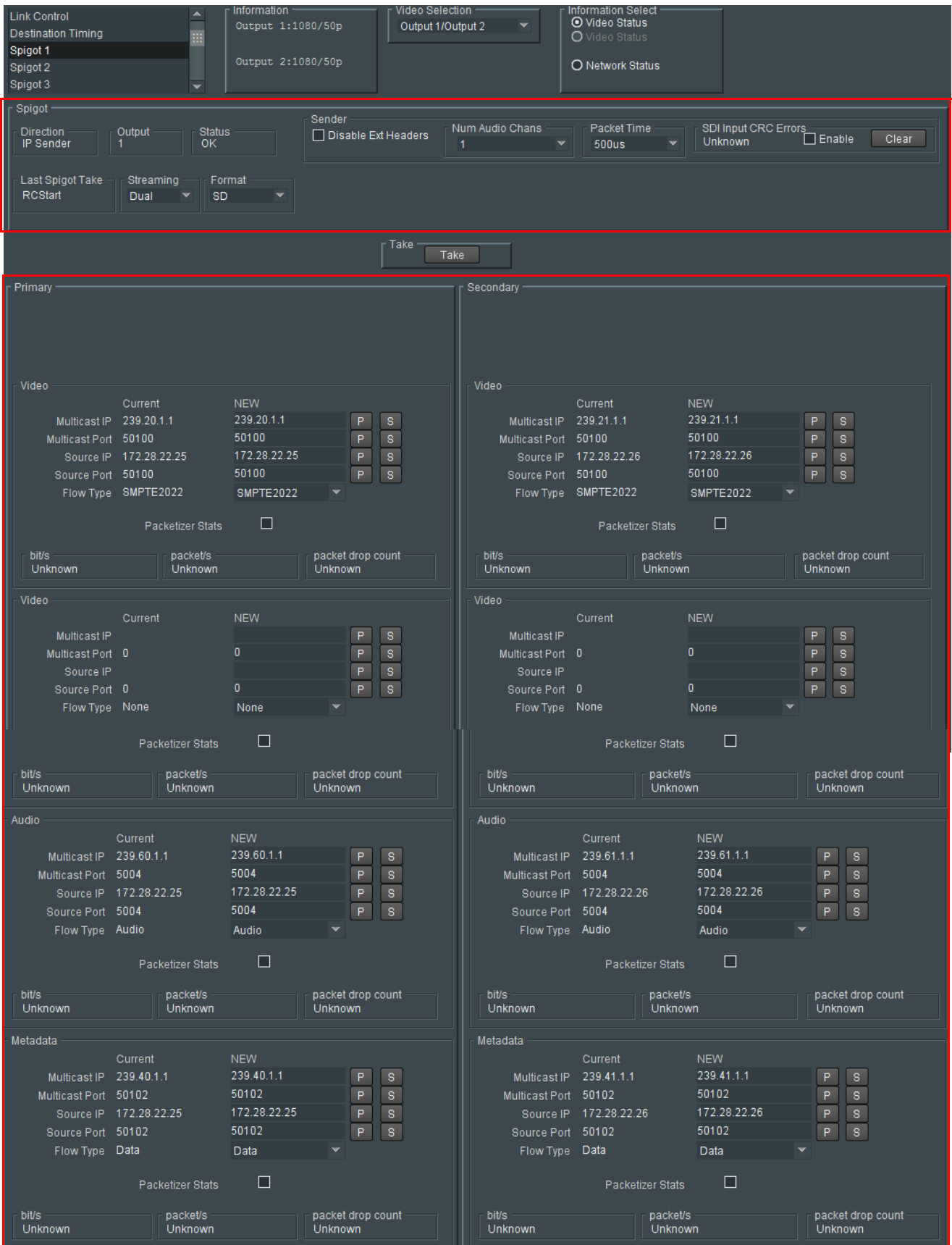

**Spigot Panel (Source Spigot)**

The **Spigot** panel provides basic monitoring for the selected **Spigot**.

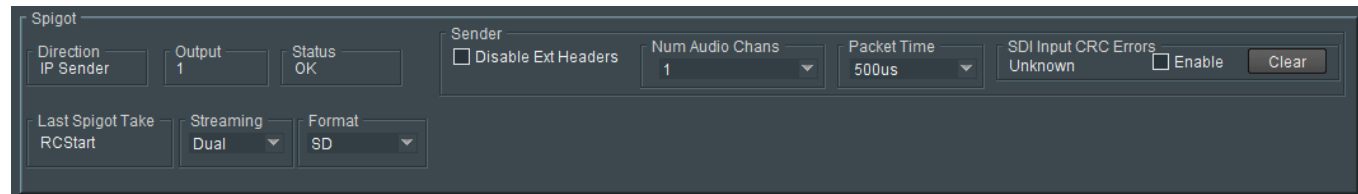

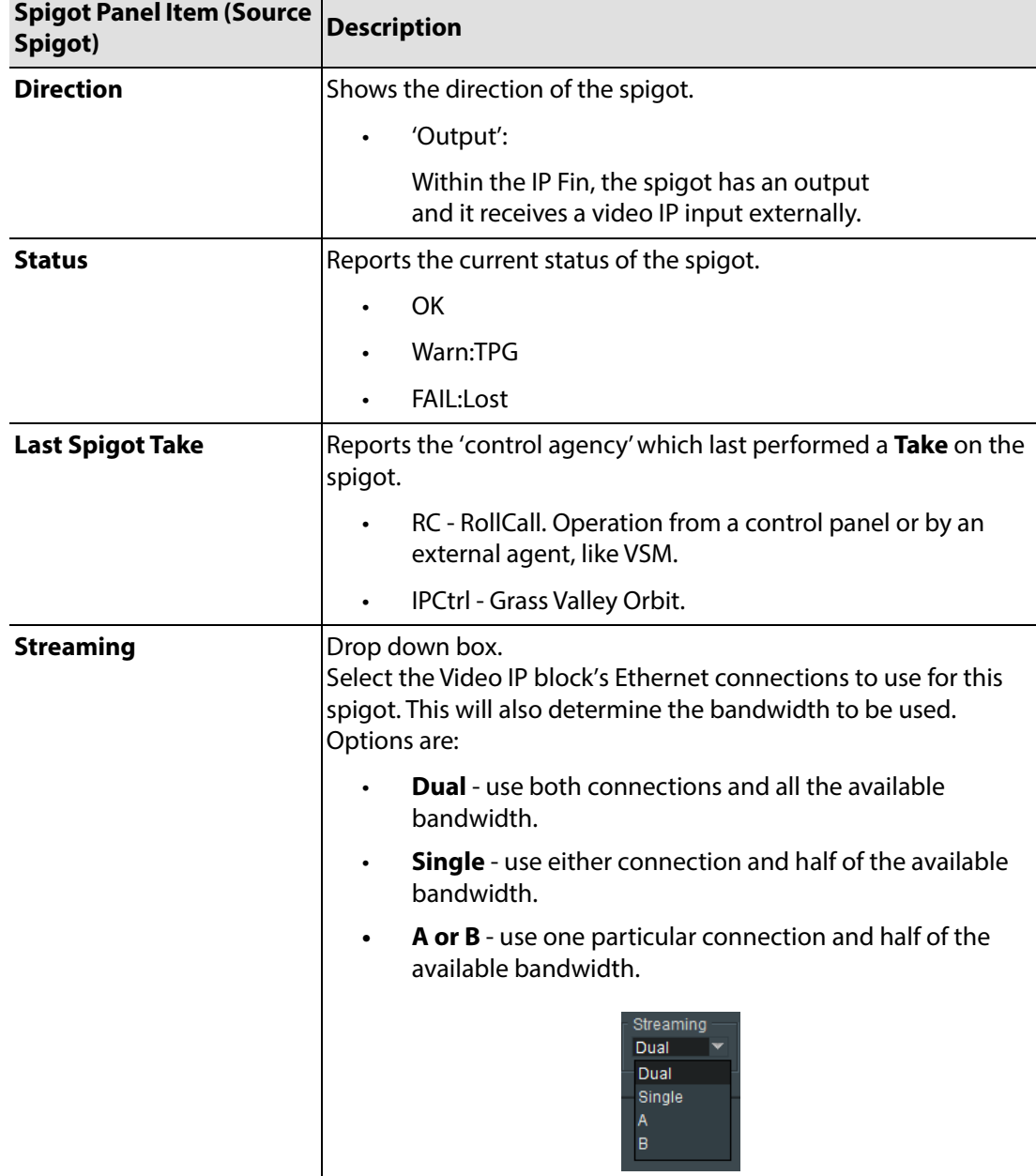

### **Spigot Panel Information (Source Spigot)**

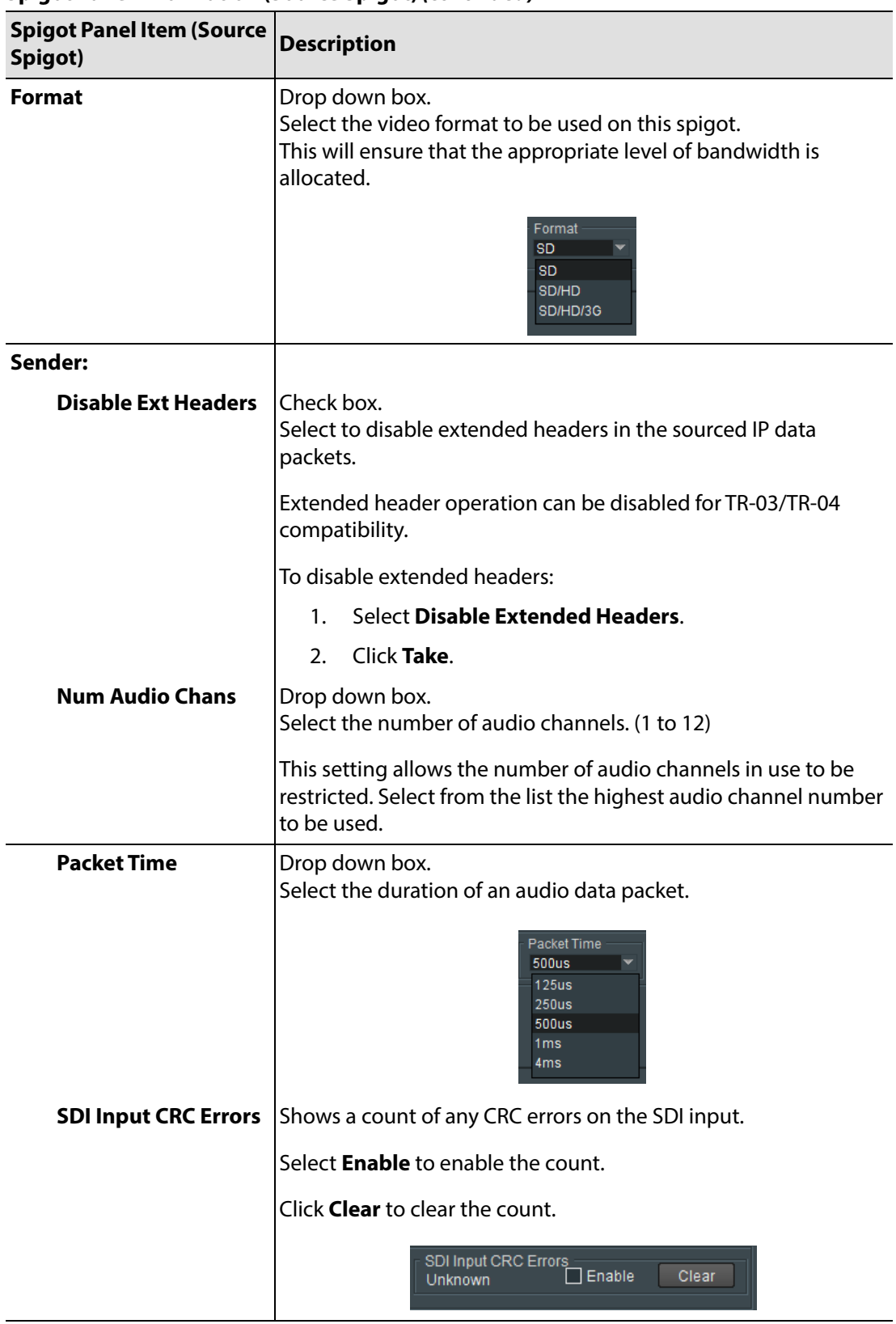

## **Spigot Panel Information (Source Spigot) (continued)**

## **Take**

Click **Take** to apply any changes made to spigot or flow properties in the Spigot panel.

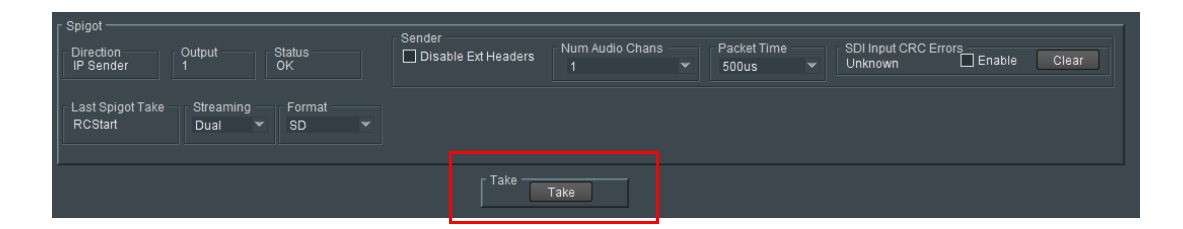

**Flow Panels (Source Spigot)**

The **Flow** panels are arranged into two columns: **Primary** flows and **Secondary** flows. (Primary flows pass through one network connection to the Video IP block, secondary through the other.)

Each network connection can carry more than one flow. For IPO Fin spigots there are two video flows, one audio flow and one metadata flow. Each flow has a **Flow** panel.

The **Flow** panel allows multicast IP flow and IP port details to be defined for the selected spigot. Statistics for the spigot can also be enabled. Shows an example **Flow** panel.

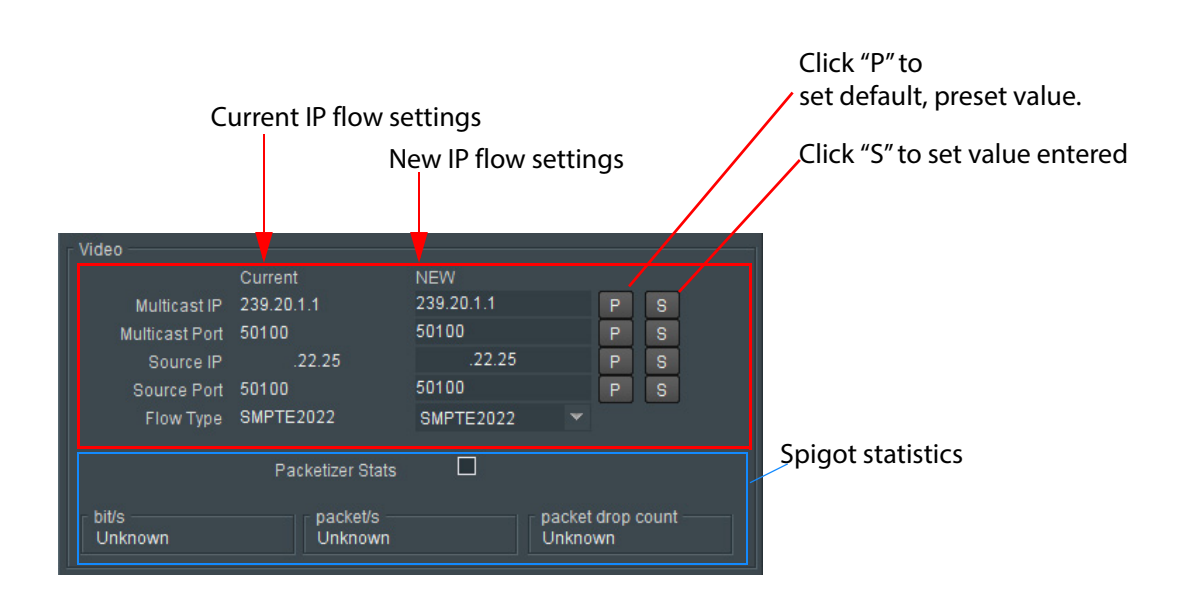

#### **Flow Panel Information and Settings (Source Spigot)**

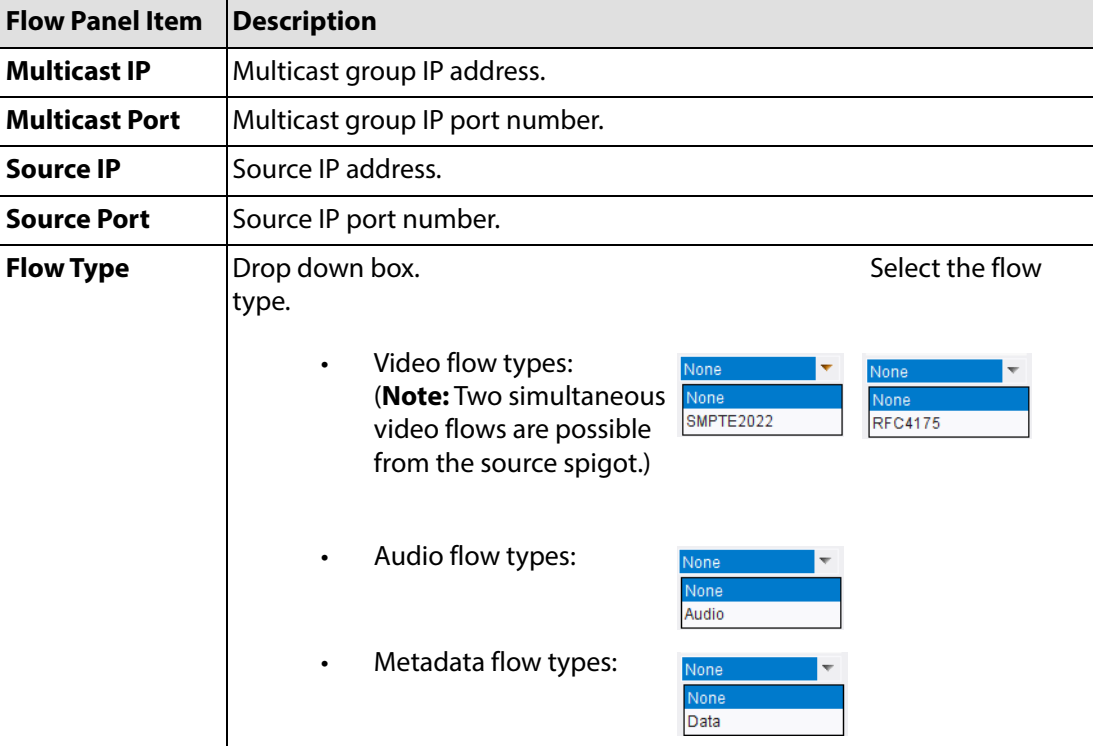

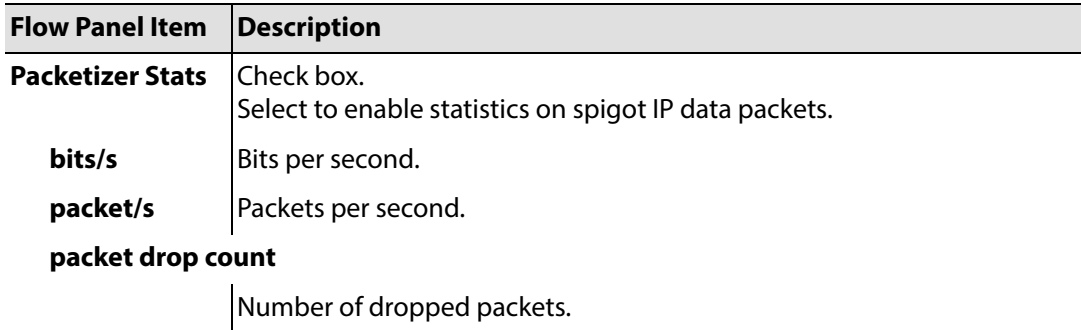

#### **Flow Panel Information and Settings (Source Spigot) (continued)**

### **"S" and "P" buttons -**

After entering information in each text box,

always click on the adjacent "**S"** button or press "**return"** to locally save the new setting. Do this for each text box.

(Note: Clicking on the "**P"** button will return the setting to its preset default value).

"**S**" - Locally save new, entered setting value (or press "return").

"**P**" - Locally save default setting value.

To set multicast details:

- 1. Enter IP address and IP port number details in the 'New settings' column, as required. (Remember to click **S** or press the enter key to enter each new value.)
- 2. Select the **Flow Type**.
- 3. Click **Packetizer Stats** to view network statistics for an outgoing flow, if required.
- 4. Click **Take**.

In order to provide redundancy, primary and secondary flows are available on separate network connections to the IP block. These require setting up separately.

## **Destination Spigot Template (Spigots 5 to 16)**

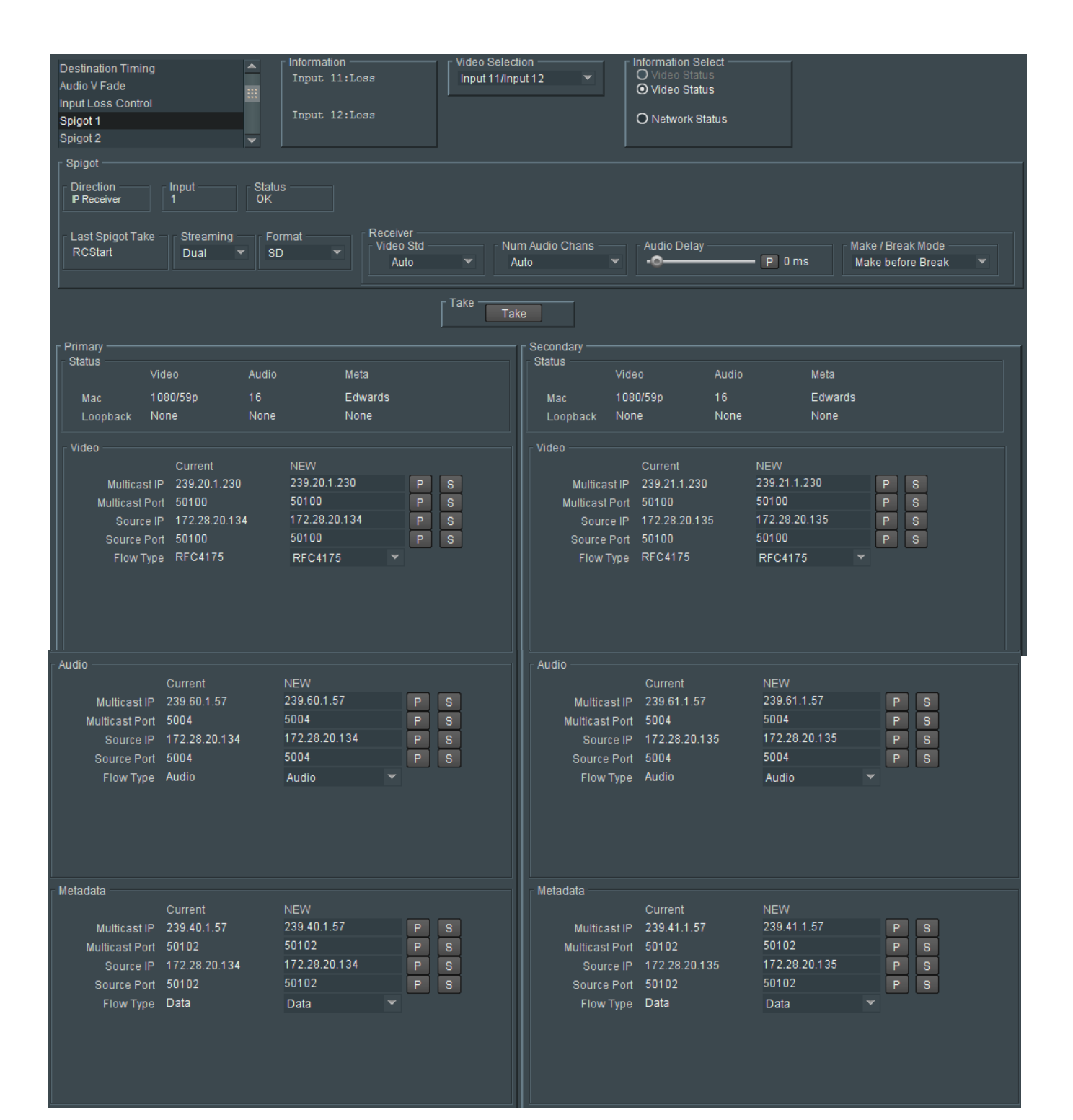

## **Spigot Panel (Destination Spigot)**

The **Spigot** panel provides basic monitoring for the selected **Spigot**.

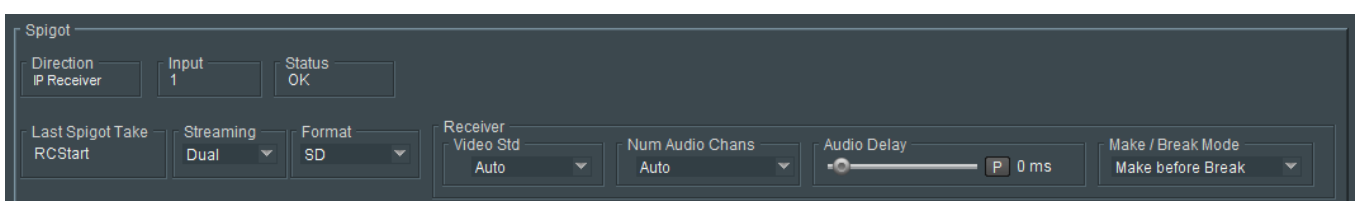

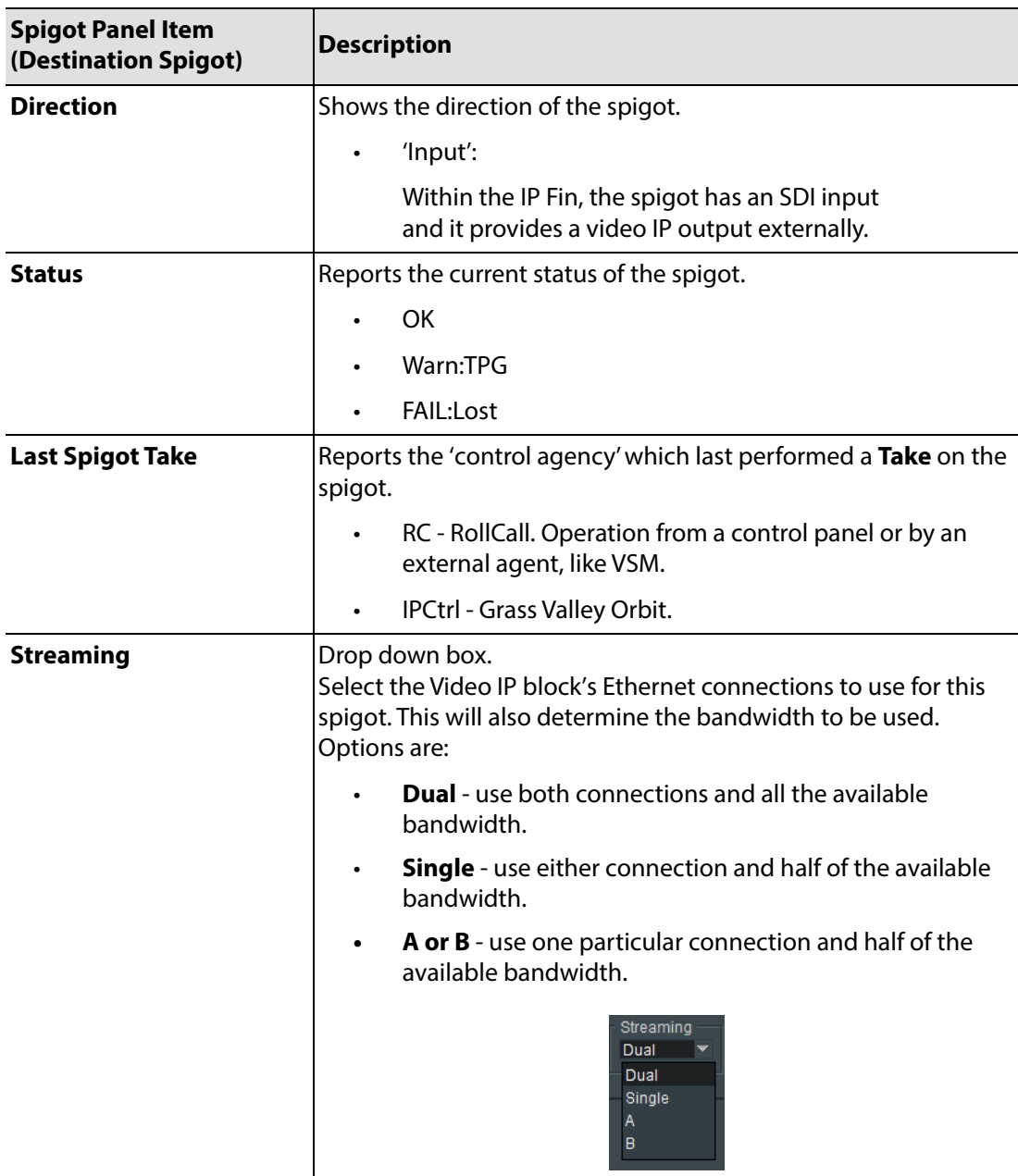

## **Spigot Panel Information (Destination Spigot)**

 $\mathcal{L}$ 

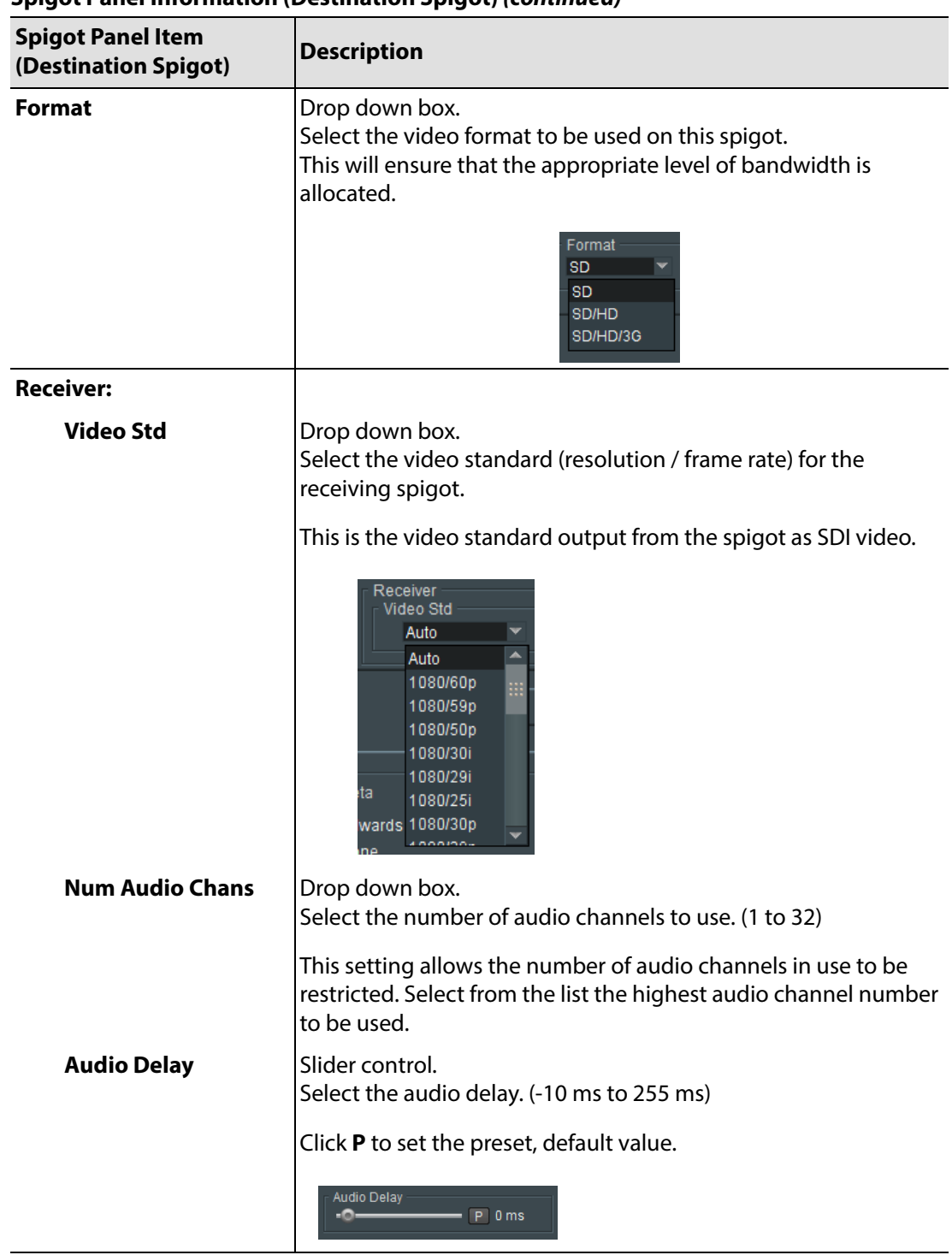

### **Spigot Panel Information (Destination Spigot) (continued)**
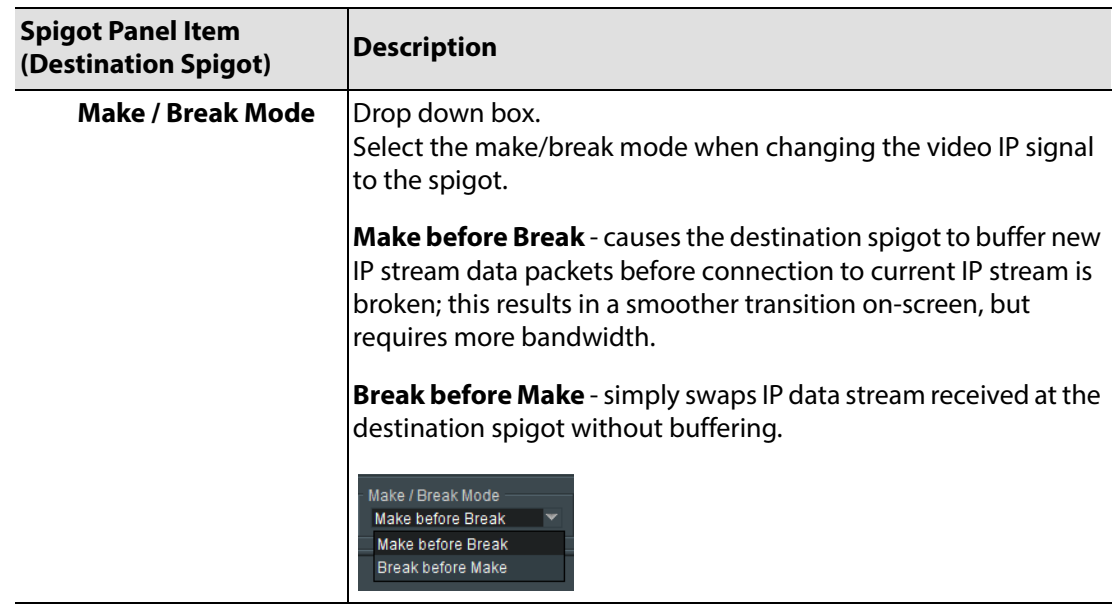

## **Spigot Panel Information (Destination Spigot) (continued)**

### **Take**

Click **Take** to apply any changes made to spigot or flow properties in the Spigot panel.

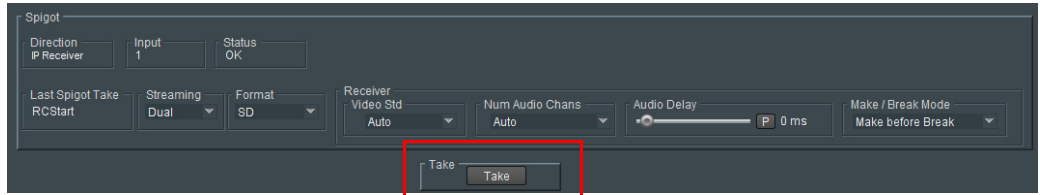

## **Status and Flow Panels (Destination Spigot)**

The **Flow** panels are arranged into two columns: **Primary** flows and **Secondary** flows. (Primary flows pass through one network connection to the IP block, secondary through the other.) Additionally, for each primary and secondary network connection. Each network connection can carry more than one flow.

#### **Status Panel:**

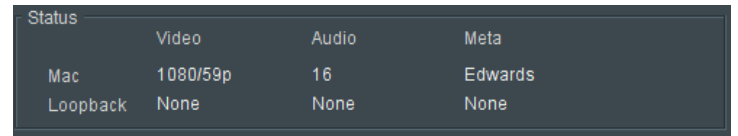

The **Status** panel reports status information for each enabled flow.

- **Mac** IP flow received over IP network.
- **Loopback** IP flow received looped back from the Video IP block. (Either by setting the Video IP block to receive a flow from itself, or by using the loopback router facility offered by the block.)(

#### **Flow Panel:**

The **Flow** panel allows multicast IP flow and IP port details to be defined for the selected spigot. Statistics for the spigot can also be enabled. Diagram below shows an example **Flow** panel.

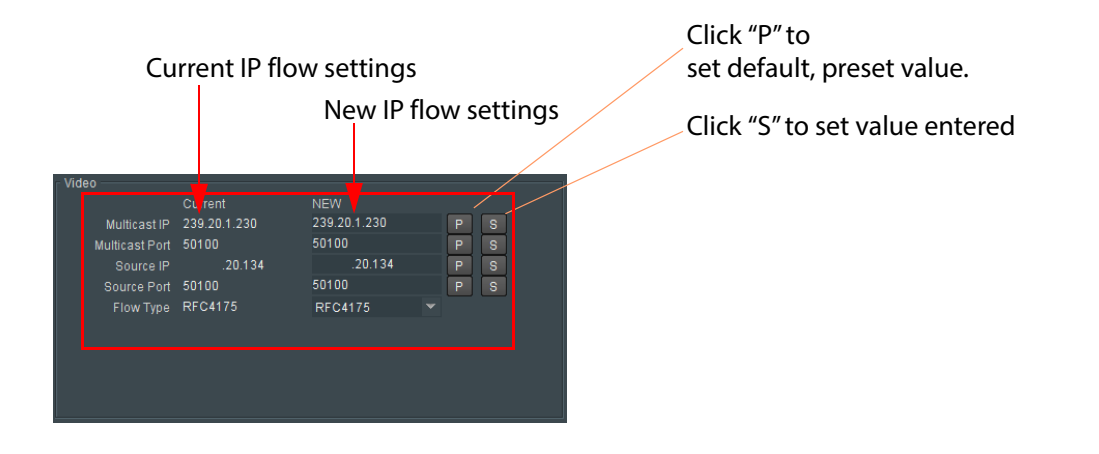

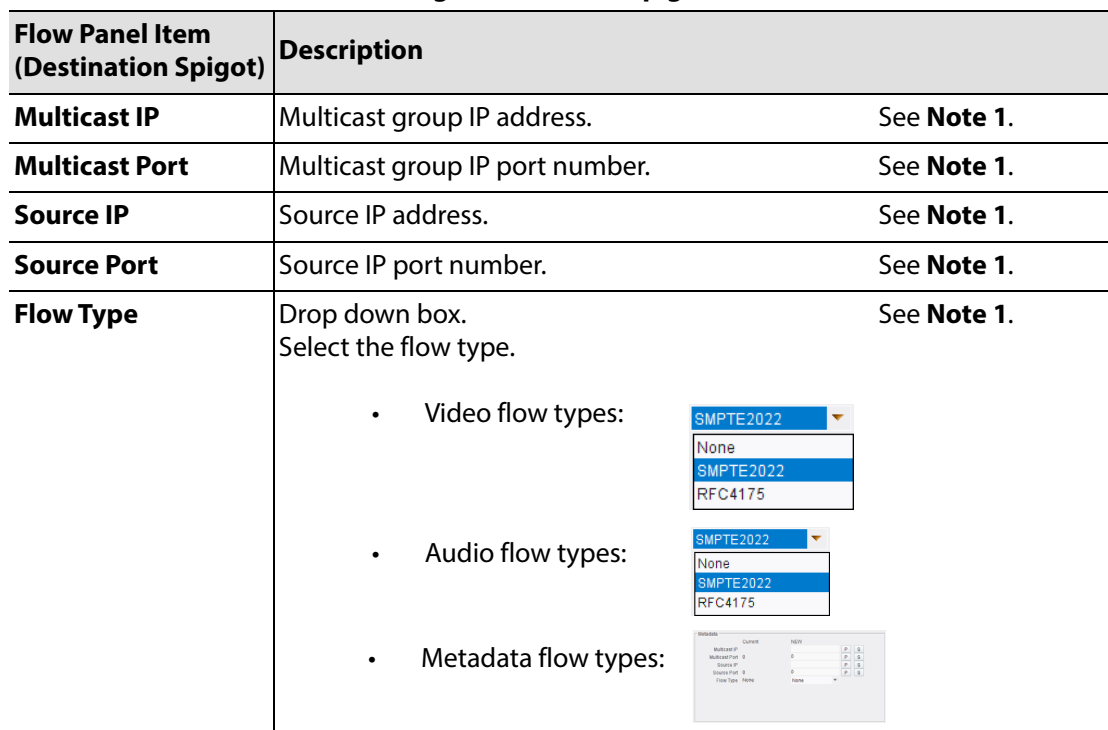

#### **Flow Panel Information and Settings (Destination Spigot)**

#### **"S" and "P" buttons -**

After entering information in each text box,

always click on the adjacent "**S"** button or press "**return"** to locally save the new setting. Do this for each text box.

(Note: Clicking on the "**P"** button will return the setting to its preset default value).

"**S**" - Locally save new, entered setting value (or press "return").

"**P**" - Locally save default setting value.

#### **Setting Multicast Details:**

To set multicast details:

- 1. Select the required **Video Std** (video output standard from spigot as SDI video).
- 2. Enter IP address and IP port number details in the 'New settings' column, as required. (Remember to click **S** or press the enter key to enter each new value.)
- 3. Select the **Flow Type**.
- 4. Click **Take**.

In order to provide redundancy, primary and secondary flows are available on separate network connections to the IP Fin. These require setting up separately.

## **Logging Configuration Template**

The **Logging Configuration** template configures a connection to a RollCall LogServer. Diagram below shows an example template. Logging connection is made via the Video IP block's control interface (referred to as 'Rear Ethernet Port' on the template).

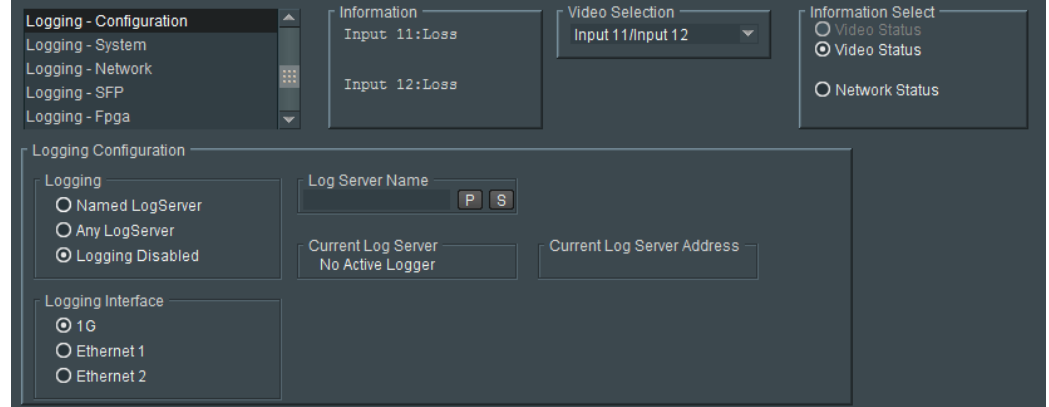

#### **Logging Configuration Template Settings**

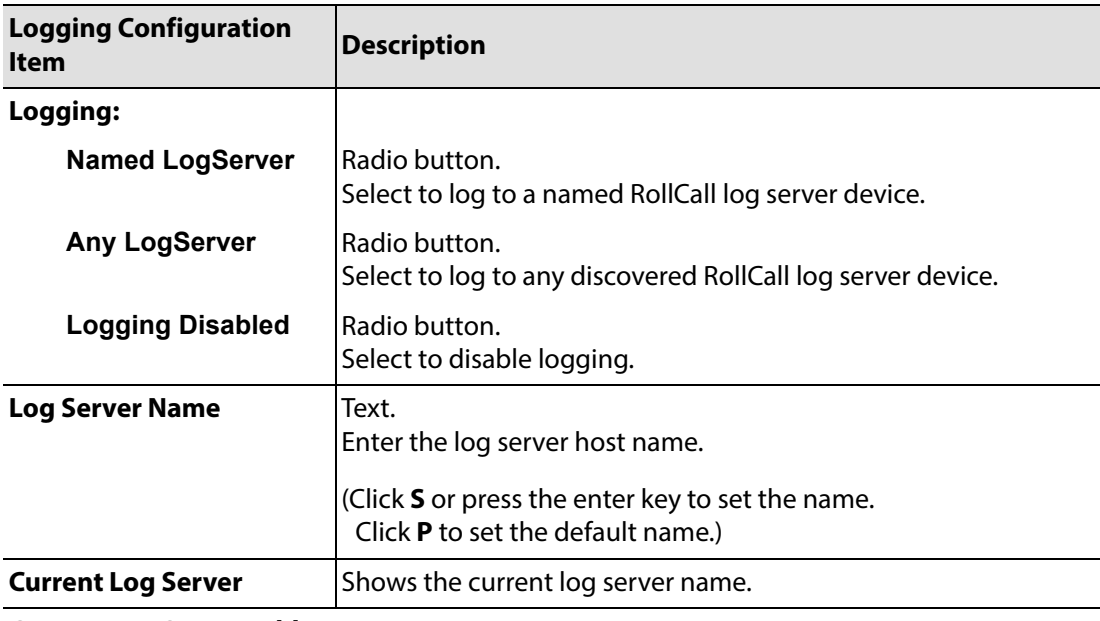

#### **Current Log Server Address**

Shows the current log server's RollCall address.

#### **"S" and "P" buttons -**

After entering information in each text box,

always click on the adjacent "**S"** button or press "**return"** to locally save the new setting. Do this for each text box.

(Note: Clicking on the "**P"** button will return the setting to its preset default value).

"**S**" - Locally save new, entered setting value (or press "return").

"**P**" - Locally save default setting value.

## **Logging System Template**

The **Logging System** template shows system message types: Log field names and log values are listed in the 'Log Field' and 'Log Value' columns respectively. Information on several parameters can be made available to a logging device connected to the RollCall network.

Each log message type can be enabled by selecting it in the template in the 'Log Enable' column.

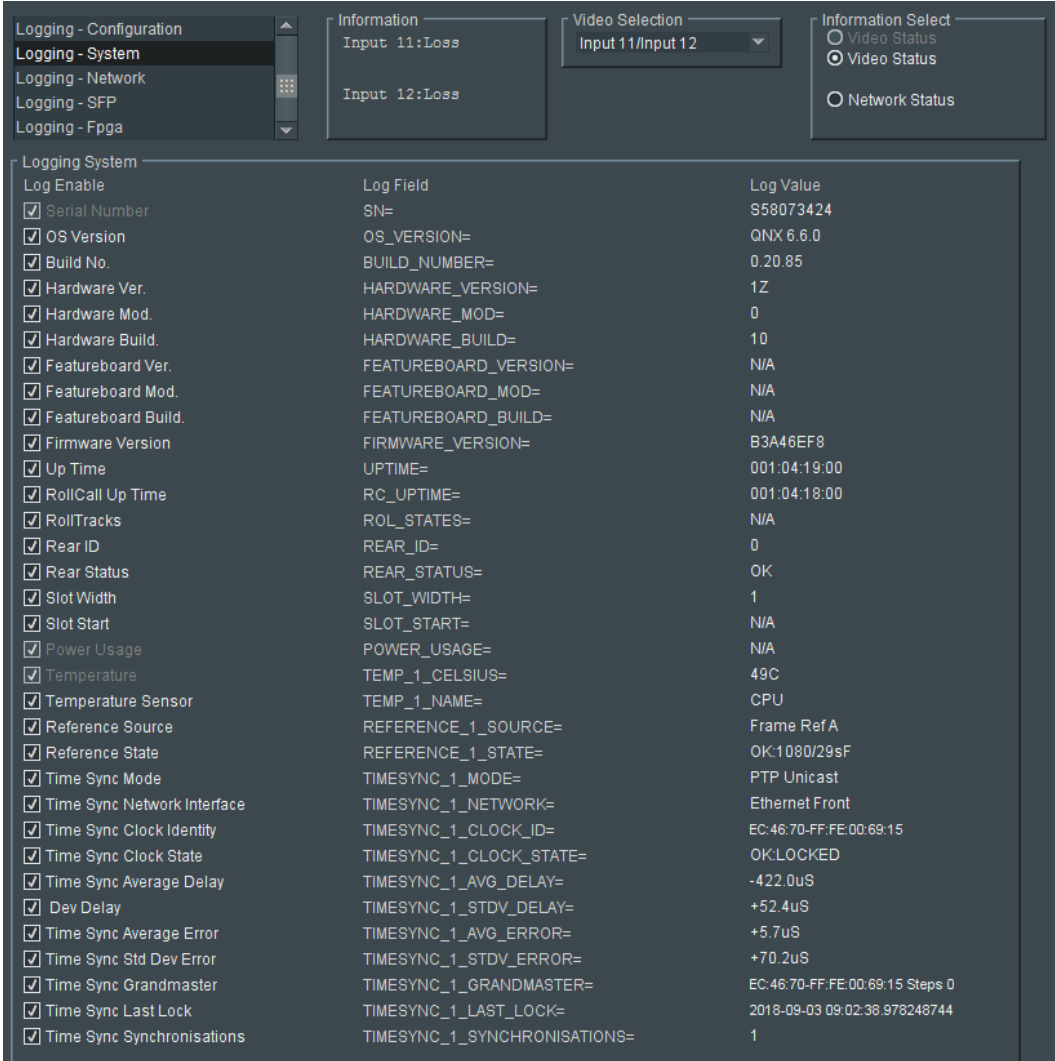

#### **Logging System Log Fields**

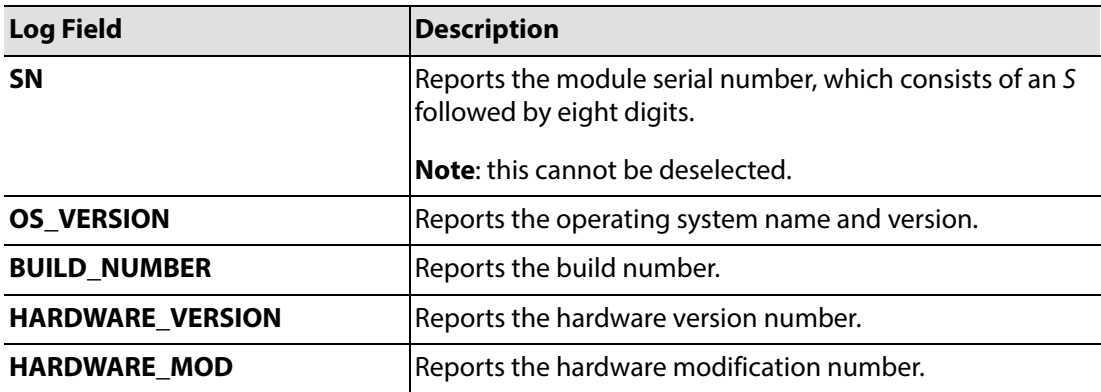

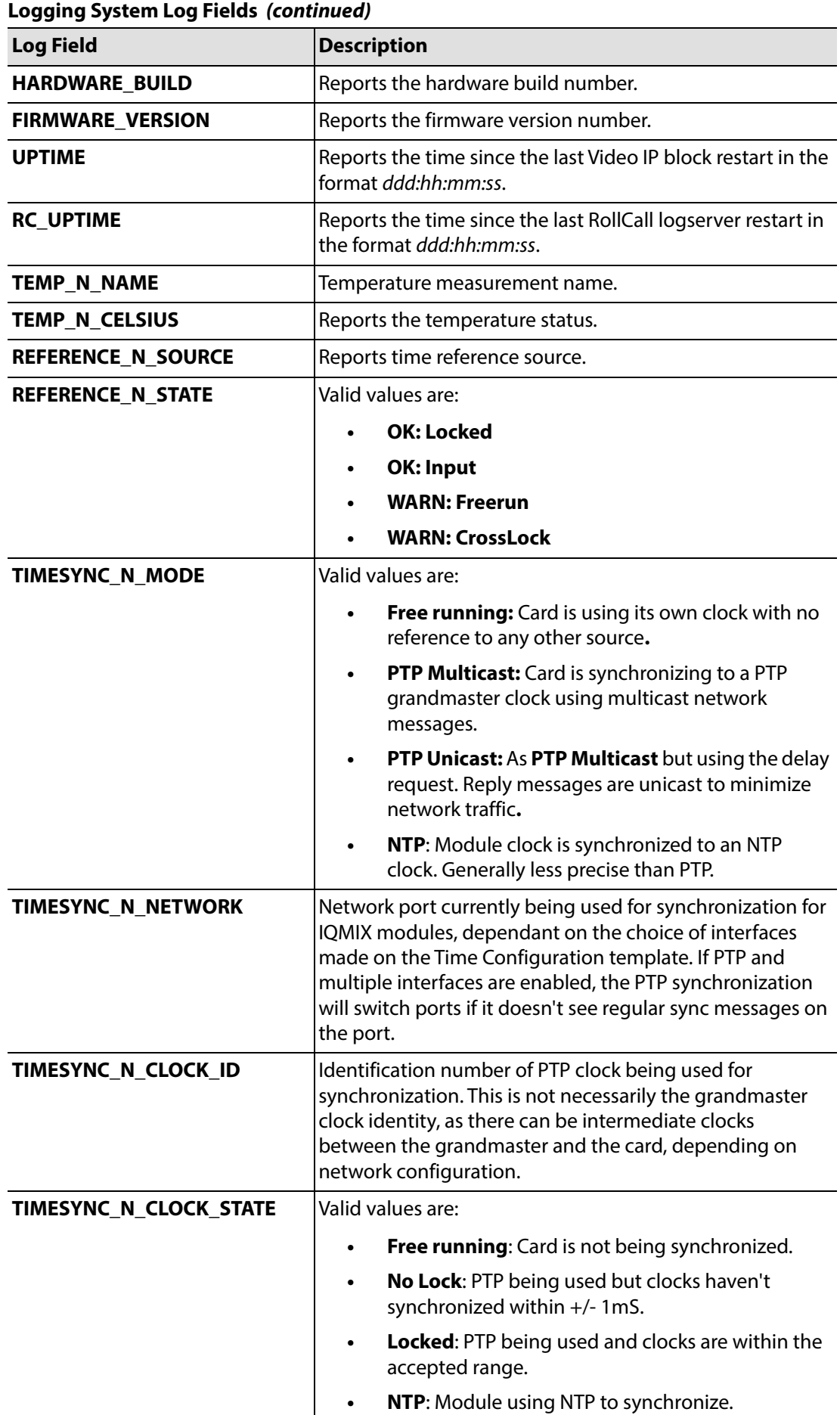

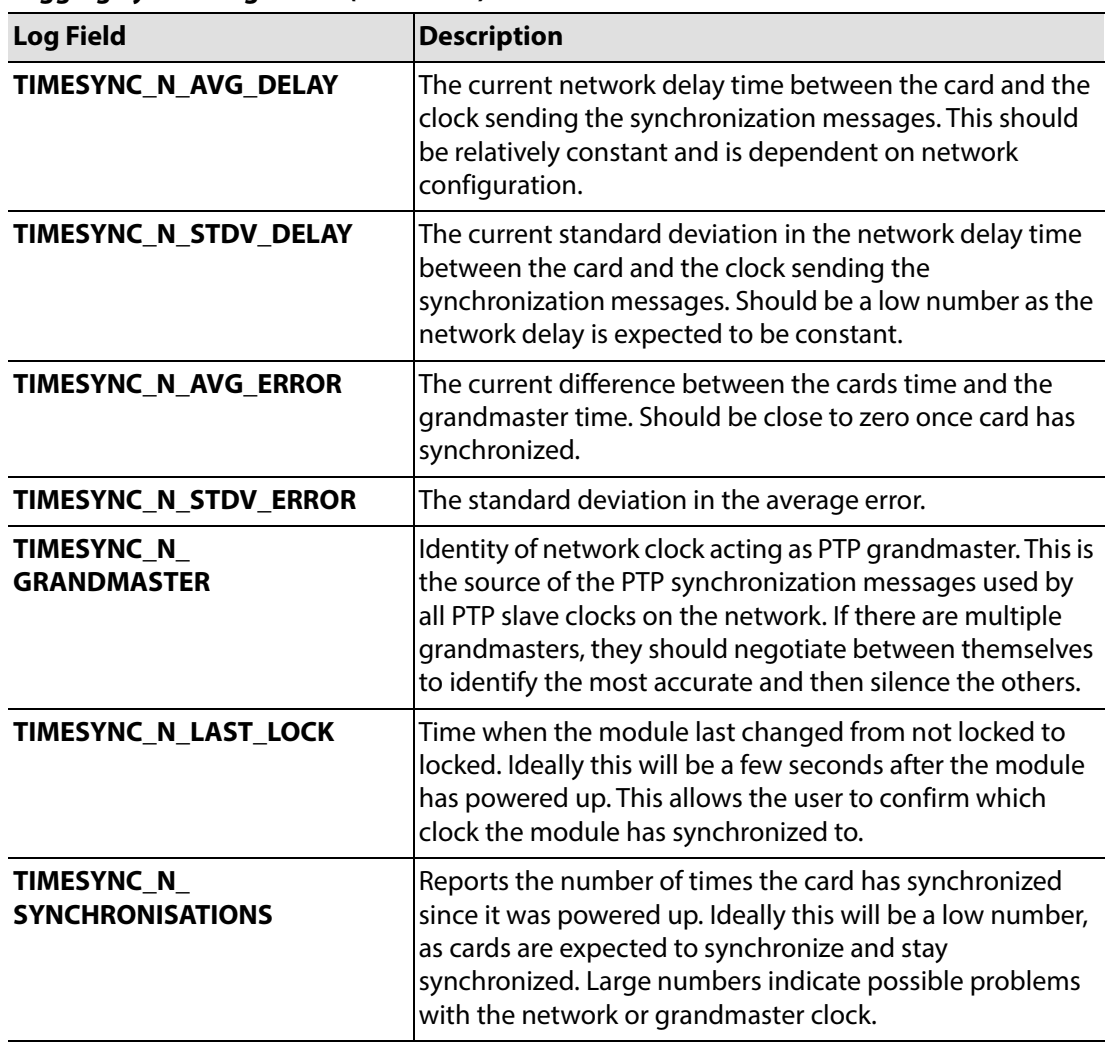

**Logging System Log Fields (continued)**

## **Logging Network Template**

The **Logging Network** template shows network message types: Log field names and current log values are listed in the 'Log Field' and 'Log Value' columns respectively. Information on several parameters can be made available to a logging device connected to the RollCall network.

Each log message type can be enabled by selecting it in the template in the 'Log Enable' column.

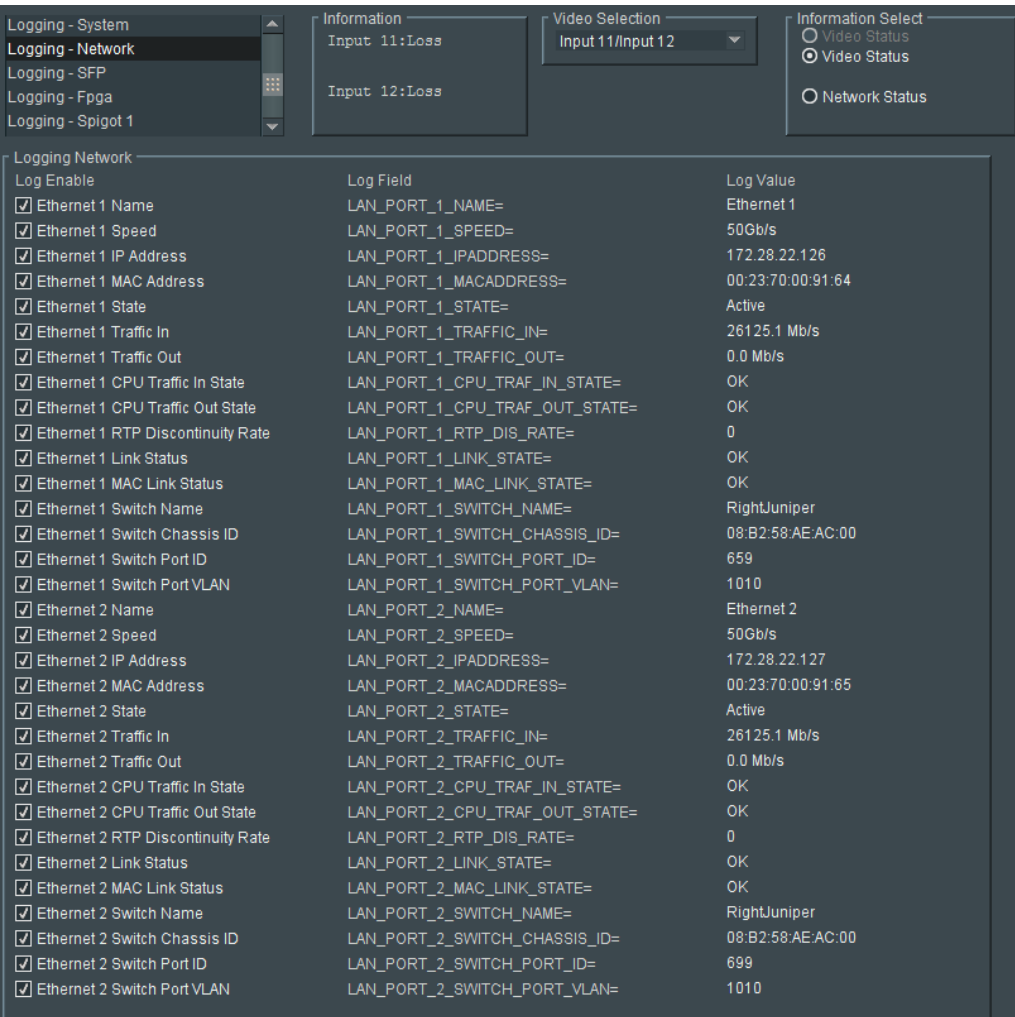

## **Logging Network Log Fields**

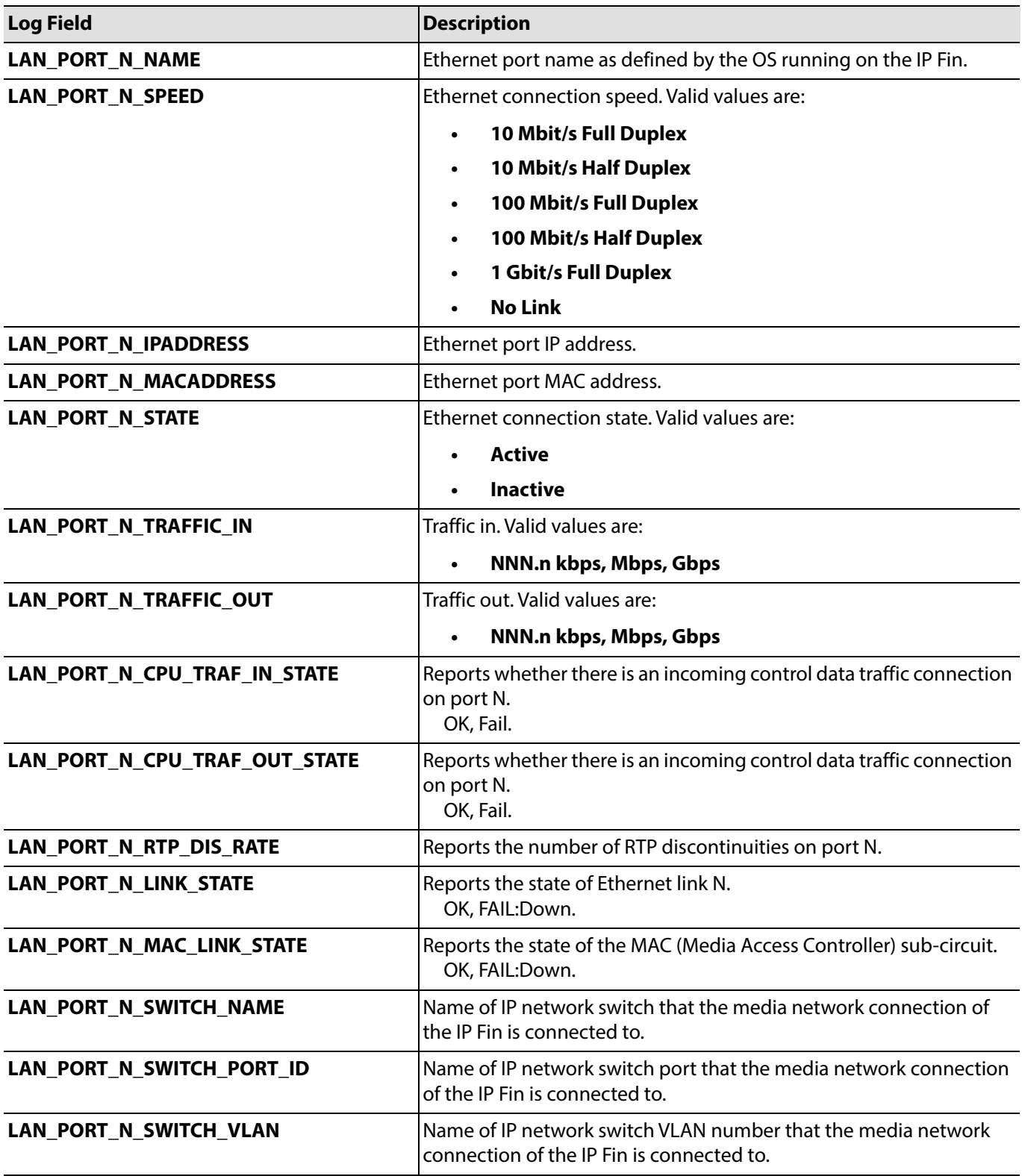

## **Logging - SFP Template**

The **Logging SFP** template shows SFP message types relating to the QSFP modules fitted: Log field names and current log values are listed in the 'Log Field' and 'Log Value' columns respectively. Information on several parameters can be made available to a logging device connected to the RollCall network.

For a Video IP block, only the designated QSFP module is reported.

Each log message type can be enabled by selecting it in the template in the 'Log Enable' column.

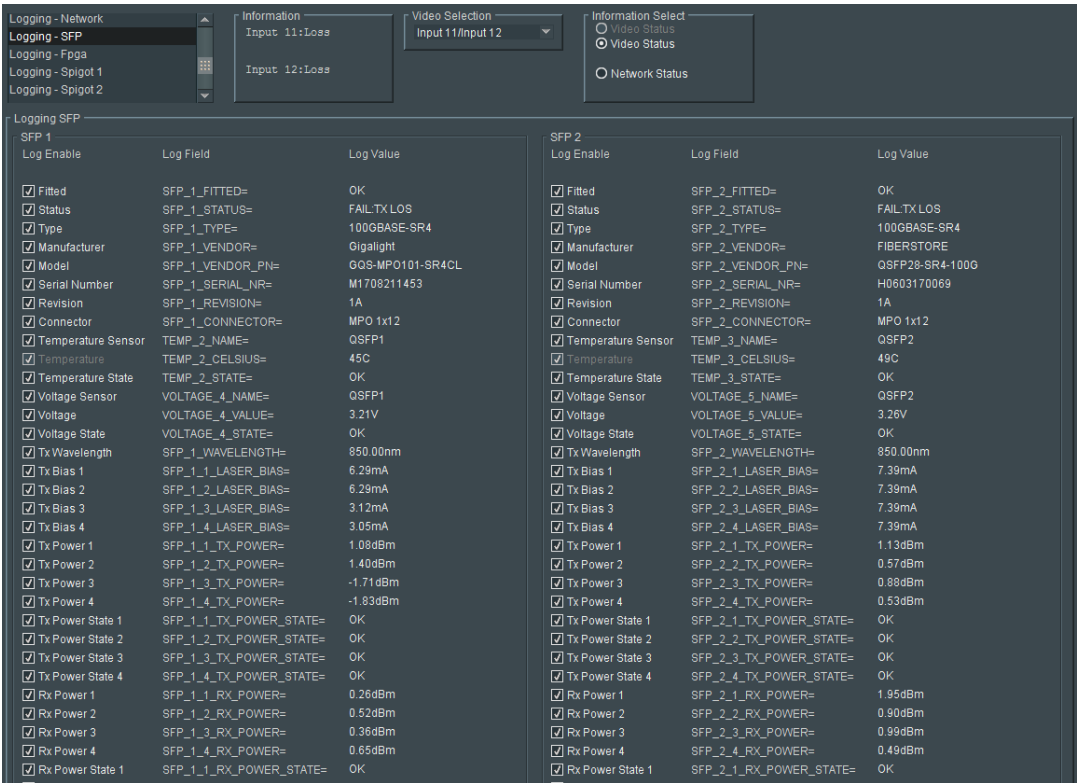

#### **Logging SFP Log Fields**

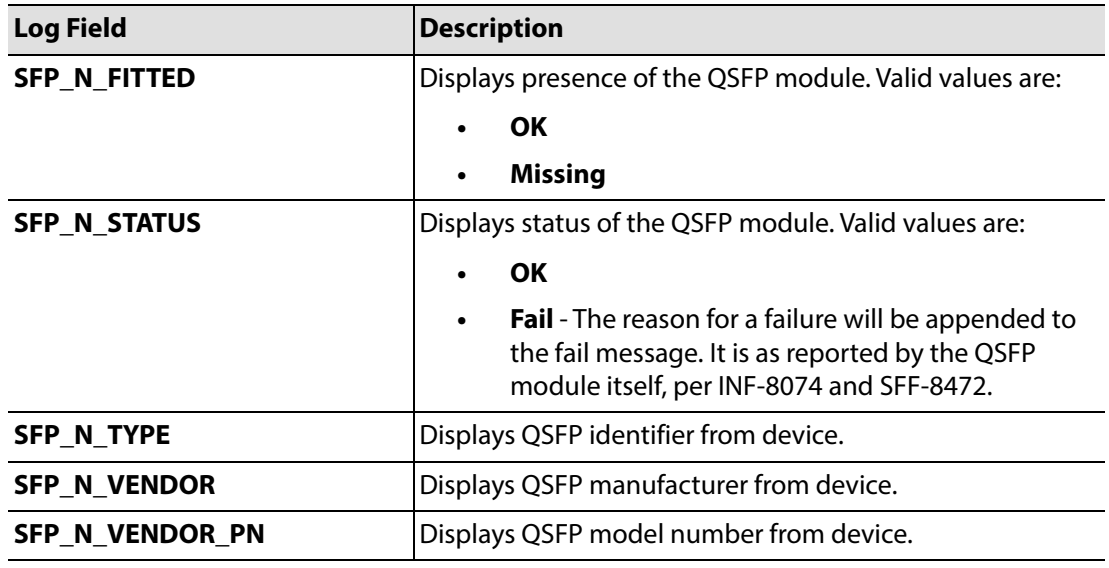

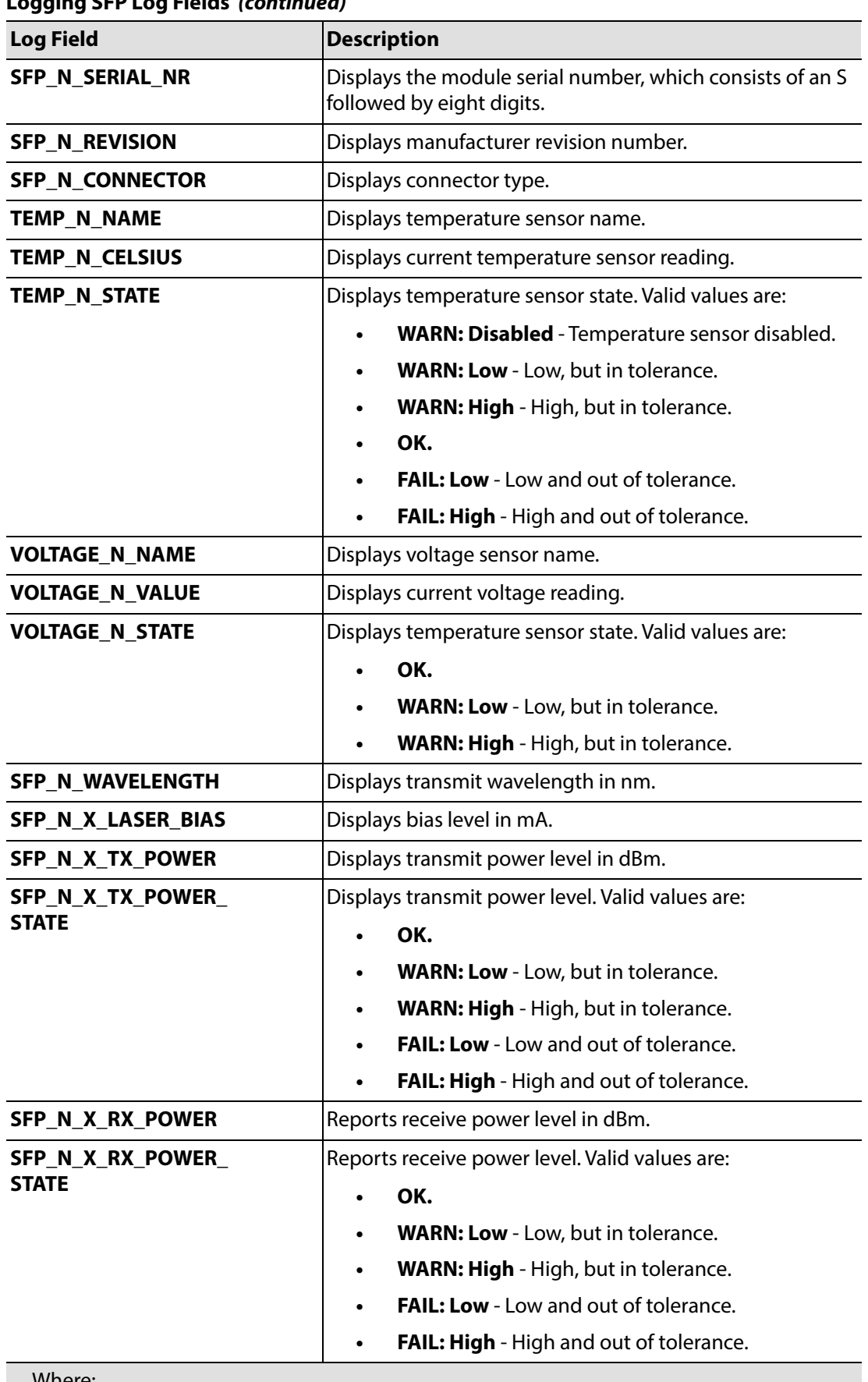

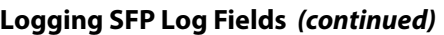

Where:

• **N** is the input/(Q)SFP number; and

• **X** is the lane number.

## **Logging - FPGA Template**

The **Logging FPGA** template shows FPGA message types reporting temperature and voltages on an FPGA device: Log field names and current log values are listed in the 'Log Field' and 'Log Value' columns respectively. Information on several parameters can be made available to a logging device connected to the RollCall network.

Each log message type can be enabled by selecting it in the template in the 'Log Enable' column.

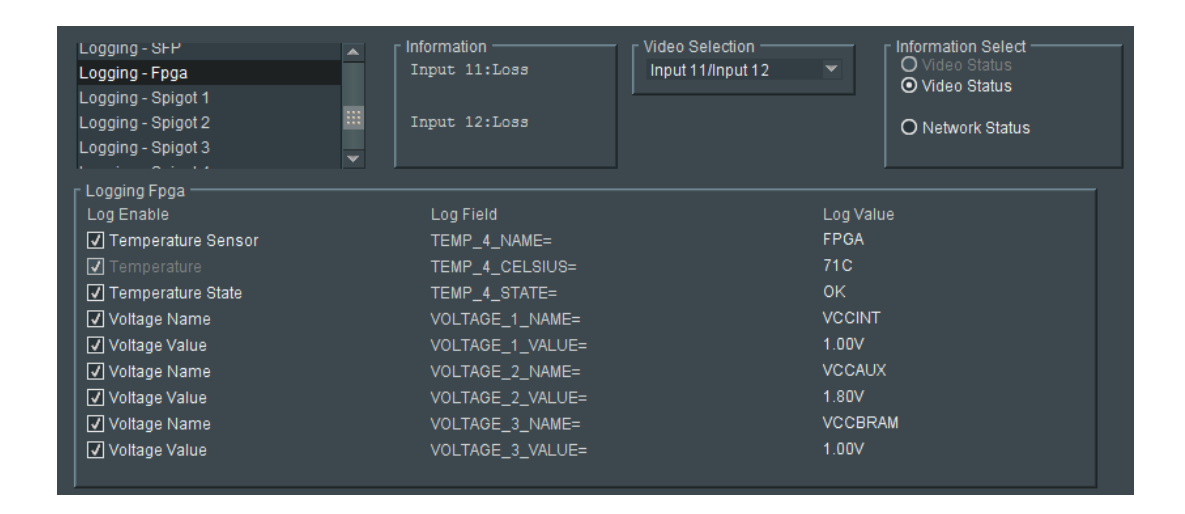

#### **Logging SFP Log Fields**

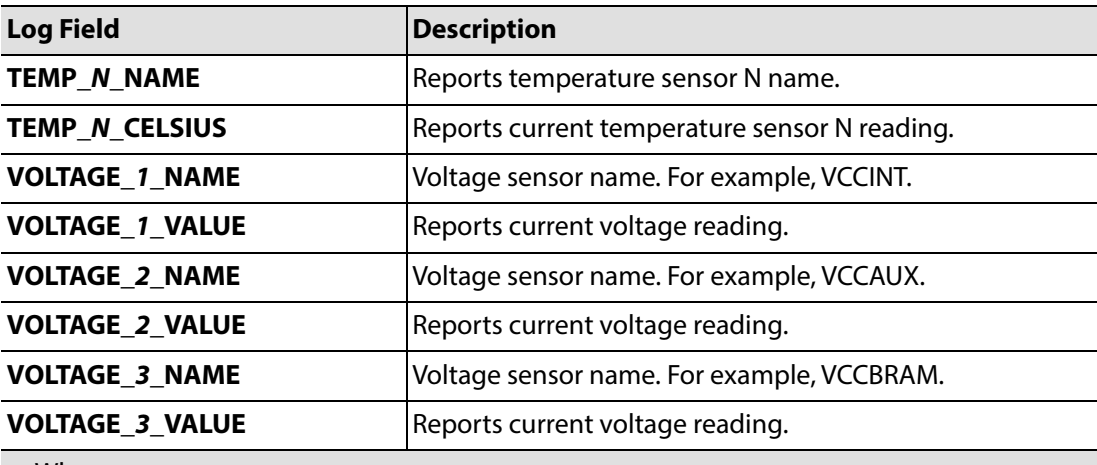

Where:

• **N** is the input number (1 to 12) for the 50GbE IP Fin.

## **Logging - Spigot 1 to 12 Templates**

The **Logging - Spigot** templates are used to view and select the Spigot log fields to be enabled for each available spigot. Each log message type can be enabled by selecting it in the template in the 'Log Enable' column.

Depending on whether the spigot is an IP source spigot ("Input N ...") or an IP destination spigot ("Output N ..."); the appropriate log fields are shown.The spigot can be given a name . Destination spigot names form the logging names of the IP Inputs (Input Card) and IP Outputs (Output Card)

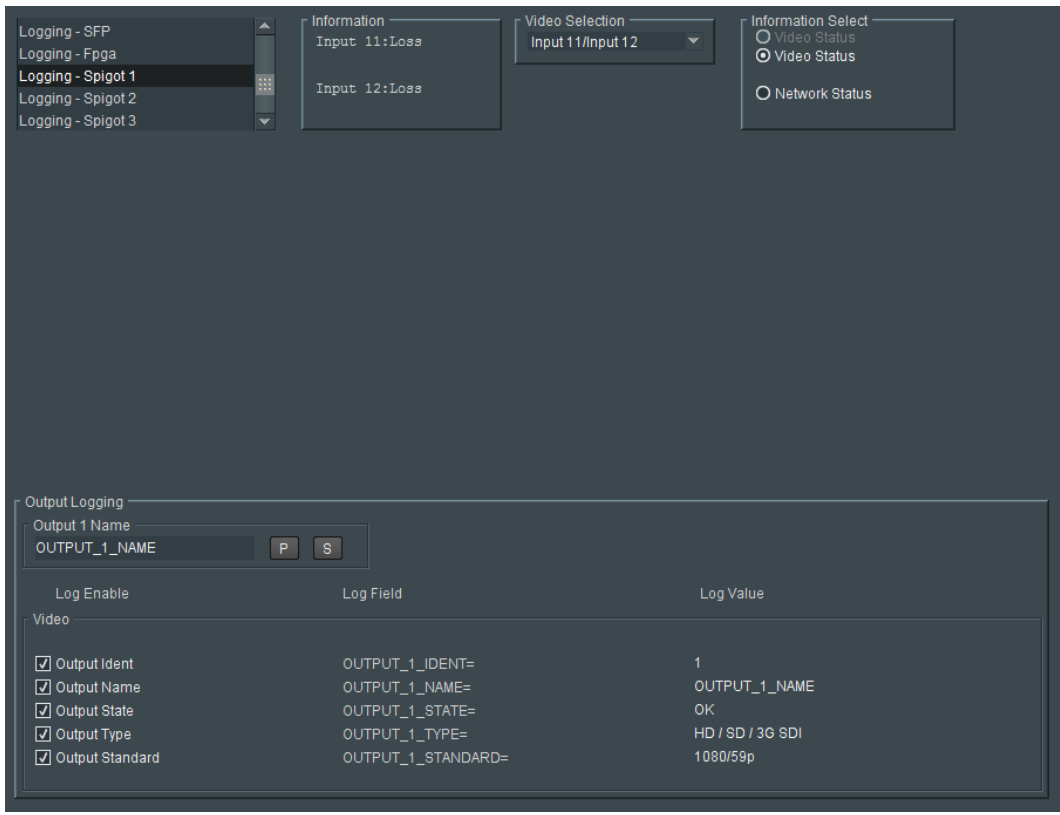

Log field names and current log values are listed in the 'Log Field' and 'Log Value' columns respectively. Information on several parameters can be made available to a logging device connected to the RollCall network.

An additional field is provided for the user to optionally specify a name for the spigot.

To specify a name for a source spigot:

• Enter a name in the **Input N Name** text field. (Remember to click **S** or press the enter key to enter the new name.)

To specify a name for a destination spigot:

• Enter a name in the **Output N Name** text field. (Remember to click **S** or press the enter key to enter the new name.)

#### **"S" and "P" buttons -**

After entering information in each text box,

always click on the adjacent "**S"** button or press "**return"** to locally save the new setting. Do this for each text box.

(Note: Clicking on the "**P"** button will return the setting to its preset default value).

- "**S**" Locally save new, entered setting value (or press "return").
- "**P**" Locally save default setting value.

#### **Logging Spigot 1 to 4 Templates - Log Fields**

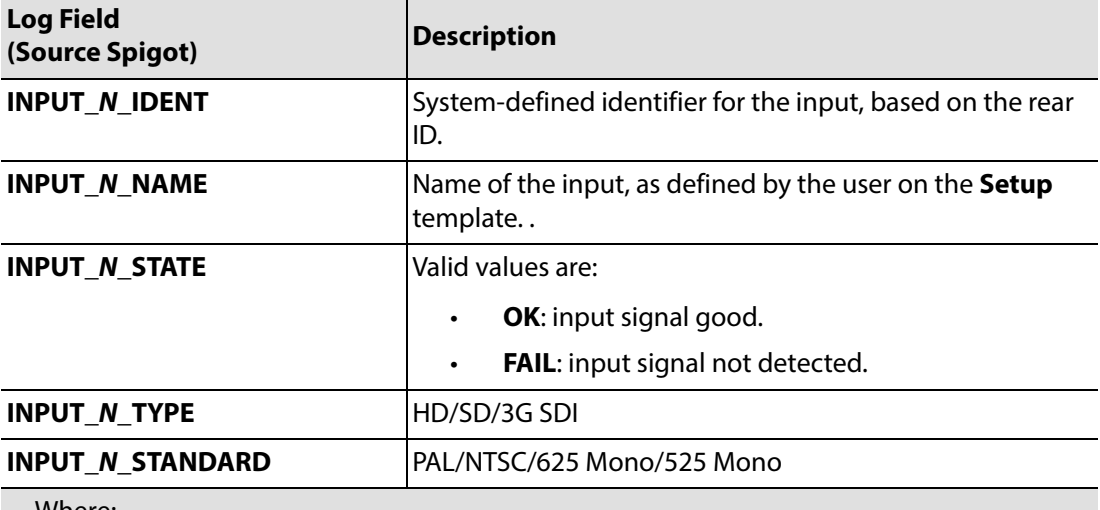

Where:

• **N** is the input/output spigot number (1 to 12).

#### **Logging Spigot 5 to 16 Templates - Log Fields**

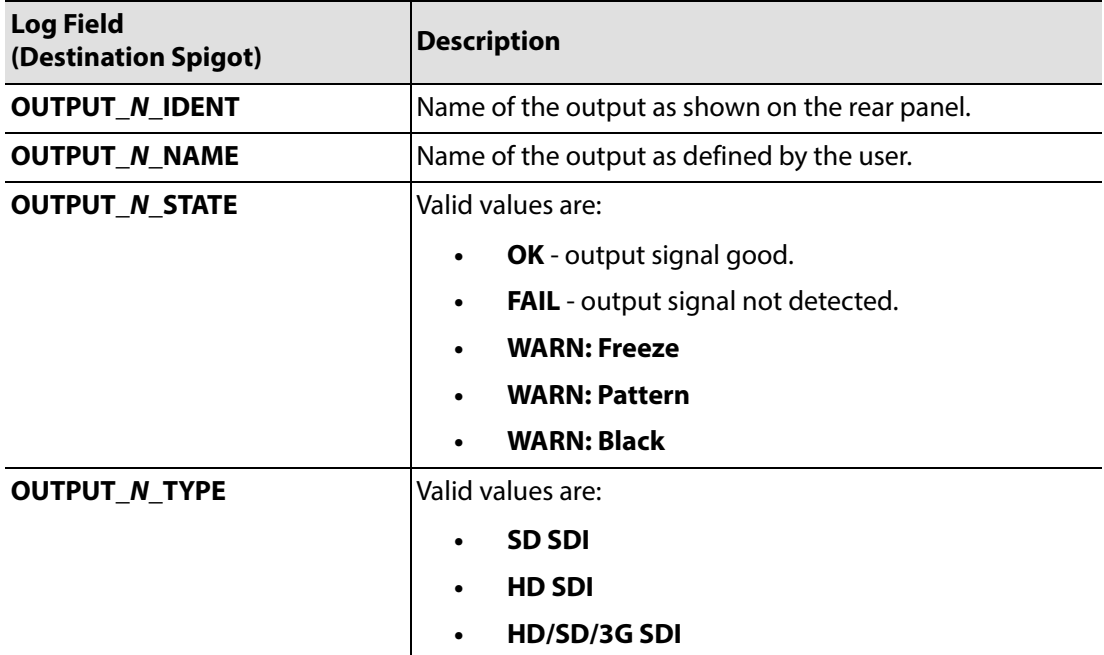

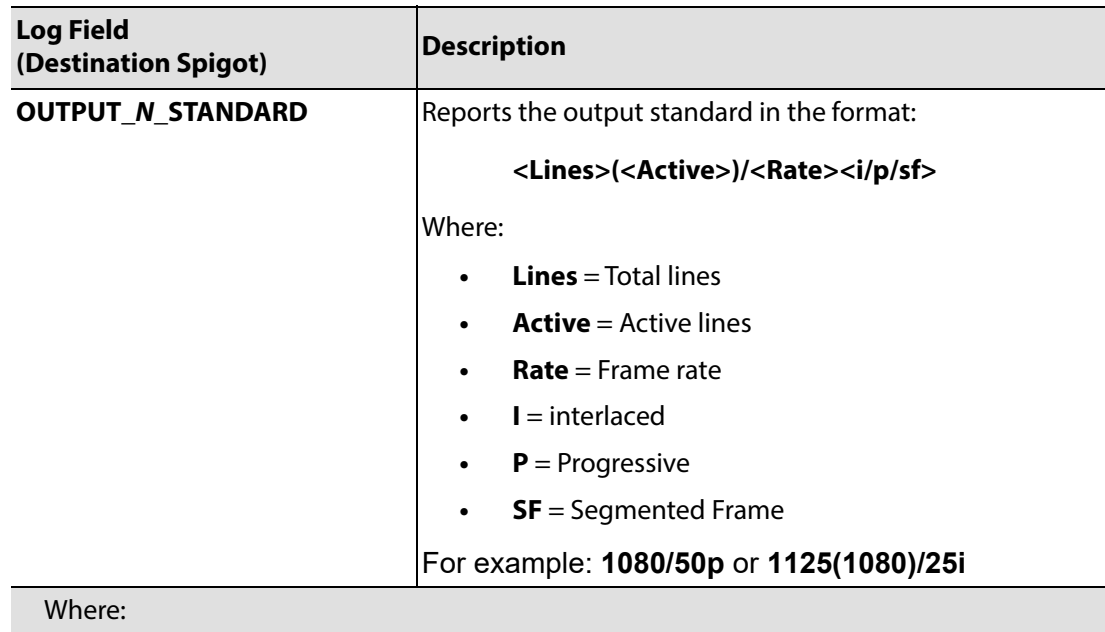

## **Logging Spigot 5 to 16 Templates - Log Fields (continued)**

• **N** is the input/output spigot number (1 to 12).

## **Logging Card Diagnostics Template**

The **Logging Card Diagnostics** template is used to view log fields of the IP Fin and select those log fields to be enabled.

Log field names and current log values are listed in the 'Log Field' and 'Log Value' columns respectively. Information on several parameters can be made available to a logging device connected to the RollCall network.

Each log message type can be enabled by selecting it in the template in the 'Log Enable' column.

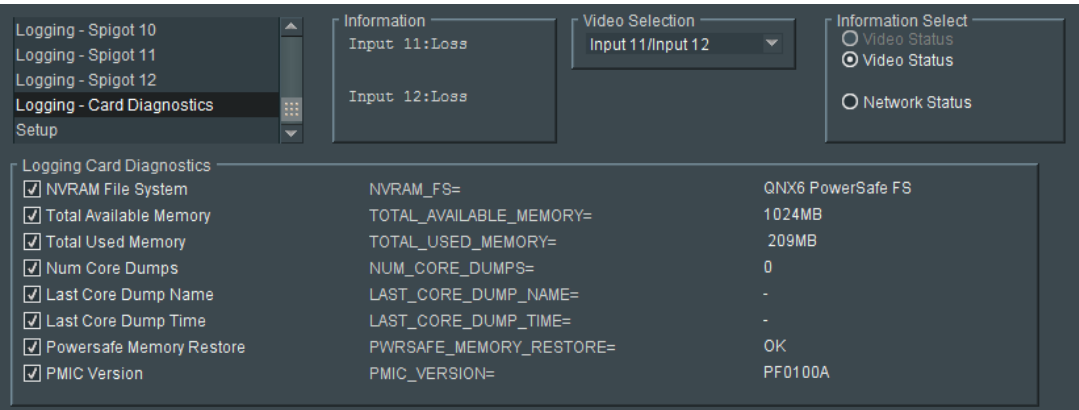

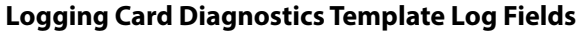

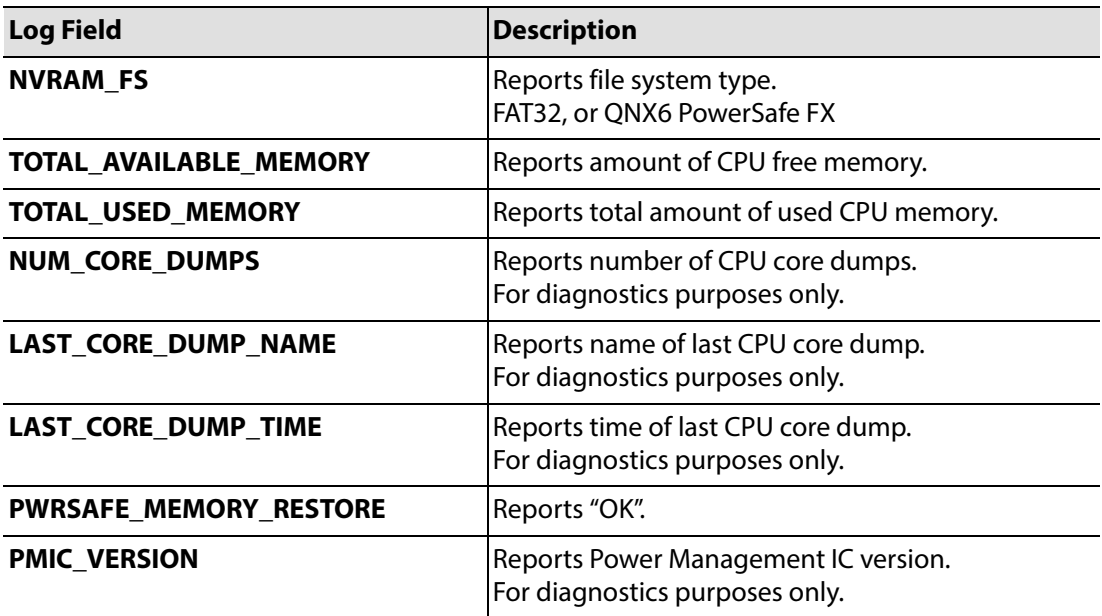

## **Setup Template**

The **Setup** template displays basic information about the IP Fin, such as the serial number and software version. This information may be required by Grass Valley Support if technical assistance is needed.

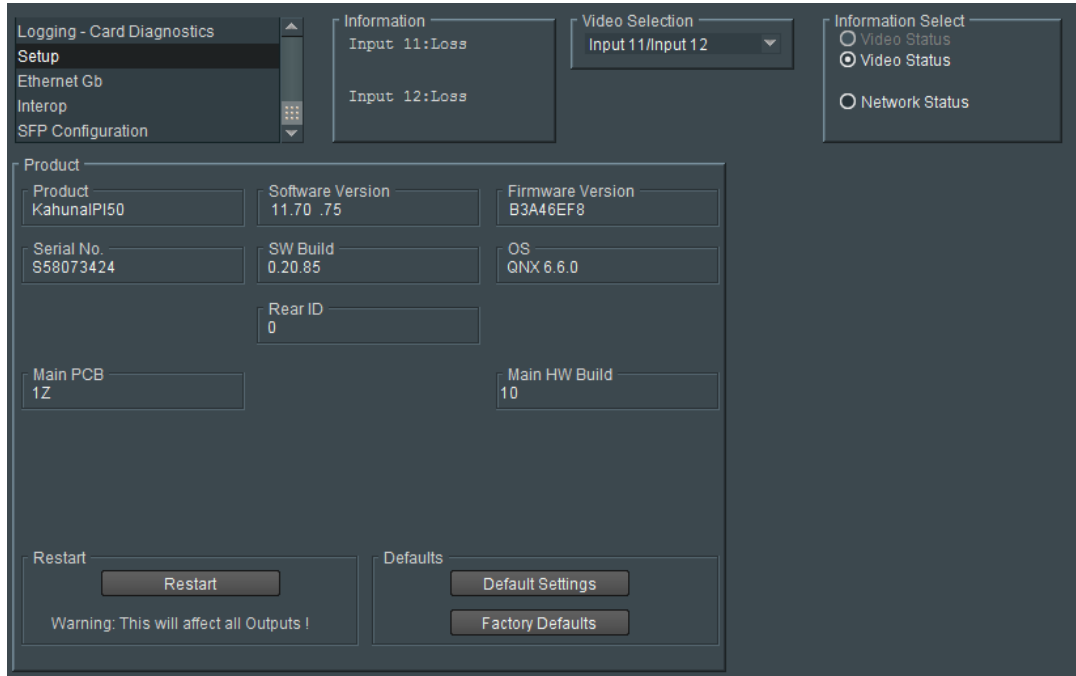

The **Product** panel displays technical information about the IP Fin, and contains some restart and default-setting controls.

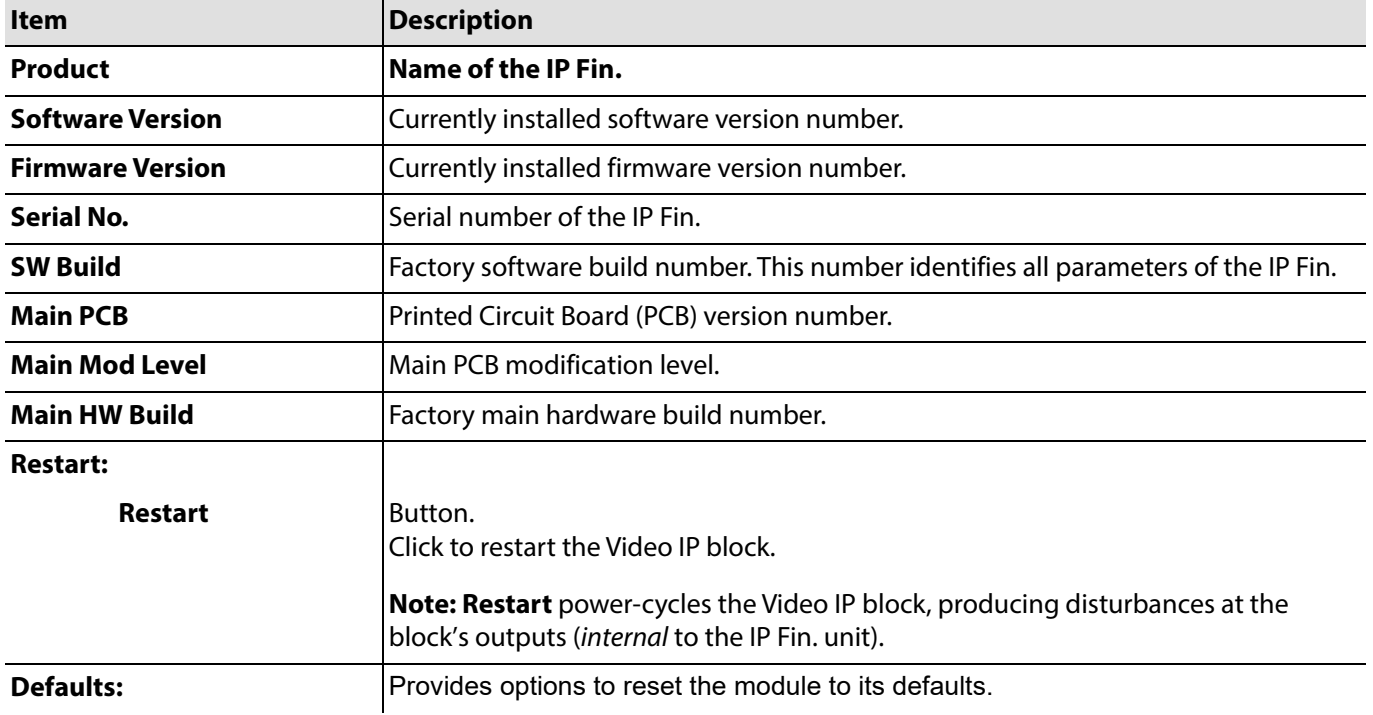

### **Setup Template Settings and Controls**

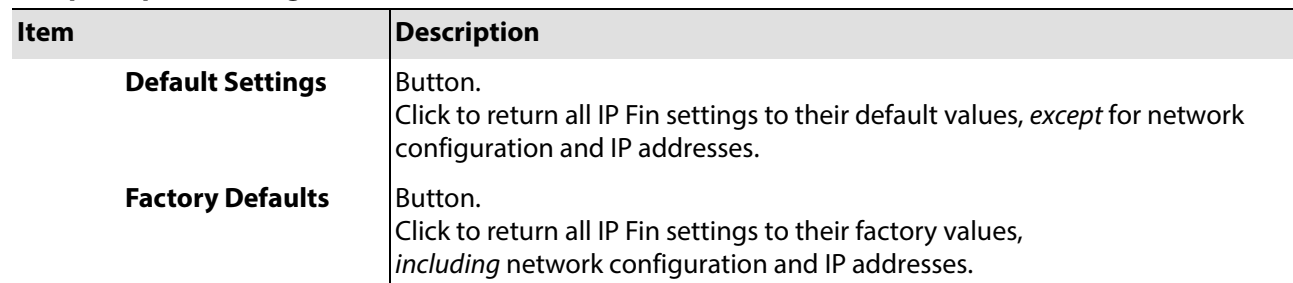

## **Setup Template Settings and Controls (continued)**

## **Ethernet GbTemplate**

The **Ethernet Gb** template displays details and the status of the control network connection of the IP Fin.

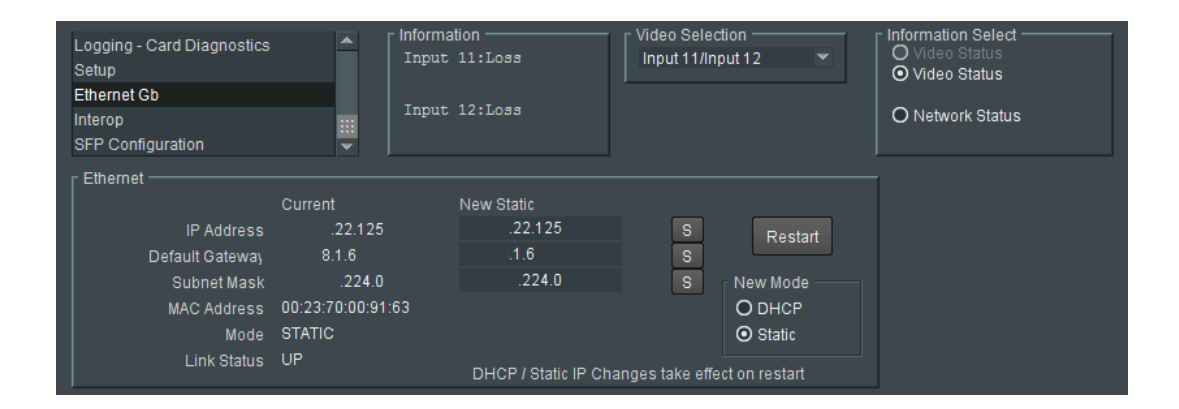

Information is shown in a tabular format. DHCP or static IP address modes may be used. The template displays the current IP settings and allows new static IP details to be entered.

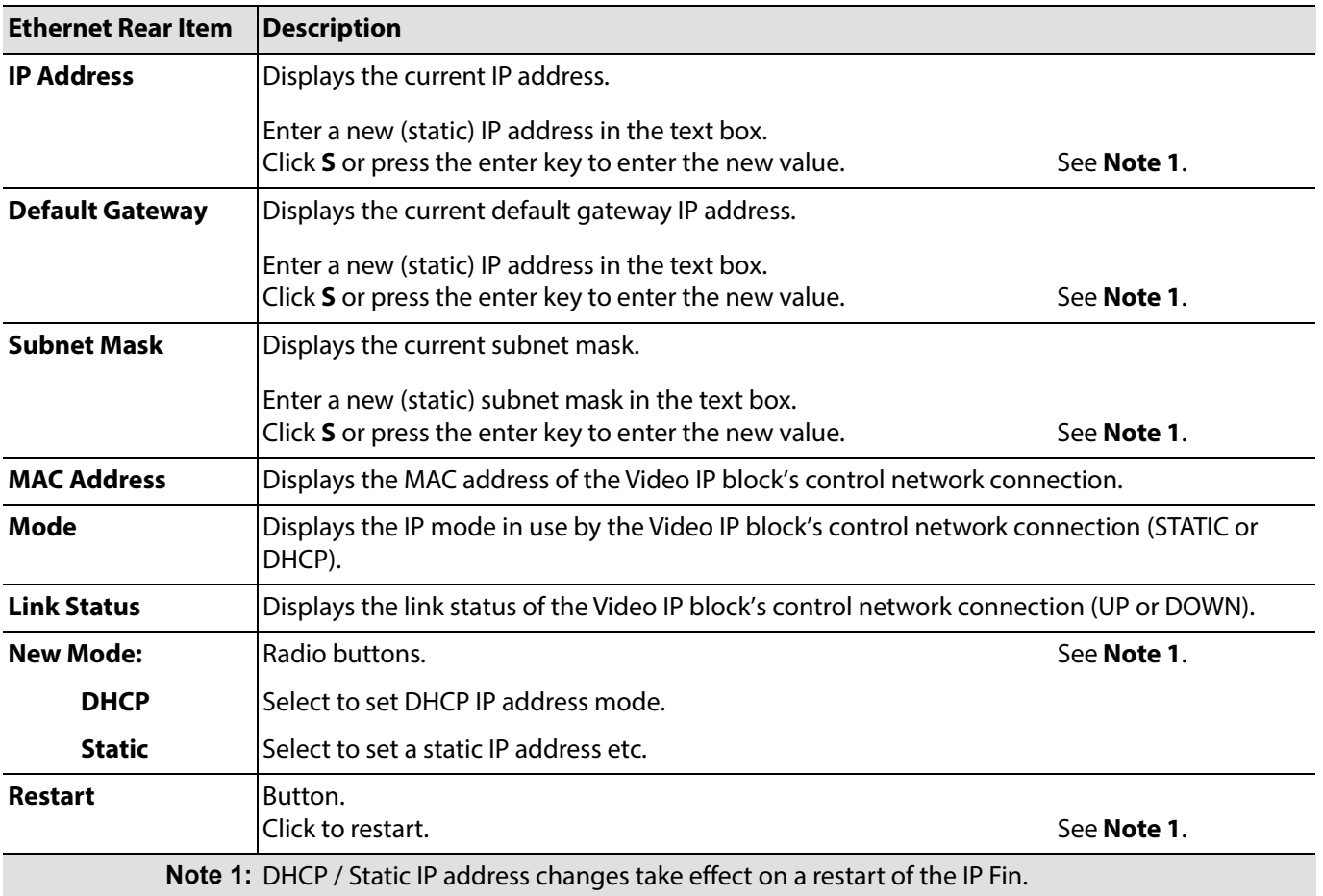

### **Setup Template Settings and Controls**

## **"S" button -**

After entering information in each text box,

always click on the adjacent "**S"** button or press "**return"** to locally save the new setting. Do this for each text box.

"**S**" - Locally save new, entered setting value (or press "return").

# **Interop Template**

The **Interop** template (below) controls various settings to enable interoperability with third parties, including disabling extended headers, and setting payload types.

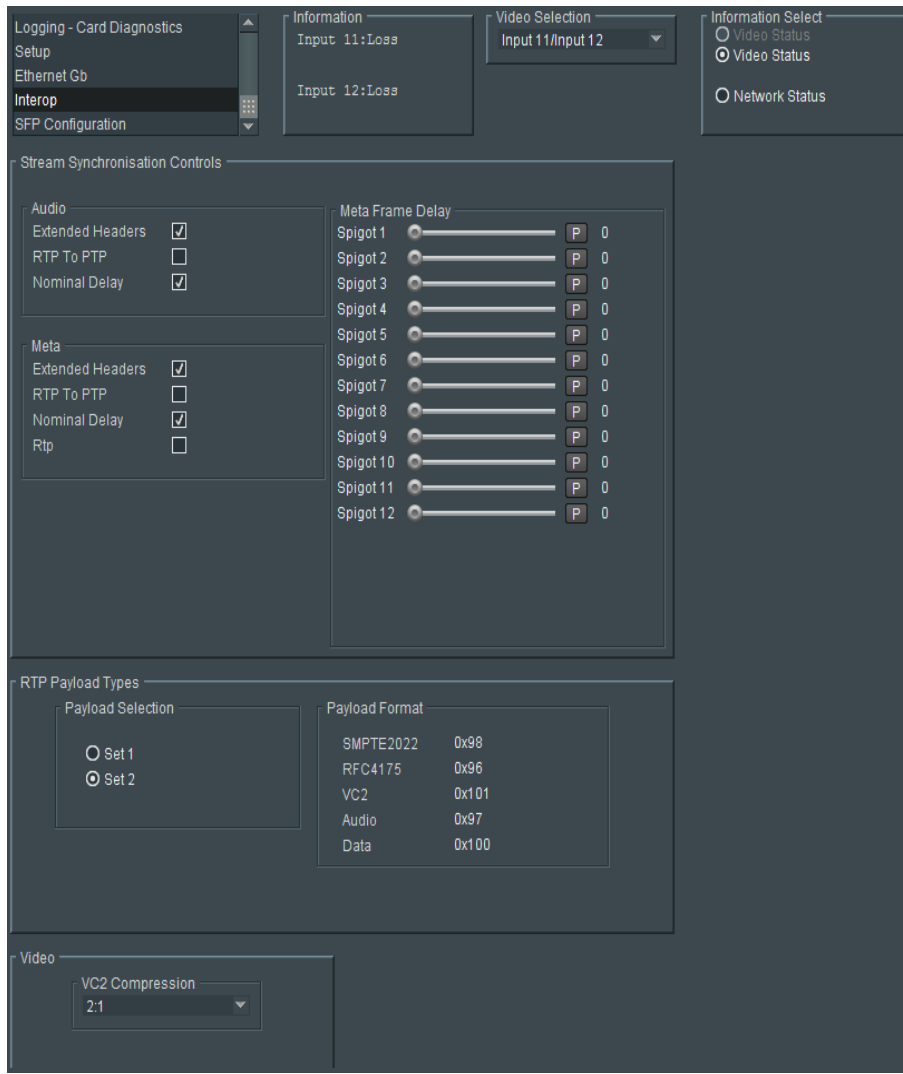

The template displays the following panels:

- Stream Synchronization Controls
- RTP Payload Types
- Video.

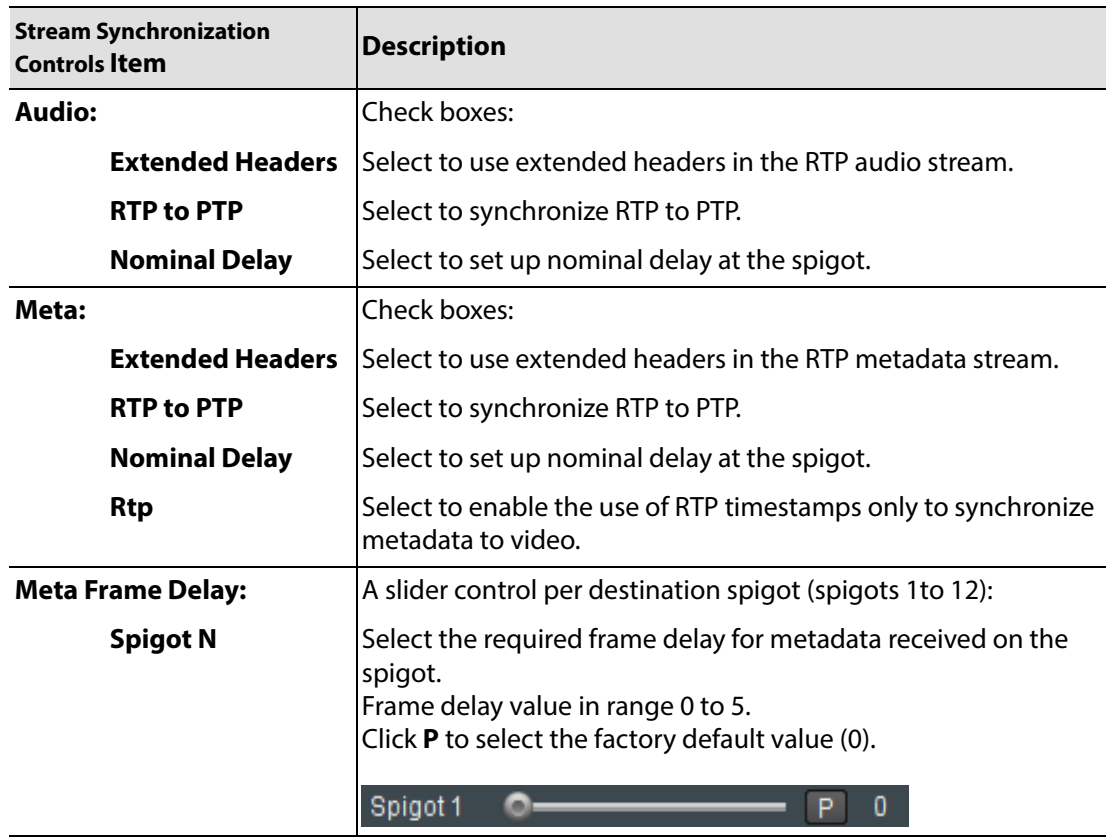

## **Interop Template - Stream Synchronization Controls**

## **Interop Template - RTP Payload Types**

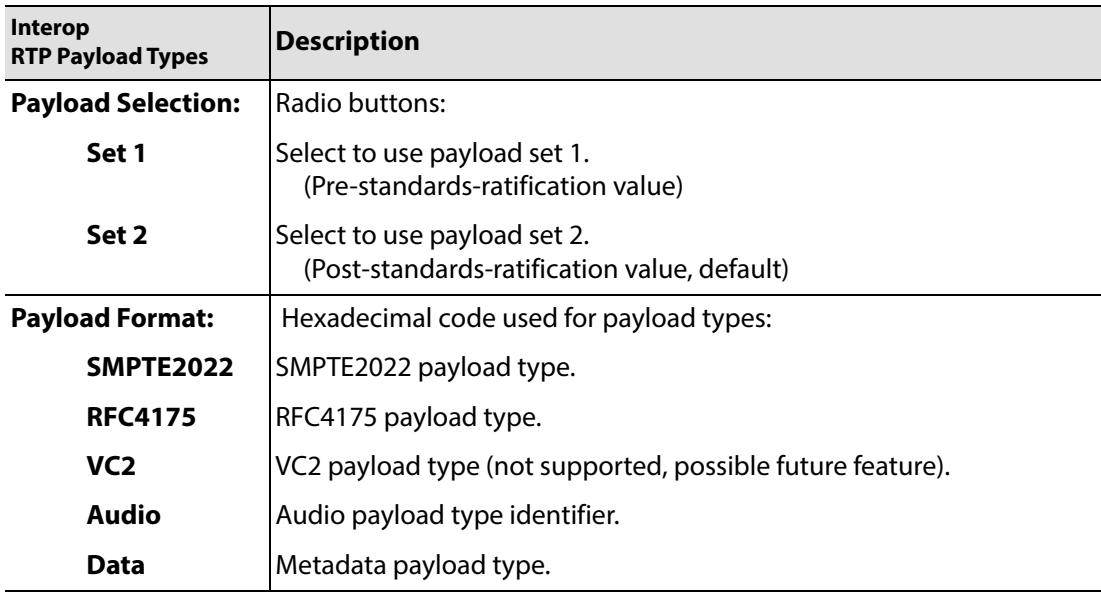

## **Interop Template - Video**

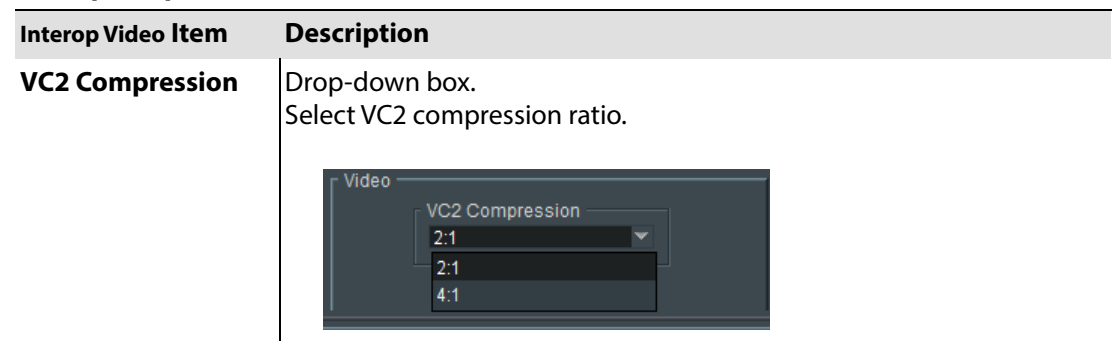

## **SFP 1 and 2 Configuration Template**

The **SFP Configuration** template allows various QSFP module parameters to be adjusted, if required. The QSFP module adjusted is the designated QSFP module for the IP Fin concerned.

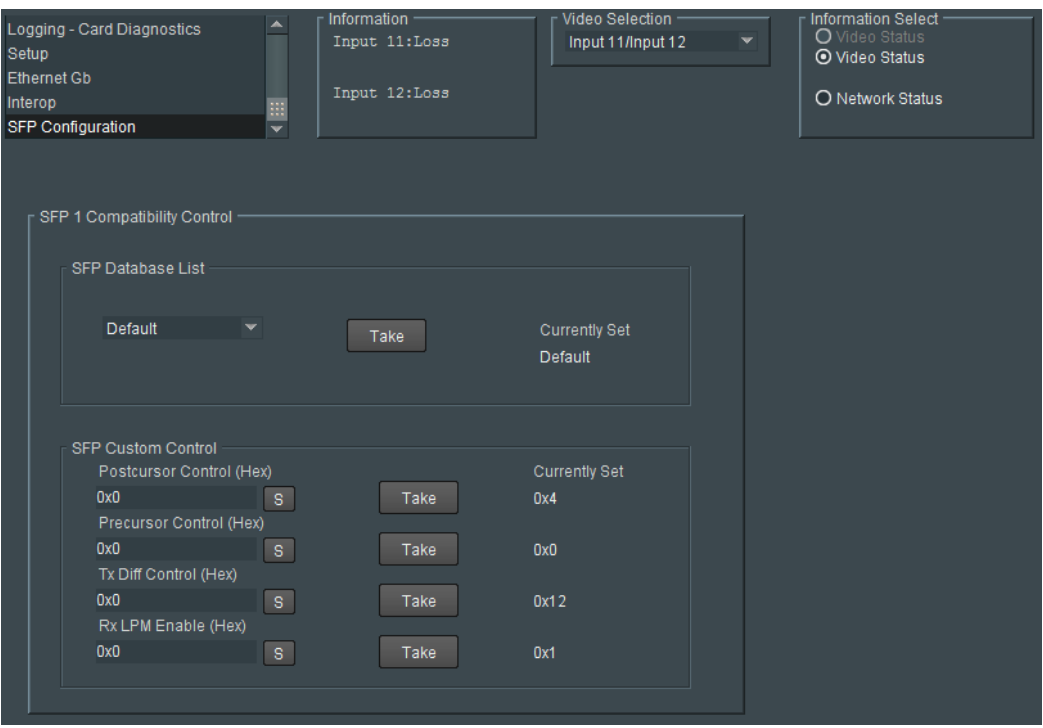

The majority of QSFP modules will operate correctly with the IP Fin, without any need for adjustment. Some QSFP modules, however, may need to have some QSFP module parameters adjusted.

| <b>SFP Configuration</b><br><b>Item</b> | <b>Description</b>                                                                                                   |
|-----------------------------------------|----------------------------------------------------------------------------------------------------|
| <b>SFP Database List:</b>               | Drop-down box:                                                                                                    |
|                                         | Select the SFP type from the drop-down list.                                                                         |
|                                         | Default<br><b>Default</b><br>Custom<br>Flexoptix1<br>Flexoptix2<br>Gigalight<br>F Ligent<br>Ligent LR<br>E Arista LR |
| <b>Take</b>                             | For <b>Custom</b> setting only,<br>click to apply settings and save to memory.                                       |
| <b>Currently Set</b>                    | Shows the current SFP type.                                                                                          |

**SFP Configuration Template** 

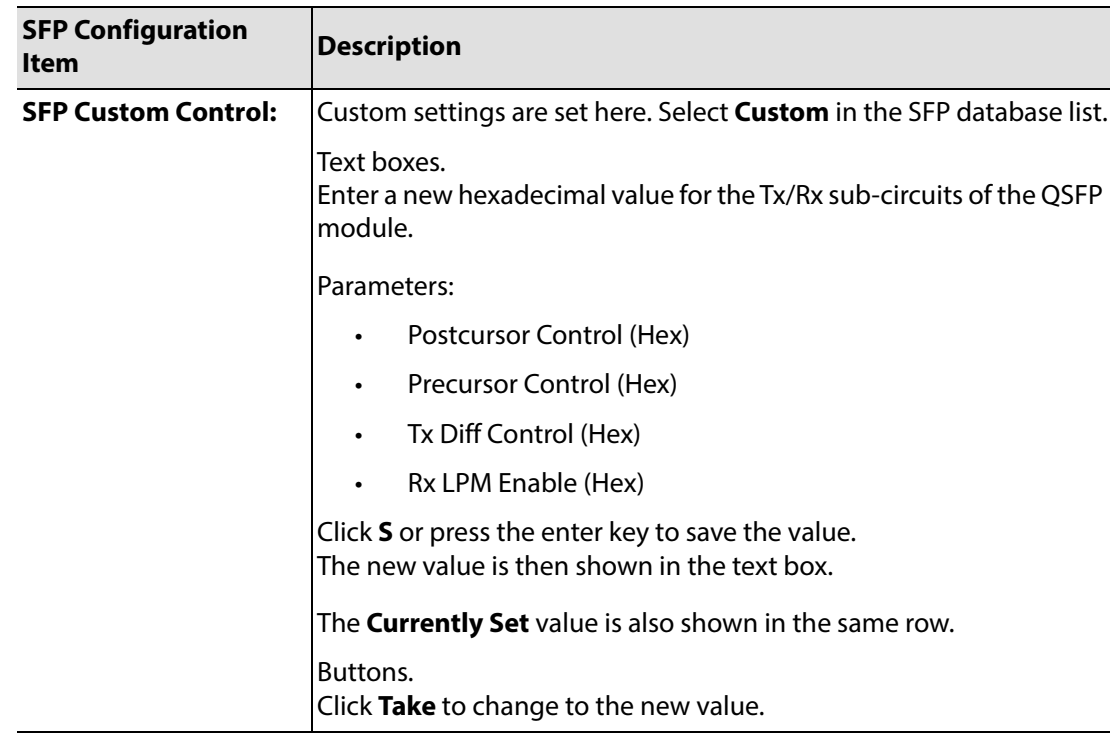

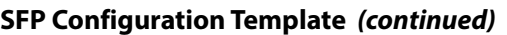

If difficulties are encountered with a QSFP module not working as expected, follow these instructions:

1. Select the appropriate SFP type in the **SFP Database List**, and click **Take**.

Verify whether the SFP is now working correctly. If it is now working correctly, then no further action is required; otherwise, continue.

2. Select **Custom** in the **SFP Database List**.

This allows all the QSFP module settings shown in the **SFP Custom Control** panel to be adjusted as required.

Change settings and click **Take** to apply each of them.

3. When a working settings configuration is found, click **S** beside each setting to save the setting value for future use.

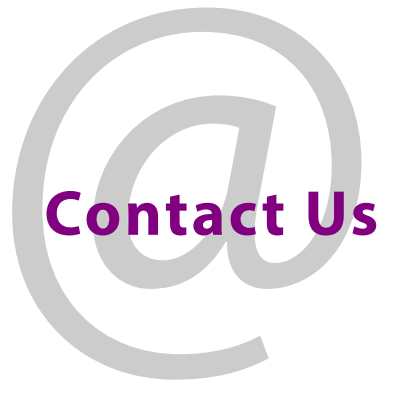

# **Grass Valley Technical Support**

For technical assistance, contact our international support center, at 1-800-547-8949 (US and Canada) or +1 530 478 4148.

To obtain a local phone number for the support center nearest you, please consult the Contact Us section of Grass Valley's website (www.grassvalley.com).

An online form for e-mail contact is also available from the website.

# **Corporate Head Office**

Grass Valley 3499 Douglas-B.-Floreani St-Laurent, Quebec H4S 2C6 Canada Telephone: +1 514 333 1772 Fax: +1 514 333 9828 www.grassvalley.com